**PX-716UF** 

**Lecteur externe PX-716UF USB/FireWire** 

**LECTEUR DVD+R DL (DOUBLE COUCHE), DVD±R/RW, CD-R/RW** 

**MANUEL D'UTILISATION ET D'INSTALLATION** 

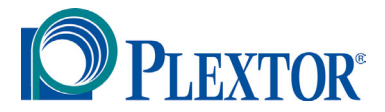

**SEPTEMBRE 2004** 

Plextor se réserve le droit d'apporter des améliorations aux produits décrits dans le présent manuel en tout temps sans avis préalable.

Plextor ne fait aucune représentation ou garantie relativement au présent contenu et dénie expressément toute garantie implicite de qualité marchande ou d'aptitude pour quelque raison que ce soit. De plus, Plextor Corp. se réserve le droit de réviser ce manuel et d'y apporter des modifications sans obligation d'aviser quelque personne ou organisation que ce soit de telles révisions ou modifications.

Ce manuel est protégé par la loi sur les droits d'auteur, tous droits réservés. Il ne peut pas être copié, photocopié, traduit ou réduit sous aucune forme électronique ou lisible par machine que ce soit sans la permission expresse de Plextor.

Plextor détient les droits d'auteur ©2004 du manuel. Première édition, septembre 2004.

#### **Permis et marques de commerce**

Plextor, PlexTools et le logo de Plextor sont des marques de commerce enregistrées de Plextor Corp. Tous les autres permis et marques de commerce sont la propriété de leurs propriétaires respectifs.

### **Enregistrez votre numéro de série**

Pour future référence, enregistrez le numéro de série et le code TLA (que vous trouverez sur l'étiquette de votre lecteur) dans l'espace cidessous.

### **Numéro de révision TLA/micrologiciel**

#### **DÉCLARATION DE LA COMMISSION FÉDÉRALE DES COMMUNICATIONS**

Ce dispositif est conforme aux règlements FCC, partie 15. Son fonctionnement est sujet aux deux conditions suivantes :

(1) Ce dispositif ne doit pas causer d'interférence nuisible et

(2) il ne doit accepter aucune interférence reçue, incluant une interférence qui pourrait causer un fonctionnement indésirable.

**MISE EN GARDE** : Tout changement ou modification non expressément approuvé par la partie responsable de la conformité pourrait annuler l'autorisation pour l'utilisateur de faire fonctionner cet équipement.

#### **DÉCLARATION DU SERVICE CANADIEN DES COMMUNICATIONS**

L'appareil numérique n'excède pas les limites de classe B relativement aux émissions de bruit pour appareil numérique établies par les règlements sur l'interférence radio du Service canadien des Communication.

Cet appareil numérique de la classe B est conforme à la norme ICES-003 du Canada. Cet appareil numérique de la classe B est conforme à la norme NMB-003 du Canada.

#### **INFORMATION LASER**

Ces produits ont été conçus et fabriqués conformément à la norme IEC 60825-1 sur la sécurité des produits Laser. Ce produit se retrouve sous la catégorie « Produits Laser de classe 1 »,

**MISE EN GARDE** : L'utilisation de commandes ou de réglages ou de performance de procédures autres que celles spécifiées dans les présentes pourraient entraîner une exposition dangereuse aux radiations.

Une étiquette de mise en garde sur le laser est attachée à la partie inférieure du modèle de lecteur externe.

Le faisceau laser émis à partir de la cellule optique est visible et invisible. En conséquence:

- N'ouvrez pas le boîtier de la cellule optique.
- Pour le service, faites uniquement affaire au personnel autorisé de Plextor.

**MISE EN GARDE** : Pour débrancher le lecteur DVD/CD externe de l'alimentation électrique, tirez sur la prise d'alimentation de l'ordinateur.

#### **Vue inférieure du lecteur externe illustrant la position de l'étiquette de mise en garde**

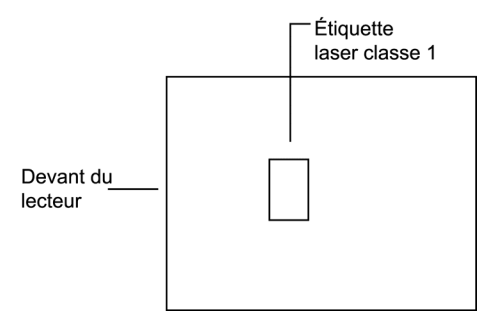

**Détails de l'étiquette de mise en garde du laser du PX-716UF** 

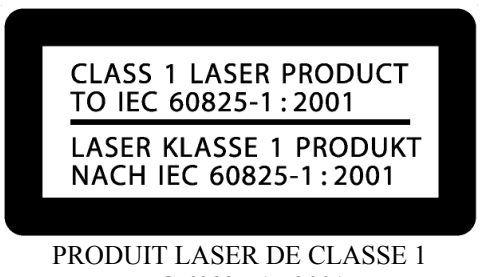

IEC 60825-1 : 2001

# **Table des matières**

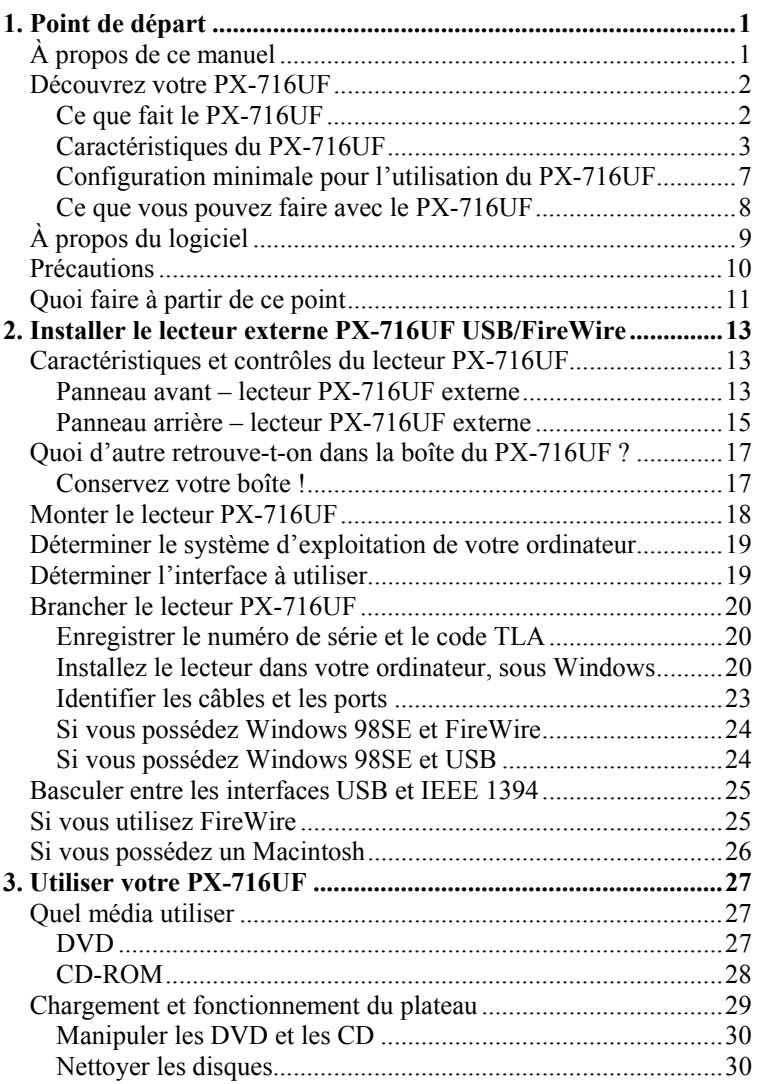

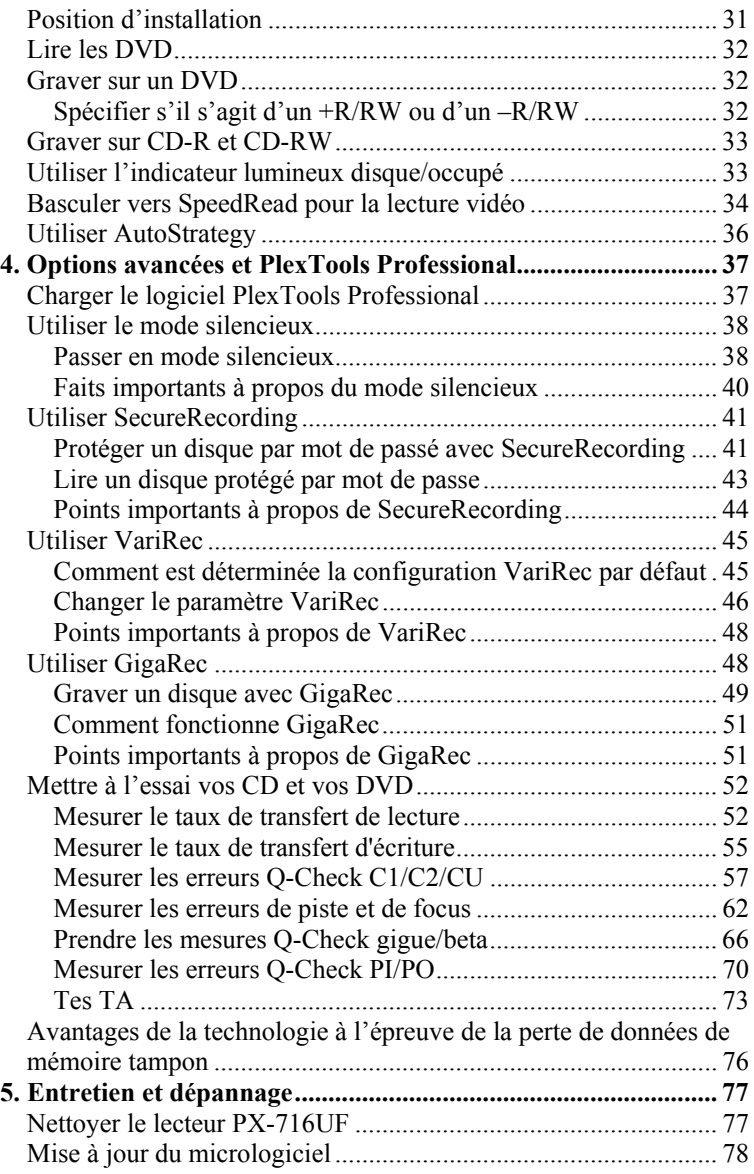

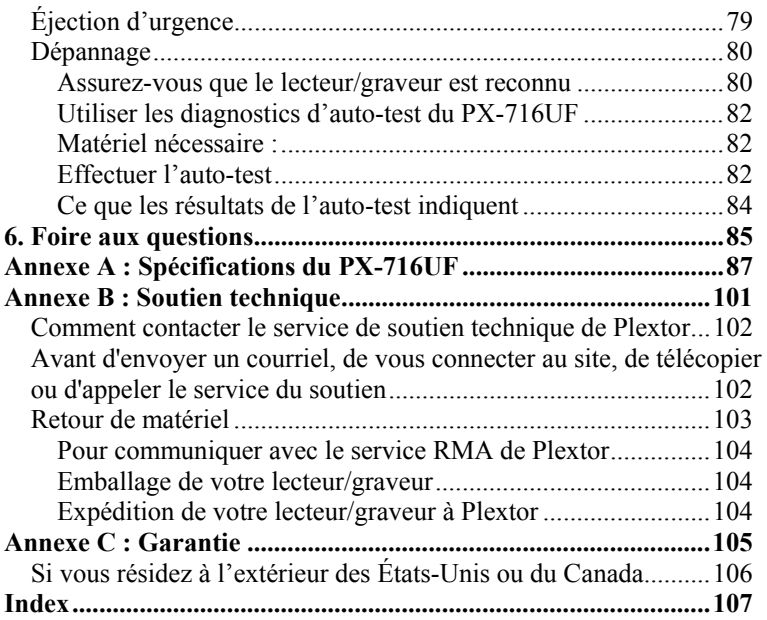

*Cette page est volontairement laissée vierge.* 

# <span id="page-8-0"></span>**1. Point de départ**

Toutes nos félicitations ! Merci d'avoir acheté le Plextor® PX-716UF, un graveur, enregistreur et lecteur CD et DVD fiable haute performance. Nous apprécions la confiance dont vous faites montre envers nous. Notre but est de vous amener – et de vous garder – à l'avant-garde de la technologie DVD et CD.

# <span id="page-8-1"></span>**À propos de ce manuel**

Lisez attentivement ce manuel et gardez-le à portée de la main pour référence. Utilisez-le pour l'installation, le fonctionnement et le dépannage. Si votre lecteur a besoin de réparations, consultez votre fournisseur ou appelez la division du soutien technique de Plextor.

Vous trouverez dans ce manuel toute l'information dont vous avez besoin pour installer, faire fonctionner et assurer le dépannage de votre lecteur. Si toutefois un problème qui ne semble pas couvert survenait, veuillez nous contacter. Consultez « [Annexe B : Soutien technique](#page-108-0) » pour connaître les différentes façons de nous rejoindre.) Vous serez en contact avec notre bande de techniciens de soutien amicaux et efficaces. Ce qui vous semble un lecteur récalcitrant pourrait bien représenter pour eux une correction qui prendra 30 secondes. Mais nous ne le saurons jamais à moins que vous nous contactiez.

# <span id="page-9-0"></span>**Découvrez votre PX-716UF**

Le PX-716UF est un lecteur pour CD et DVD réinscriptibles qui vous offre une performance de qualité professionnelle pour la gravure, l'enregistrement et la lecture des CD et des DVD.

## <span id="page-9-1"></span>**Ce que fait le PX-716UF**

#### **Pour les DVD, le PX-716UF :**

- Grave les DVD+R (DVD inscriptibles, format « plus ») à une vitesse allant jusqu'à 16X sur médium recommandé 16X ou 8X.
- Grave les disques DVD+R DL (double couche) à une vitesse allant jusqu'à 4X.
- Grave les DVD-R (DVD inscriptibles, format « dash ») à une vitesse allant jusqu'à 16X sur médium recommandé 16X ou 8X.
- Grave les DVD+RW (DVD inscriptibles, format « plus ») à une vitesse jusqu'à 8X. (Nécessite des disques 8X pour l'écriture 8X.)
- Grave les DVD+RW (DVD réinscriptibles, format « dash ») à une vitesse de 4X.
- Supporte pour la lecture et l'écriture les formats DVD+VR et DVD-VR.
- Lit les DVD pressés à une vitesse allant jusqu'à 16X.
- Lit les disques DVD avec CSS à une vitesse allant jusqu'à 2X CLV.
- Supporte les DVD-RW DRT-DM (Gestion de défectuosité en temps réel distribué)
- Supporte le format d'arrière-plan DVD+RW

#### **Pour les CD, le PX-716UF :**

- Grave sur CD-R (CD inscriptible) à une vitesse allant jusqu'à 48X.
- Grave sur CD-RW (CD réinscriptible) à une vitesse allant jusqu'à 24X.
- Lit tous les CD-ROM, CD-RW et CD-R à une vitesse maximale de 48X.
- Lit les CD-DA (audio) et CD-R audio à une vitesse allant jusqu'à 40X.
- Lit les CD-RW audio à une vitesse allant jusqu'à 32X.

### <span id="page-10-0"></span>**Caractéristiques du PX-716UF**

- *Interface USB 2.0 et FireWire* : Propose USB 2.0 et FireWire® (IEEE 1394), pour une connexion à un ordinateur personnel ou à un Macintosh grâce à lune de ces interfaces à haute vitesse. Supporte USB 2.0 haute vitesse (480 méga octets par seconde) et USB 1.1 pleine vitesse (12 méga octets par seconde).
- *Intelligent recording (enregistrement intelligent)* : Réalise un enregistrement de grande qualité et de vitesse optimale peu importe le disque utilisé, grâce à la technologie unique de Plextor.
	- Technologie d'écriture pour les médias inconnus. Lorsqu'un disque inscriptible ou réinscriptible n'est pas répertorié dans le catalogue média du lecteur interne, AutoStrategy vérifie automatiquement le disque et développe une stratégie d'écriture qui lui convient.
	- *Intelligent Tilt (inclinaison intelligente)* : Contrôle laser précis grâce à l'inclinaison de cristaux liquides et réglage tridimensionnel de l'inclinaison pour les surfaces de disques irrégulières. Garantit un enregistrement et une lecture optimaux, en particulier avec les médias double couche.
	- *PoweRec* : Le contrôle de réduction des erreurs de gravure (PoweRec) optimisé de Plextor règle la puissance du laser et la vitesse de gravure afin que leur configuration soit optimale pour chaque disque individuel. (Par exemple, lorsque vous gravez un DVD 8X, PoweRec vérifie si une vitesse supérieure est possible et règle la vitesse de gravure optimale—jusqu'à 16X.)
- *VariRec :* Vous permet de changer de stratégie d'écriture pour enregistrer sur différents types de disques à la plus haute qualité. Propose également à l'utilisateur un ajustement de la puissance d'enregistrement supérieure ou inférieure au niveau par défaut. Ce réglage vous permet de personnaliser la puissance laser optimale qui correspond à vos besoins personnels.
- *Silent Mode (mode silencieux)* : La technologie unique qui règle le lecteur pour qu'il offre un fonctionnement super silencieux. En contrôlant la vitesse d'accès, la vitesse de lecture/écriture et la vitesse d'ouverture et de fermeture du plateau, vous réduisez le bruit du lecteur à un murmure.
- *Conformité MMC :* Supporte l'ensemble de commandes MMC-4 :
- *Mémoire Flash :* Permet la mise à niveau du PX-716UF à la révision la plus récente du micrologiciel (disponible à partir du site Internet de Plextor) sans avoir à ouvrir l'ordinateur ni à physiquement atteindre le lecteur.
- *Tiroir noir :* Réduit l'effet de distorsion optique en absorbant les reflets du faisceau laser, améliorant ainsi la qualité de la lecture.
- *Prêt-à-brancher :* Supporte les prêts-à-brancher de Windows.
- *Support CPRM* (protection des contenus sur média enregistrable) : Le PX-716UF supporte la protection des contenus sur média enregistrable pour vous permettre de lire des médias protégés contre la copie.
- *Diagnostics d'auto-test :* Le PX-716UF possède une fonction de diagnostic d'auto-test pour assurer un dépannage facile.
- *Essais Q-Check :* Le PX-716UF de Plextor effectue un enregistrement de haute qualité sur presque n'importe quel DVD ou CD. Vous voulez le constater par vous-même ? utilisez les options Q-Check pour vérifier le fonctionnement du laser ou mesurer et afficher les caractéristiques du médium que vous utilisez.
- *Q-Check TA (analyseur de temps)* : Le PX-716UF supporte l'analyse d'intervalle de temps qui illustre un histogramme des intersillons et alvéoles, une aide importante dans l'évaluation de la qualité d'un disque.

#### **Caractéristiques DVD**

- *Liaison sans perte pour DVD+R/RW :* Permet la modification des DVD+RW leur lecture subséquente sur lecteurs DVD-ROM.
- *Liaison zéro pour DVD-R/RW :* Intervalle de 0 octet entre les sessions afin que les disques soient compatibles avec tous les lecteurs. Permet la modification des DVD-RW et leur lecture subséquente sur les lecteurs DVD-ROM.
- *Disques double couche :* Lit et enregistre les disques DVD+R DL (double couche) pour que vous puissiez graver jusqu'à 4 heures de vidéo MPEG-2/DVD de haute qualité sur un seul disque DVD de 8,5 gigaoctets.
- *Compatibilité entre les médias DVD+R/RW et DVD-R/RW :* Compatible avec une large gamme de médias DVD±R et DVD±RW.
- *Multiples types de DVD :* Supporte les DVD-ROM, DVD-vidéo, multi-frontières, multi-sessions, DVD±VR, pour la lecture et l'enregistrement.
- *Modes d'enregistrement versatiles pour DVD+R/RW :* Incluant l'écriture un disque à la fois (DAO) pour disques DVD+R DL (double couche), multi-session et incrémentielle pour DVD+R; écriture à accès aléatoire et écriture séquentielle pour DVD+RW.
- *Versatilité de l'enregistrement pour DVD-R/RW :* Incluant DAO, enregistrement incrémentiel, enregistrement multi-frontières pour DVD-R ; et enregistrement multi-frontières, enregistrement incrémentiel, réécriture protégée, DRT-DM pour DVD-RW.
- *SpeedRead :* Pour les DVD-vidéo dotés d'une protection de copie CSS, vous pouvez activer la vitesse rapide (SpeedRead) ou laisser le mode de l'usine par défaut pour un fonctionnement vidéo silencieux.

#### **Caractéristiques CD-R et CD-RW**

- *Éventail de modes d'enregistrement* : Supporte la gravure une piste à la fois, un disque à la fois, une session à la fois, multi-session, variable et par paquets fixes.
- *Technologie à l'épreuve de la perte de données de la mémoire tampon :* Élimine les erreurs de perte de données de la mémoire tampon, afin que vous puissiez utiliser votre ordinateur en toute sécurité pour effectuer d'autres tâches tout en gravant un CD-R ou un CD-RW.
- *Grande compatibilité :* Large compatibilité CD-R et CD-RW.
- *Compatibilité Orange Book :* Compatible avec Orange Book, parties II et III.
- *OPC et ROPC :* Contrôle de puissance optimum (OPC) et contrôle de puissance d'exécution optimum (ROPC) qui règlent la puissance du laser pour une stratégie de gravure optimale.
- *CD-TEXTE, CD+G* : Supporte la gravure CD-TEXTE et CD+G.
- *GigaRec :* Capacité d'enregistrement variable qui vous permet de changer la capacité de votre CD-R suivant un calibre de 60 à 130 pourcent de sa capacité. Vous pouvez obtenir beaucoup plus de données sur un CD. Vous pouvez également abaisser la capacité du disque tout en augmentant la qualité audio.
- *SecureRecording (enregistrement sécuritaire)* : La protection de sécurité qui rend vos disques lisibles uniquement par les personnes possédant le bon mot de passe.
- *Gravure en surcapacité :* Vous permet de graver plus d'information sur un CD - audio jusqu'à 99 minutes 59 secondes en longueur pour un disque audio, jusqu'à 875 Mb de capacité pour un disque de données.

### <span id="page-14-0"></span>**Configuration minimale pour l'utilisation du PX-716UF**

Voici les éléments dont vous aurez besoin pour installer et utiliser le lecteur PX-716UF.

- **Ordinateur** :
	- **PC** : Pentium 4, CPU 1,4 GHz ou plus rapide.
	- **Macintosh** : Power Macintosh G3 ou plus récent (G4 ou plus récent recommandé pour l'encodage vidéo plus rapide)
- **Mémoire RAM minimale :** 256 Mo.
- **Interface** : Interface USB (2.0 ou 1.1) ou IEEE 1394 (FireWire). (Contrôleur d'hôte embarqué USB 2.0 ou IEEE 1394 recommandé,)
- **Taille du disque dur** : Pour graver un CD en mode image (c'est-àdire, graver une image d'un CD sur votre disque dur), vous avez besoin de 1 Go. d'espace libre. Pour un DVD, nous vous recommandons un espace libre de 10 Go. (Pour obtenir des directives plus précises, consultez les fichiers d'aide ou de documentation pour l'enregistrement du logiciel que vous utilisez.)
- **Système d'exploitation** :
	- **PC** : Windows XP, 2000, Me, 98SE.
	- **Macintosh** : Pour FireWire et USB 1.1, OS 9.1 ou plus est recommandé. Pour USB 2.0, OS X est obligatoire.

**REMARQUE** : Vous ne pouvez pas utiliser le PX-716UF avec une version plus ancienne de Windows 98 ; si vous utilisez Windows 98, ce doit être Windows 98SE (Seconde édition). Également, Windows 98SE doit être mis à jour avec le plus récent correctif Microsoft.

**REMARQUE** : Les ports USB intégrés qu'on retrouve sur les ordinateurs plus anciens (et même sur les nouveaux bon marché) offrent seulement USB 1.1 – c'est-à-dire USB pleine vitesse (12 Mbps). Ceci limite la performance du lecteur CD-RW à une gravure 4X, un enregistrement 4X et une lecture 6X, tandis que la performance d'un DVD avec le USB 1.1 est de 0,7X. Pour un rendement optimum, si votre ordinateur personnel ou votre Macintosh ne possède pas de USB 2.0 intégré, utilisez le port FireWire, s'il est disponible. Ou encore, pour les PC (et les Mac avec capacité d'expansion), achetez et installez un PCI USB 2.0 de tiercepartie ou une carte d'adaptateur à l'hôte pour le module d'extension FireWire.

### <span id="page-15-0"></span>**Ce que vous pouvez faire avec le PX-716UF**

Jetez un coup d'œil à toutes les choses que vous pouvez faire avec votre  $PX-716IF$ 

- Enregistrer des diaporamas ou vidéos numériques sur disques DVD+R DL, DVD+R, DVD-R, DVD+RW et DVD-RW.
- Lire les DVD-ROM, DVD+R DL, DVD+R, DVD+RW, DVD-R et DVD-RW.
- Graver des données ou des fichiers audio sur un CD inscriptible ou réinscriptible.
- Lire les CD de musique.
- Enregistrer des photos et autres images sur CD inscriptibles ou réinscriptibles.
- Créer un CD ou un DVD « à la main » pour partager l'information avec vos collègues — utilisez simplement un logiciel comme DirectCD de Roxio pour glisser-déposer des fichiers sur DVD+R, DVD+RW, CD-R ou CD-RW, puis continuez à ajouter des fichiers et à partager le même CD.
- Archiver des fichiers images et vidéo sur DVD ou CD.
- Produire un programme maître de nouveau logiciel sur DVD ou CD.

# <span id="page-16-0"></span>**À propos du logiciel**

Pour pouvoir enregistrer sur DVD+R DL, DVD±R/RW et CD-R/RW, un logiciel de matriçage, de gravure par paquets ou de duplication doit être installé sur votre ordinateur. Si vous vous procurez une trousse de détail de Plextor, vous obtiendrez les ensembles informatiques qui comprennent de tels logiciels.

PlexTools® Professional est une puissante application logicielle qui vous permet de tirer pleinement avantage des fonctions CD/DVD du lecteur PX-716UF. Lorsqu'il est installé sur votre ordinateur, ce logiciel vous laisse utiliser votre PX-716UF de Plextor pour graver des CD-R, CD-RW et DVD. Vous pouvez également grâce à lui profiter de toutes les nouvelles caractéristiques qu'on retrouve dans le lecteur PX-716UF de Plextor.

Vous pouvez aussi utiliser le Easy Media Creator™ 7 Basic de Roxio, édition DVD pour graver les DVD et les CD. Le logiciel vous permet de graver et de partager tout ce que vous souhaitez sur CD ou DVD, y compris de la musique, des photos et des vidéos, sans oublier la sauvegarde de vos données importantes sur CD ou DVD. Une des composantes de Easy Media Creator est Drag-to-Disc, qui fait du Plextor PX-716UF un lecteur aussi facile d'utilisation qu'un lecteur de disque dur. (Pour de plus amples informations sur le Easy Media Creator, installez cette application et consultez les fichiers d'aide.)

**REMARQUE** : Easy Media Creator 7 exige Microsoft Windows XP (service pack 1 ou plus récent) ou Microsoft Windows 2000 (service pack 4 ou plus récent). Ce produit ne fonctionnera pas avec Windows 95, Windows 98, Windows 98SE, ou Windows Me. (Si vous avez déjà Easy CD et DVD Creator 6, ceux-ci devraient fonctionner avec tout système d'exploitation supporté par le graveur PX-716UF, même s'ils ne supportent pas l'enregistrement de DVD+R DL.) De plus, pour la capture et la gravure MPEG-2 en temps réel, Easy Media Creator 7 nécessite un ordinateur Pentium 4 de 1,6 GHz ou l'équivalent.

Pour plus de détails à propos de la configuration minimale du système pour Easy Media Creator, consultez :

[http://www.roxio.com/en/products/ecdc/system\\_requirements.jhtml](http://www.roxio.com/en/products/ecdc/system_requirements.jhtml) 

Pour obtenir des détails sur les autres logiciels disponibles pour la gravure de CD-R ou de CD-RW, visitez les sites Internet des compagnies qui proposent les logiciels qui vous intéressent, consultez leurs manuels de l'utilisateur ou les fichiers d'aide des logiciels. Une liste des différents logiciels que vous pouvez utiliser avec votre lecteur Plextor se trouve dans la section Soutien/compatibilité du site [www.plextor.com.](http://www.plextor.com/)

# <span id="page-17-0"></span>**Précautions**

Tout comme votre ordinateur, votre PX-716UF demande des précautions raisonnables durant son installation et son utilisation.

- Veillez à ce que la zone entourant votre lecteur reste libre de poussière, de fumée et autres contaminants.
- Ne laissez pas l'humidité ou les liquides, incluant l'eau ou les nettoyants, toucher le lecteur. Les solvants à base de diluant, benzène ou alcool peuvent gâcher la surface de votre lecteur.
- Attention de ne pas échapper ou secouer le lecteur.
- Ne bougez pas, ne déplacez pas et ne transportez pas un disque dans le lecteur car cela pourrait l'endommager.
- N'essayez pas d'ouvrir le lecteur et de le réparer vous-même. Retirer le couvercle pourrait vous exposer à des tensions électriques dangereuses ou au faisceau laser. Pour votre propre sécurité, faites confiance au personnel de service expérimenté pour les réparations et l'entretien.
- Gardez vos DVD et vos CD propres, libres de poussière et contaminantes en les entreposant dans un boîtier. Utilisez uniquement des disques aux normes de l'industrie. N'insérez jamais un disque sale, plié, mal équilibré ou craqué dans le lecteur.
- Ne nettoyez pas les disques en mouvements circulaires. Utilisez plutôt un chiffon doux et sec et nettoyez délicatement avec un mouvement radial; commencez par le centre du disque pour aller jusqu'au bord externe.
- N'essayez pas de nettoyer votre lecteur avec des nettoyants à base de solvants ou à l'air comprimé.
- N'essayez pas de nettoyer votre lecteur à l'aide d'un CD nettoyant. Ces disques peuvent endommager votre lecteur de façon permanente.

### <span id="page-18-0"></span>**Quoi faire à partir de ce point**

• Consultez le chapitre 2 qui débute à la page [13](#page-20-0) pour savoir comment brancher votre lecteur.

*Cette page est volontairement laissée vierge.* 

## <span id="page-20-0"></span>**2. Installer le lecteur externe PX-716UF USB/FireWire**

Ce chapitre vous explique la façon de brancher physiquement le lecteur PX-716UF externe à votre ordinateur.

## <span id="page-20-1"></span>**Caractéristiques et contrôles du lecteur PX-716UF**

Avant de commencer, familiarisez-vous avec les contrôles et options de votre lecteur Plextor. Faites correspondre les parties de votre lecteur avec les illustrations ci-dessous.

### <span id="page-20-2"></span>**Panneau avant – lecteur PX-716UF externe**

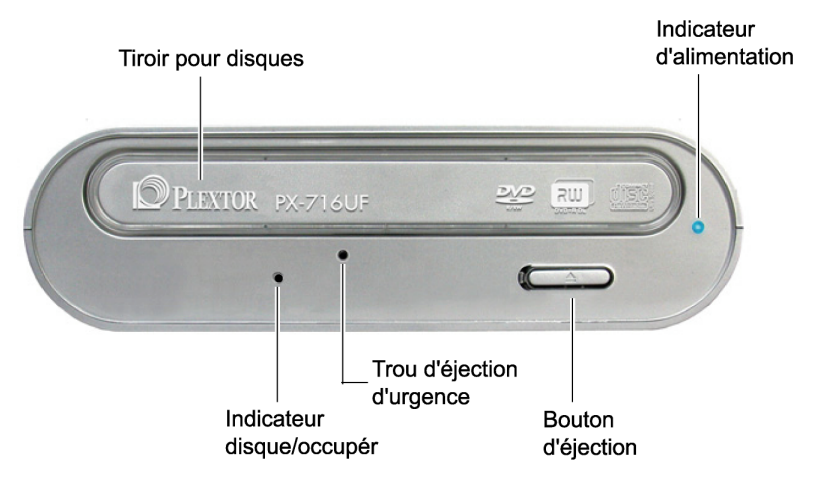

*Figure 1 : Panneau avant du lecteur PX-716UF externe* 

- **Indicateur lumineux disque/occupé :** Jaune pour l'initialisation, la lecture et l'éjection de disque. Orangé pour la gravure. (clignotant, il indique la vitesse de gravure.) Vert durant la mise en attente et lorsque le dispositif à l'épreuve de la perte de données de la mémoire tampon est en fonction. Jaune, vert et ambre lorsque la fonction AutoStrategy est opérationnelle.
- **Tiroir disque :** S'ouvre en glissant pour vous permettre d'insérer un disque.
- **Trou d'éjection d'urgence :** Si le bouton d'éjection automatique ne fonctionne pas, coupez l'alimentation électrique (OFF), puis insérez un trombone, l'outil d'éjection d'urgence ou tout autre objet rigide et mince dans ce trou pour manuellement éjecter le disque.
- **Indicateur d'alimentation :** S'allume en bleu lorsque le lecteur PX-716UF est en marche (ON).
- **Bouton d'éjection :** Poussez une fois pour ouvrir le plateau. Poussez de nouveau pour réinsérer le plateau dans le PX-716UF. Pour prévenir l'usure du lecteur, utilisez toujours le bouton d'éjection pour réinsérer le plateau.

Ce bouton contrôle également SpeedRead (vitesse rapide) et le fonctionnement silencieux pour les disques DVD-vidéo avec protection CSS. Pour activer la fonction SpeedRead, appuyez sur le bouton d'éjection et maintenez-le enfoncé pendant 3 secondes lorsque le plateau à disques est vide, puis insérez un disque DVDvidéo. Le disque est lu à vitesse accélérée.

### <span id="page-22-0"></span>**Panneau arrière – lecteur PX-716UF externe**

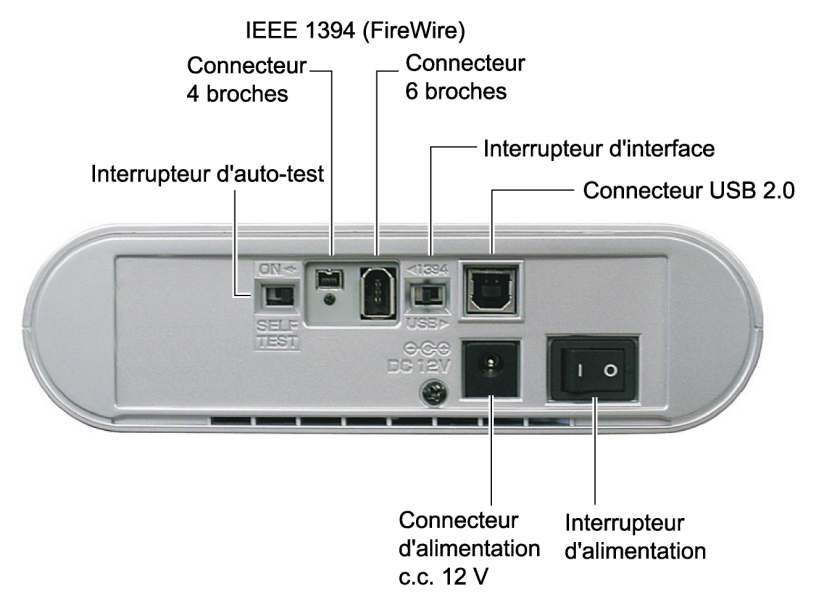

*Figure 2 : Panneau arrière du lecteur PX-716UF externe* 

- **Interrupteur d'auto-test :** Placez l'interrupteur à droite (off) pour un fonctionnement normal ou à gauche (on) pour exécuter une routine de diagnostic auto-test. Pour effectuer l'auto-test : 1) Débranchez le câble USB ou FireWire, 2) coupez l'alimentation au lecteur (OFF), 3) placez l'interrupteur d'auto-test (SELF-TEST) à ON (gauche), 4) appuyez et maintenez enfoncé le bouton d'éjection tout en rallumant l'appareil (ON) et 5) insérez un CD ou un DVD vierge.
- **Connecteur IEEE 1394 à 4 broches :** Branchez un câble IEEE 1394 (aussi connu sous le nom FireWire) avec connecteur à 4 broches ici.

• **Connecteur IEEE 1394 à 6 broches :** Branchez un câble IEEE 1394 (FireWire) avec connecteur à 6 broches ici.

**REMARQUE** : Le PX-716UF ne tire pas son alimentation du bus IEEE 1394 ou du bus USB. Il doit être branché à l'adaptateur c.a.

**MISE EN GARDE** : Utilisez seulement le câble IEEE 1394 (FireWire) expédié avec votre PX-716UF.

- **Interrupteur d'interface :** L'interrupteur fait basculer le lecteur PX-716UF pour le faire fonctionner avec une interface différente (USB, IEEE 1394), ce qui vous permet de brancher le lecteur à n'importe quelle interface, selon les exigences de votre ordinateur. Si vous changez d'interface à l'aide de cet interrupteur, vous devez également redémarrer l'alimentation au PX-716UF. (C'est-à-dire, éteignez l'alimentation sur le panneau arrière et démarrez-la de nouveau.)
- **Connecteur USB 2.0 :** Branchez le câble USB ici. Vous pouvez utiliser une interface USB 2.0 ou USB 1.1.

**MISE EN GARDE** : N'utilisez que le câble USB livré avec votre PX-716UF.

• **Connecteur d'alimentation c.c. 12V :** Branchez l'adaptateur c.a. ici.

**MISE EN GARDE** : N'utilisez que le câble c.a. livré avec votre PX-716UF.

• **Interrupteur d'alimentation :** Appuyez sur cet interrupteur pour fermer le courant ou mettre en marche. Appuyez sur le «0» pour éteindre l'appareil. Appuyez sur le « 1 » pour allumer l'appareil.

## <span id="page-24-0"></span>**Quoi d'autre retrouve-t-on dans la boîte du PX-716UF ?**

Ce qui se trouve dans votre boîte Plextor varie selon ce que l'entreprise qui vous a vendu la boîte y a mis – ou en a retiré – lorsque le lecteur de Plextor était en sa possession. Plextor vend présentement le lecteur PX-716UF selon cette configuration:

- Lecteur PX-716UF DVD+R DL, DVD±R/RW et CD-R/RW
- Câble USB 2.0
- Câble IEEE 1394 (FireWire)
- Adaptateur c.a. et cordon d'alimentation
- Outil d'éjection d'urgence
- Support pour installation verticale
- 1 DVD+R approuvé
- Disque logiciel de Plextor avec PlexTools® Professional fourni. Contient également le logiciel Easy Media Creator 7 de Roxio, édition DVD de base.
- *Manuel d'installation et d'utilisation du PX-716UF*
- *Guide de référence rapide du PX-716UF*

### <span id="page-24-1"></span>**Conservez votre boîte !**

Assurez-vous de conserver votre boîte après avoir installé votre lecteur. La boîte et son matériel d'emballage ont été conçus et mis à l'essai pour vous assurer que votre lecteur peut subir de rudes manipulations et tout de même arriver en bonne condition de fonctionnement. Si vous devez retourner votre lecteur à Plextor, renvoyez-le dans sa boîte d'origine. (Pour des détails supplémentaires sur la façon de retourner votre lecteur à Plextor, consultez la page [103.](#page-110-1))

Si l'étiquette de sécurité du dessus de votre boîte est coupée, il peut y avoir une bonne raison à cela : par exemple, un représentant peut y avoir ajouté d'autres composantes ou logiciels. Vérifiez soigneusement le contenu afin de vous assurer que rien ne manque. S'il manque quoi que ce soit, contactez l'endroit où vous vous êtes procuré la boîte pour obtenir des explications.

**REMARQUE** : Ceci s'applique à la boîte Plextor du détaillant. Votre lecteur peut avoir été envoyé dans une boîte différente avec d'autres éléments, selon l'endroit où vous avez acheté le lecteur et ce qui est compris dans la boîte.

Si votre lecteur est pré-installé, certains ou tous les éléments ci-dessus peuvent avoir été installés et peuvent ne pas être disponibles séparément. Consultez le site Internet de Plextor pour les endroits où acheter des accessoires additionnels ou de rechange.

# <span id="page-25-0"></span>**Monter le lecteur PX-716UF**

Cette section vous explique la façon de brancher physiquement le lecteur PX-716UF externe à votre ordinateur. En général, vous devez procéder comme suit :

- 1. Déterminez le système opérationnel sous lequel fonctionne votre ordinateur:
	- Si votre ordinateur fonctionne sous Windows XP, 2000 ou Me ou sous le système opérationnel Macintosh, vous pouvez procéder à l'installation.
	- Si vous avez Windows 98SE et que vous utilisez l'interface FireWire (IEEE1394), vous devrez vous rendre sur le site Internet de Windows pour mettre votre système à jour.
	- Si vous avez Windows 98SE, et que vous utilisez un USB, vous devrez installer un ensemble de pilotes fourni par Plextor pour mettre votre système à jour.
- 2. Déterminez l'interface que vous désirez utiliser: FireWire (IEEE 1394) ou USB.
- 3. Placez l'interrupteur d'interface du PX-716UF à IEEE 1394 ou à USB.
- 4. Branchez l'adaptateur c.a. à une prise de courant, puis au PX-716UF.
- 5. Placez l'interrupteur d'alimentation du lecteur à ON (position « 1 »)

6. Reliez le câble USB ou FireWire (correspondant à la configuration de l'interrupteur d'interface) de votre lecteur PX-716UF à l'ordinateur.

Et le tour est joué ! Cette procédure vous sera expliquée en détail dans les pages suivantes.

Si vous avez un PC, commencez ici. Si vous avez un Macintosh, rendezvous à « Si vous avez un Macintosh » à la page [25.](#page-33-1)

## <span id="page-26-0"></span>**Déterminer le système d'exploitation de votre ordinateur**

Pour déterminer le système opérationnel que votre ordinateur personnel utilise:

- 1. Sous Windows, sélectionnez le menu Démarrer, puis Paramètres, Panneau de configuration et finalement l'icône Système. La fenêtre Propriétés du système s'affiche.
- 2. Dans la fenêtre Propriétés du système, assurez-vous que l'onglet Général est sélectionné. La ligne Système affiche les détails à propos de votre système opérationnel. (Par exemple, «Windows 2000».)

**REMARQUE** : Votre ordinateur doit fonctionner sous le système opérationnel de Windows 98SE, Windows 2000, Windows Me ou Windows XP ou encore sous le système opérationnel Macintosh. Si vous ne fonctionnez sous aucun de ces systèmes opérationnels, vous ne pourrez pas utiliser le PX-716UF. Vous ne pouvez pas utiliser le PX-716UF avec une version plus ancienne de Windows 98 ; si vous utilisez Windows 98, ce doit être Windows 98SE (Seconde édition).

# <span id="page-26-1"></span>**Déterminer l'interface à utiliser**

Vous pouvez utiliser soir USB 2.0 ou FireWire. Les ports USB intégrés qu'on retrouve sur les ordinateurs plus anciens (et même sur les nouveaux bon marché) offrent seulement USB 1.1 – c'est-à-dire USB pleine vitesse (12 Mbps).

Pour une performance optimale :

- Si votre ordinateur personnel ou votre Macintosh ne possède pas de USB 2.0 intégré, utilisez le port FireWire, s'il est disponible.
- Si vous n'avez ni USB 2.0 ni FireWire, vous pouvez acheter et installer un PCI USB 2.0 de tierce-partie ou une carte d'adaptateur à l'hôte pour le module d'extension FireWire.
- Si vous ne voulez pas acheter une carte séparée, vous pouvez utiliser le port USB 1.1 intégré de votre ordinateur. Toutefois, cela limitera les performances de lecture de CD-RW du PX-716UF de Plextor à une gravure 4X, un enregistrement 4X et une lecture 6X. La performance DVD avec le USB 1.1 est de 0,7X.

# <span id="page-27-0"></span>**Brancher le lecteur PX-716UF**

Cette section explique comment installer votre lecteur (c'est-à-dire, comment le brancher à votre ordinateur).

## <span id="page-27-1"></span>**Enregistrer le numéro de série et le code TLA**

<span id="page-27-3"></span>Avant de brancher votre lecteur Plextor PX-716UF à votre ordinateur personnel, inscrivez le numéro de série et le code TLA de votre lecteur sur la couverture intérieur avant de ce manuel.

### <span id="page-27-2"></span>**Installez le lecteur dans votre ordinateur, sous Windows**

Si vous possédez un ordinateur avec Windows XP, Windows 2000 ou Windows Me, utilisez la procédure suivante pour installer votre lecteur PX-716UF. (pour les utilisateurs de Windows 98SE, consultez la page [24,](#page-31-0) puis revenez ici après avoir mis à jour votre installation Windows.)

#### **Pour installer le lecteur PX-716UF dans un ordinateur sous Windows :**

- 1. Démarrez votre système informatique.
- 2. Placez l'interrupteur d'interface à l'arrière du lecteur PX-712UF à USB (interrupteur de droite) si vous utilisez un câble USB ; ou à 1394 (interrupteur de gauche) si vous utilisez IEEE 1394 (FireWire).
- 3. Branchez l'adaptateur c.a. à votre PX-716UF tel qu'illustré à la [Figure 3.](#page-29-0)
- 4. Placez l'interrupteur d'alimentation du lecteur à ON (le côté « 1 » vers le bas)
- 5. Reliez le câble USB ou IEEE 1394 (FireWire) de votre lecteur PX-716UF à l'ordinateur.

<span id="page-29-0"></span>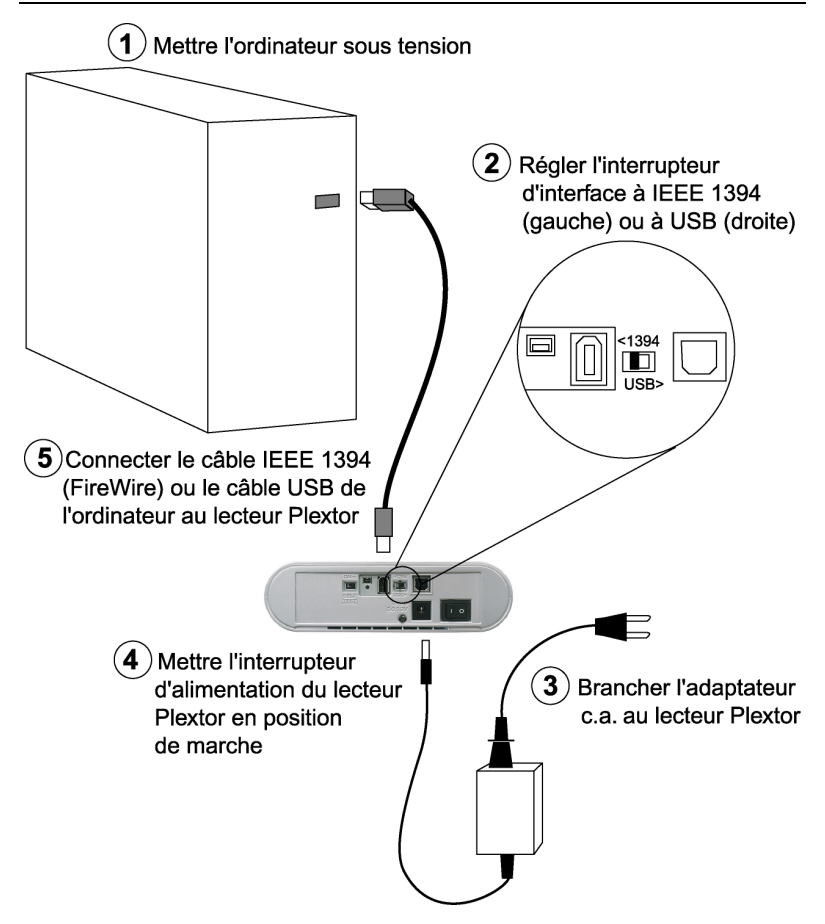

*Figure 3 : Brancher l'adaptateur c.a. et le câble USB ou FireWire* 

Le lecteur devrait être automatiquement reconnu par l'ordinateur. Dans certains cas, vous pourriez devoir redémarrer (fermer l'ordinateur puis le remettre en marche) pour que le PX-716UF soit reconnu.

**MISE EN GARDE** : Le lecteur PX-716UF devrait être le seul appareil branché au câble. Ne connectez pas en guirlande le lecteur PX-716UF avec d'autres appareils IEEE 1394/FireWire, branchez-le plutôt à un concentrateur USB.

### <span id="page-30-0"></span>**Identifier les câbles et les ports**

Cette illustration vous aidera à identifier les câbles et ports de l'ordinateur et à faire les connexions nécessaires.

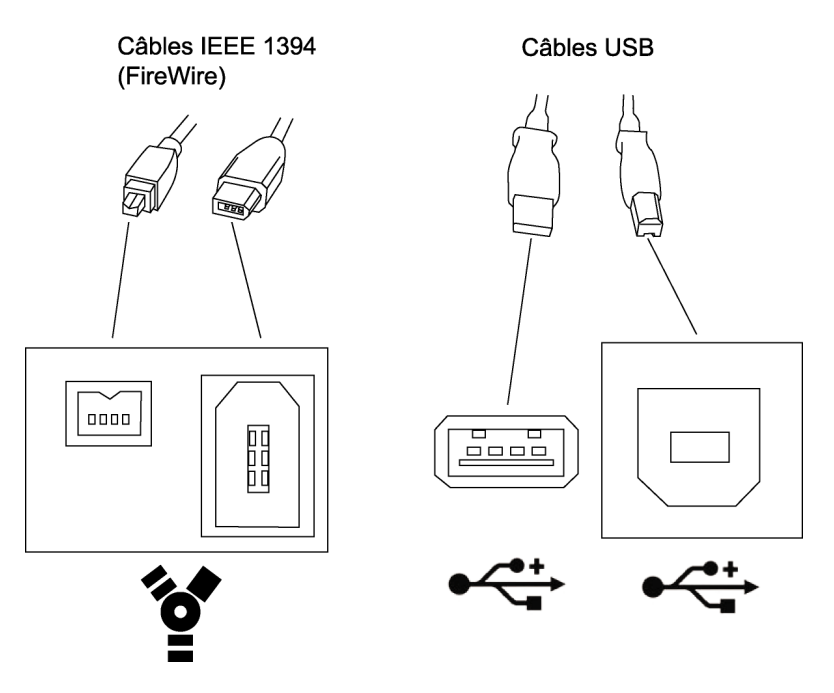

*Figure 4 : Identifier les câbles et les ports de votre ordinateur* 

### <span id="page-31-0"></span>**Si vous possédez Windows 98SE et FireWire**

Si vous avez un ordinateur avec Windows 98SE, pour assurer un fonctionnement stable lors de l'utilisation avec l'interface FireWire (IEEE 1394), vous devrez mettre à jour Windows à l'aide d'un fichier correctif de Microsoft. Vous devez le faire *avant* de pouvoir installer le lecteur PX-716UF.

#### **Pour mettre à jour votre système d'exploitation Windows 98SE :**

- 1. À l'aide de votre navigateur Internet, allez sur le site Internet de Microsoft pour télécharger le fichier correctif approprié. Les adresses sont :
	- **Anglais** : <http://support.microsoft.com/default.aspx?scid=kb;en;242975>
	- **Japonais** : <http://support.microsoft.com/default.aspx?scid=kb;ja;242975>
- 2. Installez le fichier correctif Windows selon les instructions qui l'accompagnent.
- 3. Installez le lecteur PX-716UF tel que décrit à la page [20.](#page-27-3)

### <span id="page-31-1"></span>**Si vous possédez Windows 98SE et USB**

Si vous possédez un ordinateur avec Windows 98SE et que vous utilisez l'interface USB, vous devrez mettre Windows à jour avec le lecteur Plextor avant de pouvoir installer le PX-716UF.

#### **Pour mettre à jour votre système opérationnel Windows 98SE :**

- 1. Installez les pilotes Plextor:
	- Si vous avez un lecteur DVD, insérez le disque Plextor et installez à partir du bouton appelé « 98SE USB Driver. »
	- Si vous n'avez pas de disque Plextor ou que vous n'avez pas de lecteur DVD, téléchargez les pilotes PX-716UF à partir de : http://www.plextor.com/english/support/drivers [/drivers.html#usb](http://www.plextor.com/english/support/drivers/drivers.html#usb)
- 2. Installez le lecteur PX-716UF tel que décrit à la page [20.](#page-27-3)

## <span id="page-32-0"></span>**Basculer entre les interfaces USB et IEEE 1394**

Vous pouvez brancher n'importe lequel des câbles d'interface (USB, IEEE 1394 à 4 broches et IEEE 1394 à 6 broches) et basculer de l'un à l'autre. Différents câbles peuvent être attachés en même temps, permettant à plus d'un ordinateur de partager le PX-716UF.

#### **Pour basculer entre les interfaces attachées au PX-716UF :**

- 1. Assurez-vous que le câble d'interface pour l'interface USB ou IEEE 1394 désirée est attaché au PX-716UF et à l'ordinateur.
- 2. À l'arrière du PX-716UF, placez l'interrupteur d'interface vis-à-vis de l'interface désirée.
- 3. Redémarrez le PX-716UF. (C'est-à-dire, éteignez l'alimentation au PX-716UF et démarrez-la de nouveau.)

# <span id="page-32-1"></span>**Si vous utilisez FireWire**

Si vous utilisez FireWire (IEEE 1394), souvenez-vous de ces quelques conseils pour assurer un meilleur fonctionnement :

- Ne connectez pas en guirlande le lecteurPX-716UF; c'est-à-dire, ne le connectez pas au même câble que d'autres périphériques FireWire.
- Le PX-716UF n'est pas alimenté par bus c'est-à-dire qu'il ne tire pas son alimentation du câble IEEE 1394 – vous aurez donc à utiliser l'adaptateur c.a. en liasse.

## <span id="page-33-0"></span>**Si vous possédez un Macintosh**

Si vous possédez un Macintosh, utilisez la procédure suivante pour installer votre

lecteur PX-716UF :

- 1. Mettez en marche le Macintosh.
- 2. Assurez-vous que vous utilisez Macintosh OS 9.1 ou plus (pour FireWire et USB 1.1) ou OX X (pour USB 2.0).
- 3. Sur le PX-716UF, placez l'interrupteur d'interface du panneau arrière à USB ou à IEEE 1394, selon l'interface que vous utiliserez.
- 4. Branchez l'adaptateur c.a. à votre PX-716UF.
- 5. Placez l'interrupteur d'alimentation du lecteur à ON (position « 1 »)
- 6. Reliez le câble USB ou IEEE 1394 de votre lecteur PX-716UF à l'ordinateur Macintosh.

Le Macintosh reconnaît automatiquement le PX-716UF (si les extensions de base sont chargées) et vous devriez être prêt à utiliser le lecteur comme un CD-ROM. Pour utiliser les capacités d'enregistrement du lecteur, vous devez installer une application d'enregistrement.

<span id="page-33-1"></span>**REMARQUE** : La plupart des ports USB intégrés de Macintosh proposent le USB 1.1 pleine vitesse (12 Mbps). Toutefois, cela limitera les performances de lecture de CD-RW à une gravure 4X, un enregistrement 4X et une lecture 6X. La performance de lecture DVD est de 0,7X. Pour un rendement optimum, si votre ordinateur Macintosh ne possède pas de USB 2.0 intégré, utilisez le port FireWire, sil est disponible. Ou encore, installez une carte d'adaptateur à l'hôte pour le module d'extension de tierce-partie PCI USB 2.0.

**UNE AUTRE REMARQUE** : Pour une performance optimale lors de l'utilisation de l'interface USB, vous aurez également besoin de Mac OS X. Si vous utilisez OS 8.6 x ou 9.x avec un port USB intégré ou un adaptateur PCI, votre PX-716UF atteindra la performance du USB 1.1 seulement.

# <span id="page-34-0"></span>**3. Utiliser votre PX-716UF**

Ce chapitre explique comment utiliser votre lecteur PX-716UF et comment charger, manipuler et prendre soin de vos DVD et CD.

# <span id="page-34-1"></span>**Quel média utiliser**

Utilisez le bon média ! Les capacités de votre lecteur PX-716UF varient selon le type de disque compact que vous utilisez.

# <span id="page-34-2"></span>**DVD**

Le DVD inscriptible est disponible en deux formats différents et non compatibles :

- DVD+R, DVD+R DL (double couche) et DVD+RW
- DVD-R et DVD-RW

Votre PX-716UF peut *lire* et *enregistrer* n'importe lequel de ces formats, en média monocouche ou double couche. Il supporte tous ces types de DVD :

- Disques vidéo numériques : Vous pouvez immédiatement lire des DVD préenregistrés, incluant films et autres DVD.
- **DVD+R DL, DVD+R, DVD-R** : DVD inscriptibles. Vous pouvez enregistrer sur ces disques, mais une seule fois. Vous pouvez en faire la lecture.
- **DVD+RW, DVD-RW** : DVD réinscriptibles. Vous pouvez graver et regraver (jusqu'à 1 000 fois) sur ces disques. Vous pouvez en faire la lecture.

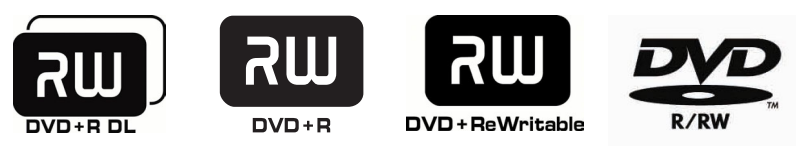

*Figure 5 : Le logo identifie le type de DVD* 

Avec un disque double couche, vous n'avez pas besoin de retourner le disque pour enregistrer sur la face 2.

## <span id="page-35-0"></span>**CD-ROM**

De plus, vous pouvez utiliser ces types de CD :

- **CD-ROM** : Vous pouvez immédiatement lire les disques compact préenregistrés, comme les CD audio et disques de données.
- **CD-R** : CD inscriptibles. Vous pouvez enregistrer sur ces disques, mais une seule fois. Vous pouvez en faire la lecture.
- **CD-RW** : CD réinscriptibles à vitesse normale, élevée et ultra. Ces disques supportent la gravure et l'enregistrement (jusqu'à 1 000 fois). Vous pouvez également les lire.

Pour atteindre une certaine vitesse de gravure, vous devez utiliser le médium approprié. Pour atteindre une vitesse de gravure CD-R de 48X, vous devez utiliser un médium certifié 48X ; et pour atteindre une vitesse de gravure CD-RW 24X, vous devez utiliser un médium CD-RW Ultra rapide.

Souvenez-vous que :

- En utilisant des disques CD-RW à vitesse normale, vous pouvez enregistrer à une vitesse de 4X.
- En utilisant des disques CD-RW haute vitesse (HS-RW), vous pouvez enregistrer à une vitesse de 10X.
- En utilisant un médium à vitesse ultra CD-RW (US-RW), vous pouvez enregistrer à une vitesse de 24X.

Vous pouvez graver des disques CD-RW à vitesse ultra uniquement sur les lecteurs qui supportent ce type de média. Les lecteurs capables de graver sur un médium RW à une vitesse ultra rapide, comme par exemple le Plextor PX-716UF, sont identifiés par le logo « Compact Disc ReWritable Ultra Speed » (disque compact réinscriptible ultra rapide).

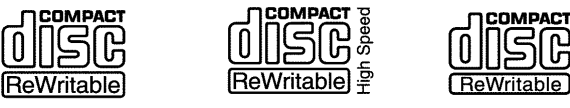

*Figure 6 : Le logo identifie aussi le type de CD-RW*
Consultez « Médias recommandés » à la page [92](#page-99-0) pour obtenir une liste de médiums approuvés par Plextor au moment où ce manuel a été imprimé et le site Internet de Plextor à l'adresse [www.plextor.com](http://www.plextor.com/) pour une liste à jour.

# **Chargement et fonctionnement du plateau**

#### **Pour charger et décharger le plateau :**

1. Une fois le lecteur en fonction, poussez le bouton déjection sur le panneau avant. Le tiroir du plateau s'ouvre en glissant en 3 à 4 secondes.

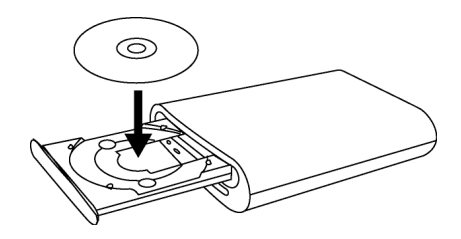

*Figure 7 : Charger le plateau* 

- 2. Déposez un CD ou un DVD dans la dépression sur le plateau, côté étiquette sur le dessus.
- 3. Appuyez sur le bouton d'éjection une fois de plus et le plateau se refermera en quelques secondes.

**REMARQUE** : Utilisez toujours le bouton d'éjection pour fermer le plateau de façon sûre et sans heurt. Refermer le plateau en pressant l'avant du tiroir manuellement n'est pas recommandé et risque d'endommager ou d'user prématurément le mécanisme.

## **Manipuler les DVD et les CD**

Faites attention lorsque vous manipulez un CD ou un DVD vierge. La poussière, les égratignures et les empreintes digitales d'un côté ou de l'autre du disque peuvent causer des erreurs de gravure durant l'enregistrement. Lorsque vous saisissez ou que vous tenez un médium vierge, vous pouvez soit placer vos doigts le long du bord extérieur du disque ou placer un doigt à travers le trou central et un autre sur le bord externe. Une fois que la création d'un disque est terminé, étiquetez-le en écrivant le titre dessus à l'encre indélébile.

**MISE EN GARDE** : Nous vous recommandons l'utilisation d'un marqueur « non toxique », comme un stylo Sharpie® conforme aux normes ASTM D-4236. Certains marqueurs permanents endommageraient le média. N'appuyez pas trop fort non plus lorsque vous écrivez sur le disque.

**REMARQUE :** Nous ne recommandons pas de placer des étiquettes autocollantes CD-R sur le disque. Le poids de l'étiquette peut déséquilibrer le disque et causer des erreurs de gravure pendant l'enregistrement ou détecter des erreurs pendant la lecture. Essayer d'enlever l'étiquette pourrait endommager en permanence le disque.

### **Nettoyer les disques**

Pour un rendement de lecture et de gravure adéquat, vos disques doivent être propres. Essayer d'enregistrer sur un disque sale pourrait entraîner une défaillance dans la session et ruiner le disque.

Pour nettoyer le disque, essuyez-le avec un chiffon propre et doux pour enlever la saleté, par exemple les empreintes de doigt, de la surface. Faites-le d'un mouvement en ligne droite, en partant du centre vers l'extérieur. N'essuyez pas le disque d'un mouvement circulaire.

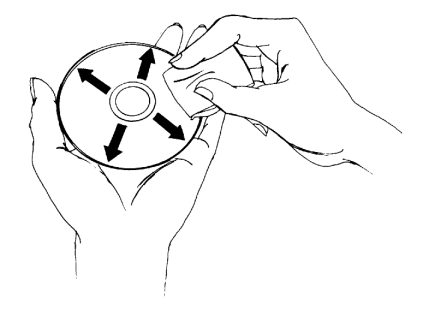

*Figure 8 : Essuyez le disque en partant du centre vers l'extérieur* 

**ASTUCE :** Conservez les disques fréquemment utilisés dans des boîtiers en tout temps pour les empêcher de se salir ou de s'endommager.

## **Position d'installation**

Vous pouvez faire fonctionner votre lecteur PX-716UF en position horizontale ou verticale.

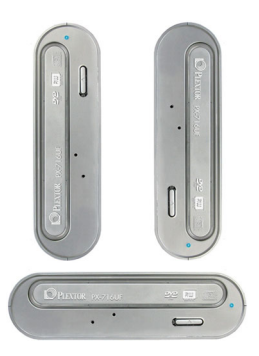

*Figure 9 : Vous pouvez faire fonctionner le PX-716UF à l'horizontale ou à la verticale.* 

# **Lire les DVD**

Pour lire un disque vidéo numérique, insérez le DVD comme vous le feriez de tout autre disque. Le lecteur lit les types de disque monocouche et double couche.

**La première fois :** Un code sur chaque DVD lui permet d'être lu seulement sur les lecteurs conçus pour une certaine zone, comme l'Amérique du Nord, l'Europe, etc. Lorsque le lecteur est expédié de l'usine, il n'a pas de code de région établi. La première fois qu'un DVD qui possède une configuration de région, est inséré dans le lecteur, ce dernier est automatiquement établi à ce code de région.

Si, par la suite, vous insérez un DVD portant un code de région différent, vous êtes invité à accepter la modification de code ou pas. Si vous n'acceptez pas la modification, alors le DVD ne sera pas lu. Si vous acceptez la modification, alors les paramètres de code de région seront modifiés. Mais souvenez-vous : vous pouvez modifier le code de région du lecteur un maximum de 5 fois. Ensuite, vous ne pouvez plus le changer.

## **Graver sur un DVD**

Vous avez besoin d'un logiciel spécial qui supporte la gravure sur DVD+R, DVD+R DL et DVD+RW; ou sur DVD-R et DVD-RW. Easy Media Creator 7 de Roxio (qui se trouve sur le CD accompagnant votre lecteur PX-716UF) contient ce logiciel.

### **Spécifier s'il s'agit d'un +R/RW ou d'un –R/RW**

Vous n'avez pas à spécifier si la gravure s'effectuera sur un +R DL, +R/RW ou -R/RW. La sélection est automatiquement faite pour vous, sur la base du médium inséré dans le lecteur.

# **Graver sur CD-R et CD-RW**

En conjonction avec votre lecteur, les logiciels de gravure matricée et par paquets comme Easy Media Creator 7 de Roxio vous permet de graver des fichiers audio, vidéo, de données ou autres informations sur des disques inscriptibles (CD-R) ou réinscriptibles (CD-RW). Le PX-716UF grave sur tous les types de CD-RW.

# **Utiliser l'indicateur lumineux disque/occupé**

La couleur et le clignotement du témoin lumineux disque/occupé du panneau avant vous donne des renseignements au sujet du fonctionnement du lecteur.

Lorsque vous gravez un CD-R ou un CD-RW, la couleur et la cadence du clignotement de l'indicateur disque/occupé du panneau avant indiquent la vitesse de la gravure comme suit:

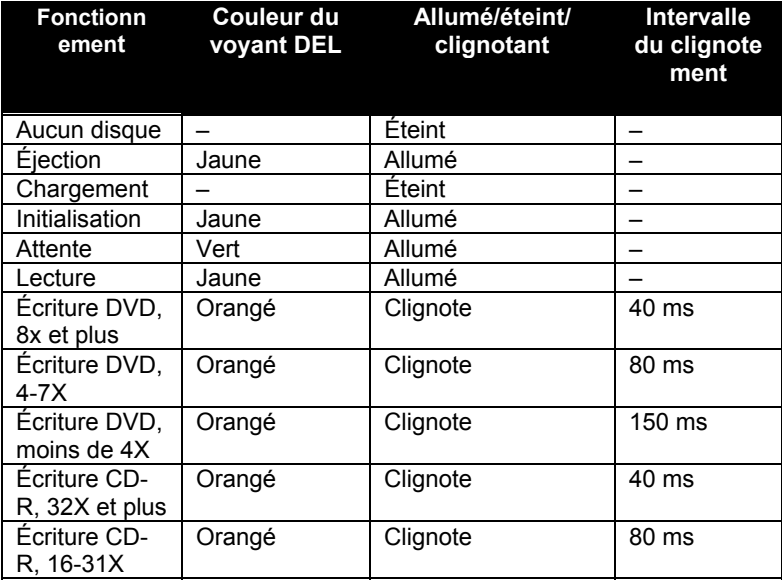

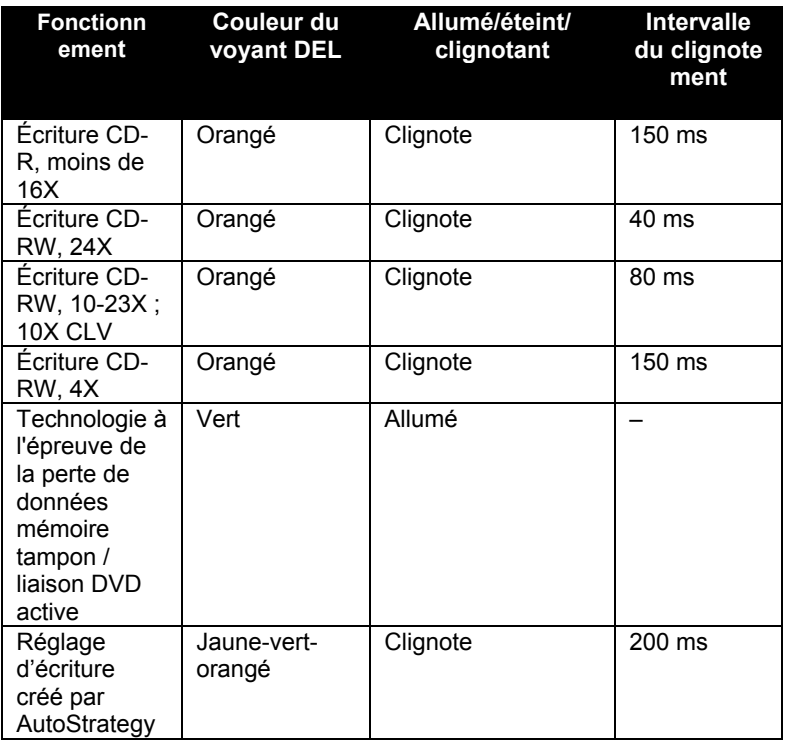

## <span id="page-41-0"></span>**Basculer vers SpeedRead pour la lecture vidéo**

Lorsqu'un DVD-vidéo est en lecture et qu'il bénéficie dune protection CSS (protection de copie via le système d'embrouillage du contenu), le PX-716UF lit normalement en vitesse lente avec un maximum de 2X CLV afin de réduire le bruit du lecteur. Vous pouvez accélérer la lecture d'un DVD en activant SpeedRead.

#### **Pour activer manuellement le SpeedRead et accélérer la lecture**   $\overline{\mathbf{DVD}}$  :

- 1. Assurez-vous que le plateau du PX-716UF est fermé et vide.
- 2. Appuyez et maintenez enfoncé le bouton d'éjection du PX-716UF pendant au moins 3 secondes. L'indicateur disque/occupé clignote en vert trois fois pour indiquer que la vitesse de lecture (SpeedRead) sera activée pour les DVD-vidéo avec protection de copie CSS.
- 3. Relâchez le bouton d'éjection. Le plateau s'ouvre.
- 4. Insérez un DVD-vidéo muni de la protection de copie CSS.
- 5. Commencez la lecture du disque.

SpeedRead change la vitesse de lecture du DVD pour 6X-16X CAV pour les DVD monocouche, ou 3X à 8X CAV pour les DVD double couche.

### **Pour désactiver manuellement le SpeedRead :**

Vous pouvez désactiver manuellement le SpeedRead et revenir à une lecture vidéo normale (pour les DVD-vidéo avec CSS) de l'une de ces deux facons :

- Éjectez le disque.
	- -ou-
- Éteignez l'alimentation au lecteur.

**REMARQUE** : Vous pouvez également activer et désactiver SpeedRead à l'aide du logiciel PlexTools Professional. Dans PlexTools Professional, allez à Drive Settings | Avancé et activez ou désactivez SpeedRead à partir de la case à cocher.

# **Utiliser AutoStrategy**

AutoStrategy est une technologie d'enregistrement qui s'ajuste automatiquement aux médias inconnus. AutoStrategy permet l'enregistrement de disques de haute qualité, même si le type de disque n'est pas répertorié dans le catalogue médias interne du lecteur.

Si vous le préférez, vous pouvez désactiver AutoStrategy à l'aide du logiciel PlexTools Professional. Allez à Drive Settings | Avancé et cochez la case Désactiver AutoStrategy.

# **4. Options avancées et PlexTools Professional**

Le PX-716UF de Plextor présente une quantité d'options avancées qui le distinguent des autres lecteurs. Par exemple, vous pouvez fonctionner en mode silencieux, afficher et analyser les erreurs de disque, protéger par mot de passe un disque en entier, augmenter la capacité d'un disque audelà de sa valeur établie, et plus encore. Pour pouvoir utiliser ces options, vous devrez installer un logiciel qui les supporte.

PlexTools Professional, disponible sur le CD Plextor, vous donne accès à ces options avancées, de même qu'aux autres outils de contrôle et de surveillance du fonctionnement de votre lecteur.

# **Charger le logiciel PlexTools Professional**

### **Pour charger le logiciel PlexTools Professional sur votre ordinateur :**

- 1. Insérez le disque Plextor dans le lecteur Plextor PX-716UF ou tout autre lecteur DVD qui peut lire le disque du logiciel de Plextor.
- 2. À l'écran, choisissez l'installation de PlexTools Professional. (Si l'écran d'installation ne s'affiche pas immédiatement, utilisez Windows Explorer pour parcourir le lecteur, puis cliquez deux fois sur le fichier PlexTools Professional .exe.) Vous verrez l'Assistant InstallShield pour PlexTools Professional.
- 3. Acceptez la convention des droits et acceptez les paramètres d'installation par défaut.
- 4. Lorsqu'on vous y invite, cliquez sur Finish pour en finir avec l'Assistant InstallShield.
- 5. Ensuite, redémarrez votre ordinateur.

Une fois l'installation complétée, PlexTools Professional est lancé automatiquement, à moins que vous ne désactiviez le lancement automatique. (Pour désactiver le lancement automatique au démarrage, choisissez Options | Preferences, sélectionnez l'onglet General et effacez le crochet de la case à cocher Automatic run.) Même si PlexTools Professional n'est pas réglé pour se lancer automatiquement, vous pouvez le lancer à partir du menu Démarrer | Programmes dans Windows.

## **Utiliser le mode silencieux**

Bien que le lecteur PX-716UF de Plextor ne soit pas bruyant en mode normal, son mode silencieux est idéal pour une utilisation dans un environnement où le « silence est d'or ». Le mode silencieux (Silent) réduit les sons provenant du lecteur de plusieurs façons :

- Ralentit la vitesse de gravure
- Ralentit la vitesse de lecture
- Ralentit les vitesses d'accès (rotation et ralentissement)
- Réduit la vitesse du plateau (c'est-à-dire l'ouverture et la fermeture du plateau). Vous pouvez aussi contrôler directement la vitesse du plateau.

## **Passer en mode silencieux**

Vous pouvez activer le mode silencieux avec les applications logicielles qui ont été écrites pour utiliser cette technologie. L'une de ces applications est le logiciel PlexTools Professional.

### **Pour utiliser PlexTools Professional pour contrôler le mode silencieux :**

- 1. Dans la barre de menu PlexTools Professional, sélectionnez Drive Settings. Vous voyez les onglets de paramètres du lecteur.
- 2. Sélectionnez l'onglet Silent Mode. La fenêtre Mode silencieux s'affiche.
- 3. Pour activer le mode silencieux, cochez la case à cocher Enable Silent Mode.
- 4. Pour ralentir la vitesse d'écriture, ce qui rend ce processus encore plus silencieux, sélectionnez le menu déroulant Max. Write Speed et faites une nouvelle sélection. Les nombres plus petits indiquent un fonctionnement plus silencieux mais ralentissent la gravure du disque.
- 5. Pour ralentir la vitesse de lecteur, ce qui rend ce processus encore plus silencieux, sélectionnez le menu déroulant Max. Read Speed (Vitesse de lecture max.) et faites une nouvelle sélection. Les nombres plus petits indiquent un fonctionnement plus silencieux mais ralentissent la lecture du disque.

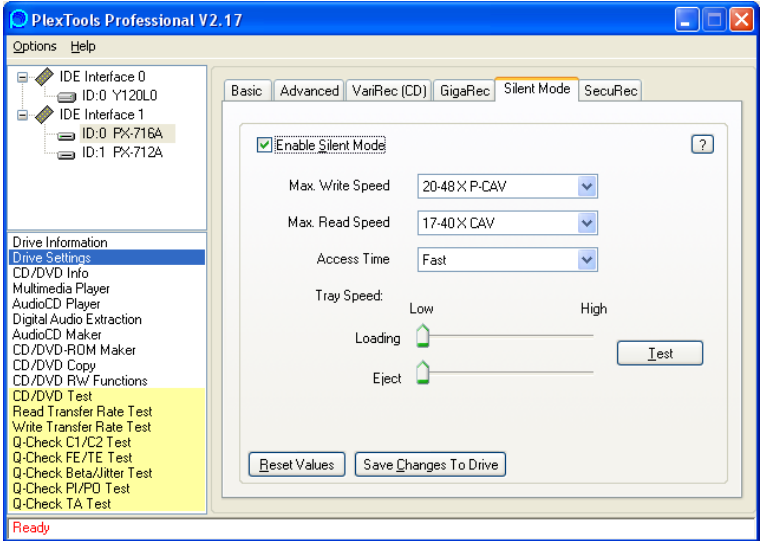

*Figure 10 : Options du mode silencieux dans PlexTools Professional* 

- 6. Pour ralentir l'accès au disque par le lecteur, ce qui rend le processus de rotation et de ralentissement plus lent et plus silencieux, sélectionnez le menu déroulant Access Time et faites une nouvelle sélection. Choisissez Fast pour un temps d'accès rapide (60 millisecondes), Middle pour un temps d'accès moyen (80 millisecondes) et Slow pour un temps d'accès lent (120 millisecondes). Le paramètre le plus silencieux est Slow.
- 7. Utiliser les pointeurs Tray Speed Loading et Eject pour ajuster les vitesses de chargement et d'éjection. Poussez le pointeur vers la gauche pour réduire la vitesse, ce qui rend le lecteur plus silencieux. Poussez le pointeur vers la droite pour accélérer la vitesse.
- 8. Pour mettre à l'essai la vitesse du plateau, cliquez sur le bouton Test.
- 9. Sélectionnez Save Changes to Drive pour enregistrer toute modification de mode silencieux apportée au lecteur.
- 10. Pour ramener le mode silencieux aux valeurs par défaut de l'usine (vitesse maximum), cliquez sur le bouton Reset Value (rétablir valeurs). Cela éteint également le mode silencieux.

### **Faits importants à propos du mode silencieux**

- Au tout début, le lecteur PX-716UF de Plextor était établi avec le mode silencieux éteint.
- Lorsque le mode silencieux est actif, la vitesse maximale du lecteur est toujours restreinte. Tout paramètre de vitesse spécifié par les autres applications sera écrasé.
- Lorsque enregistré dans la mémoire Flash du lecteur, le mode silencieux demeure actif même si l'ordinateur ou le lecteur est éteint. Pour effacer les paramètres du mode silencieux, sélectionnez le bouton Reset Values (rétablir valeurs).
- Si SpeedRead est activé avec le mode silencieux en marche, la vitesse de lecture par défaut est de 40X maximum.
- Si un disque audio numérique (CD-DA) est en lecture et qu'il utilise une application comme Media Player de Windows, la lecture est à 4 X CLV, peu importe les paramètres du mode silencieux.
- Pendant la lecture d'un DVD-vidéo ou d'un disque CSS, la lecture est automatiquement ralentie pour une lecture vidéo plus silencieuse. (Différence du contrôle que vous obtenez avec le mode silencieux.) Pour activer SpeedRead pour les DVD-vidéo avec CSS, appuyez sur le bouton d'éjection pendant 3 secondes. (Pour de plus amples détails, voir page [34.](#page-41-0))

# **Utiliser SecureRecording**

La fonction SecureRecording du PX-176UF de Plextor vous permet d'écrire sur un disque CD-R et de protéger les données avec un mot de passe.

Pour afficher le contenu du disque protégé par un mot de passe – ou même pour voir un catalogue des fichiers – l'utilisateur doit entrer le mot de passe valide. Le mot de passe peut être entré via le logiciel PlexTools Professional ou par le logiciel de lecture SecuViewer. (Le logiciel SecuViewer est disponible pour tous les utilisateurs ; vous n'avez qu'à le télécharger à partir du site Internet de Plextor à l'adresse: [\(http://www.plextor.com/english/support/downloads/reader.html\)](http://www.plextor.com/english/support/downloads/reader.html)

### **Protéger un disque par mot de passé avec SecureRecording**

Vous pouvez choisir de protéger un disque par mot de passe afin de pouvoir le lire sur n'importe quel lecteur PX-716UF de Plextor (en supposant que l'utilisateur entre le bon mot de passe) ou sur tout lecteur utilisant SecuViewer.

### **Pour protéger un disque par mot de passe avec SecureRecording :**

- 1. Insérer un CD-R vierge dans le lecteur PX-716UF de Plextor.
- 2. Dans la barre de menu PlexTools Professional, sélectionnez Drive Settings. Vous voyez les onglets de paramètres du lecteur.

3. Sélectionnez l'onglet SecuRec. La fenêtre SecureRecording s'affiche.

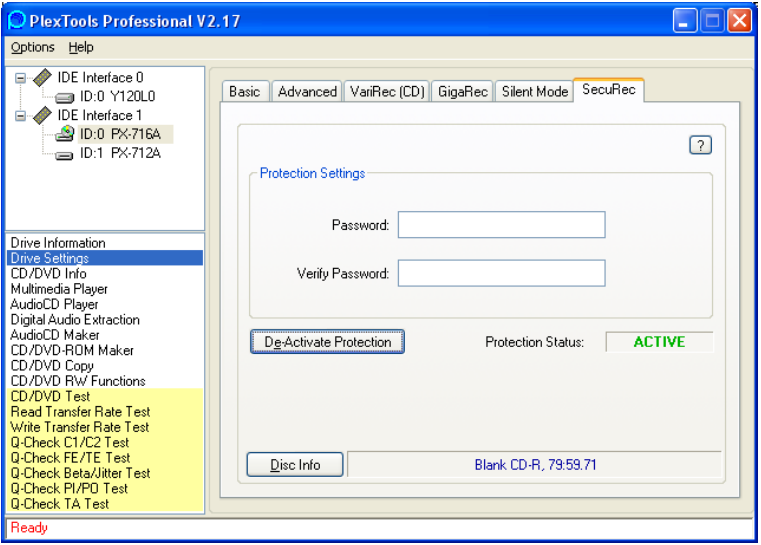

#### *Figure 11 : Protéger un disque par mot de passe avec SecureRecording*

- 4. Entrez le mot de passe désiré dans le champ Password (mot de passe).
- 5. Saisissez de nouveau votre mot de passe dans le champ Verify Password (vérifier mot de passe).
- 6. Cliquez sur le bouton Activate protection (activer la protection). Le champ Protection Status (statut de la protection) montre que la protection est Active.

7. Utilisez l'application un disque à la fois (DAO) (comme le CD/DVD-ROM Maker de PlexTools Professional, ou toute autre application d'enregistrement DAO) pour enregistrer vos données sur un disque CD-R.

Une fois protégé avec SecureRecording, le disque ne peut pas être lu par un lecteur non SecureRecording à moins que le bon mot de passe ne soit entré.

### **Lire un disque protégé par mot de passe**

#### **Pour lire un disque qui a été protégé par mot de passe avec SecureRecording :**

- 1. Assurez-vous que vous avez PlexTools Pro ou SecuViewer sur votre ordinateur.
- 2. Insérez le CD-R protégé par mot de passe dans le lecteur PX-716UF ou Plextor Premium. (Vous avez besoin de ces lecteurs uniquement si vous utilisez le logiciel PlexTools Professional. Avec SecuViewer, vous pouvez utiliser n'importe quel lecteur.)
- 3. Dans PlexTools Professional, choisissez Drive Settings et choisissez l'onglet SecureRec. La fenêtre SecureRecording s'affiche. - ou - Lancez SecuViewer.
- 4. Entrez le mot de passe désiré dans le champ Password (mot de passe).
- 5. Cliquez sur le bouton Activate Protection (activer la protection). Le champ Protection Status (statut de la protection) montre que la protection est Active. Vous pouvez à présent lire le contenu du disque via Windows Explorer.

### **Points importants à propos de SecureRecording**

- La gravure par SecureRecording est applicable aux CD de données (ISO 9660) seulement.
- SecureRecording supporte les données des CD-R gravés par la technique un disque à la fois (DAO).
- Si vous distribuez un disque SecureRecording à d'autres personnes, souvenez-vous de leur fournir le pilote du lecteur sur un autre disque ou demandez-leur de le télécharger à partir du site Internet de Plextor à [http://www.plextor.com/english/support/downloads/reader.html.](http://www.plextor.com/english/support/downloads/reader.html)
- Seuls les CD-R de données enregistrés en mode DAO peuvent être protégés par mot de passe avec SecureRecording. Les DVD, les disques audio (CD-DA) ou les CD de données gravés par la méthode une piste à la fois (TAO) ou la méthode multi-session ne peuvent pas être protégés.
- Les disques protégés par les versions plus anciennes de SecureRecording de PlexTools Professional peuvent être illisibles dans la version actuelle.
- Souvenez-vous de votre mot de passe ! Plextor n'offre aucune méthode pour retrouver des données d'un disque lorsque le mot de passe a été perdu ou oublié. Pour cette raison, Plextor n'assume aucune responsabilité relative à la perte de mots de passe ou de données.

**REMARQUE** : Vous utilisez cette fonction à vos propres risques. Si vous oubliez votre mot de passe, vos données seront irrécupérables. Plextor ne peut aucunement être tenu responsable de tout dommage, disque illisibles ou perte de données. Si vous êtes en désaccord, veuillez ne pas utiliser cette fonction.

# **Utiliser VariRec**

Ce lecteur est doté de la technologie VariRec (Variable Recording ou enregistrement variable), une option offerte par Plextor qui vous permet de régler manuellement la puissance laser du lecteur pendant le processus d'enregistrement. VariRec fonctionne pour l'enregistrement des DVD et des CD.

**REMARQUE** : Pour que vous puissiez effectivement effectuer le réglage, VariRec doit être supporté par le logiciel d'enregistrement que vous utilisez. Le logiciel PlexTools Professional est une application d'enregistrement qui supporte VariRec.

La possibilité de régler la puissance laser pendant le processus d'enregistrement peut présenter des avantages définitifs. Par exemple, selon les capacités de votre propre équipement audio, vous pourrez modifier la qualité du son de vos enregistrements pour qu'il s'adapte à l'équipement. Ou vous pourrez peut-être corriger les problèmes de compatibilité qui se produisent lorsque certains disques sont en lecture sur certains lecteurs audio ou CD-ROM plus anciens.

### **Comment est déterminée la configuration VariRec par défaut**

Dans la plupart des cas, vous n'avez pas à vous soucier de la configuration de VariRec. Elle est de 0 (zéro) par défaut et c'est en général ce qui fonctionne le mieux. Cette configuration par défaut est déterminée par une combinaison d'étapes :

- 1. D'abord, nous mettons à l'essai plusieurs types de DVD±R et de CD-R en usine afin de déterminer la meilleure stratégie de gravure (puissance laser et autres facteurs) pour ce média en particulier.
- 2. Nous incluons un catalogue des médias testés et leur stratégie de gravure dans le micrologiciel de votre lecteur. (Ce catalogue est mis à jour lorsque vous mettez à jour votre lecteur en téléchargeant un nouveau micrologiciel à partir du site Internet de Plextor.)
- 3. Lorsque vous insérez un disque inscriptible dans votre lecteur, la technologie PoweRec de Plextor identifie automatiquement le fabricant, le modèle et les options spécifiques du média, puis ajuste la puissance laser et la vitesse d'écriture afin qu'ils se trouvent aux paramètres optimum pour ce disque.
- 4. Le lecteur utilise OPC (Optimum Power Control) pour régler avec plus de précision les paramètres de puissance du laser pour le disque spécifique qui se trouve dans votre lecteur.
- 5. Les valeurs combinées des stratégies d'écriture prédéfinies, en combinaison avec les résultats des tests OPC, créent le paramètre VariRec par défaut de zéro.

## **Changer le paramètre VariRec**

VariRec vous permet d'augmenter ou de diminuer la puissance laser à coup de quatre degrés en direction positive ou négative. Vous pouvez apporter ces changements pour les DVD+R 4X et 2.4X, DVD-R 4X et 2X, et CD-R 4X et 8X CD-DA/écriture de données. VariRec vous permet également de changer de stratégie d'écriture pour correspondre au profil de surface de votre disque. Vous pouvez changer la puissance laser pour effectuer des tests de comparaison avec votre lecteur DVD ou CD afin de découvrir le paramètre de puissance qui vous convient le mieux.

Changer la puissance du laser modifie les caractéristiques des données ou des données audio en écriture. Pour l'audio, vous pouvez entendre ces changements pendant la lecture, bien que ce que vous entendez dépende de la qualité des haut-parleurs, des paramètres audio et de l'environnement.

### **Pour utiliser PlexTools Professional pour modifier les paramètres VariRec pour l'écriture :**

- 1. Insérer un DVD±R ou un CD-R vierge dans le lecteur PX-716UF de Plextor.
- 2. Dans la barre de menu PlexTools Professional, sélectionnez Drive Settings. Vous voyez les onglets de paramètres du lecteur.
- 3. Sélectionnez l'onglet VariRec. La fenêtre VariRec s'affiche.
- 4. Pour mettre en marche VariRec pour l'enregistrement, cochez la case à cocher Enable VariRec (activer VariRec).
- 5. Déplacez le curseur pour ajuster la puissance du laser dans la direction du plus ou du moins.
- 6. Cliquez sur le menu déroulant Recording Speed (vitesse d'enregistrement) pour choisir la vitesse d'enregistrement : par exemple, 8X ou 4X pour un CD-R.
- 7. Cliquez sur le menu déroulant Recording (enregistrement) pour choisir la stratégie d'enregistrement : Par exemple, pour un CD-R, vous pouvez choisir Default, Azo, Cyanine, Phthalocyanine A, etc.

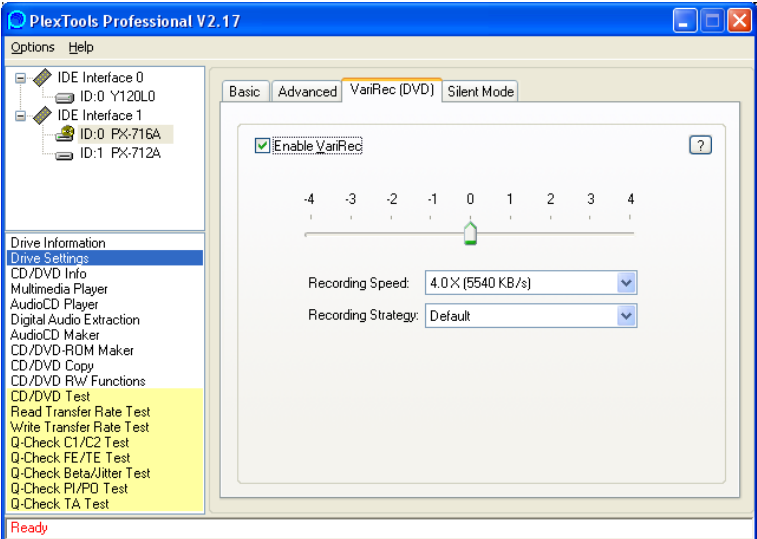

*Figure 12 : Changer les paramètres VariRec* 

- 8. Utilisez AudioCD Maker ou CD/DVD-ROM Maker de PlexTools Professional pour créer une structure de disque.
- 9. Si nécessaire, dans la liste des options d'enregistrement, assurez-vous que la case Enable VariRec (activer VariRec) est cochée et continuez l'enregistrement.

Votre disque est enregistré avec la nouvelle stratégie laser.

## **Points importants à propos de VariRec**

- Utilisez VariRec avec des DVD±R ou des CD-R.
- VariRec écrit en mode piste par piste (Track-at-Once/TAO) ou disque entier (Disc-at-Once/DAO).
- Il grave les fichiers de données ou les CD-DA (audio numérique) sur médium enregistrable à basse vitesse (par exemple 4X ou 8X pour les CD-R), plutôt qu'à la vitesse maximale du lecteur. Pour cette raison, l'enregistrement de données ou de fichiers audio à laide de VariRec sera sensiblement plus long qu'un enregistrement audio standard.

# **Utiliser GigaRec**

GigaRec vous permet de modifier la capacité d'un CD-R standard de 60 pourcent à 130 pourcent de sa capacité standard. Vous pouvez utiliser GigaRec pour CD-DA ou l'écriture de données à 4X et 8X un disque à la fois (DAO).

L'avantage le plus évident de GigaRec est qu'il étend la capacité d'un disque CD-R standard. Par exemple, un CD de type 80 permet normalement 700 Mo de données et 80 minutes d'enregistrement. Mais, avec GigaRec, vous pouvez obtenir jusqu'à 913 Mo de données sur un CD de type 80.

GigaRec vous permet également de brûler un disque à capacité inférieure au classement. Disons que vous faites une bande maître d'une taille de 490 mégaoctets. En utilisant GigaRec pour enregistrer à une capacité normale de 0,7X, vous « étirez » ces données pour utiliser le même espace physique qu'occuperait normalement 700 mégaoctets sur le disque. Cela modifie la longueur réelle des alvéoles et des intersillons utilisés pour les bits de données, augmentant la précision et la réponse des données et le résultat en est une gravure plus vraie.

Pour pouvoir utiliser cette option, vous devez avoir en main :

- Un lecteur CD-R (comme le PX-716UF de Plextor) qui supporte GigaRec.
- Un logiciel d'enregistrement, comme PlexTools Professional, qui supporte GigaRec.
- Logiciel de lecture qui reconnaît le disque GigaRec.

Souvenez-vous que, même si vous pouvez graver un disque en mode GigaRec, votre logiciel de lecture doit être capable de reconnaître le disque ainsi gravé ou vous ne pourrez jamais le mettre en lecture sur ce lecteur.

### **Graver un disque avec GigaRec**

#### **Pour utiliser PlexTools Professional pour graver un disque avec GigaRec :**

- 1. Insérer un CD-R vierge dans le lecteur PX-716UF de Plextor. (Vous ne pouvez pas utiliser de DVD±R/RW ou de CD-RW avec GigaRec.)
- 2. Dans la barre de menu PlexTools Professional, sélectionnez Drive Settings. Vous voyez les onglets de paramètres du lecteur.
- 3. Sélectionnez l'onglet GigaRec. La fenêtre GigaRec s'affiche. Au bas de la fenêtre GigaRec, vous pouvez afficher l'information à propos du disque dans le lecteur en ce moment. La capacité du disque et le temps d'enregistrement sont affichés.

| <b>PlexTools Professional V2.17</b>                                                                                                    |       |                  |                         |               |                      |             |  |
|----------------------------------------------------------------------------------------------------|-------|------------------|-------------------------|---------------|----------------------|-------------|--|
| Options<br>Help                                                                                                    |       |                  |                         |               |                      |             |  |
| IDE Interface 0<br>Ξ<br>$\equiv$ ID:0 Y120L0<br>IDE Interface 1<br>D:0 PX-716A<br>$=$ ID:1 PX-712A                                                                                                    | Basic | Advanced         | GigaRec<br>VariRec (CD) | Silent Mode   | SecuRec              |             |  |
|                                                                                                    |       | ■ Enable GigaRec |                         |               | Maximum Capacity     | $\boxed{?}$ |  |
|                                                                                                    |       |                  | GigaRec Rate            | Mode1         | Mode2 Form2          | <b>MSF</b>  |  |
|                                                                                                    |       |                  | Normal Bate             | <b>703 MB</b> | 797 MB               | 79:59.71    |  |
| Drive Information<br><b>Drive Settings</b><br>CD/DVD Info<br>Multimedia Plaver<br>AudioCD Player<br>Digital Audio Extraction<br>AudioCD Maker<br>CD/DVD-ROM Maker<br>CD/DVD Copy<br>CD/DVD RW Functions |       |                  | 0.6x                    | 407 MB        | 464 MB               | 46:24.65    |  |
|                                                                                                    |       |                  | 0.7x                    | 481 MB        | 547 MB               | 54:48.47    |  |
|                                                                                                    |       |                  | 0.8x                    | 555 MB        | 631 MB               | 63:12.30    |  |
|                                                                                                    |       |                  | 1.2x                    | 850 MB        | 964 MB               | 96:47.36    |  |
|                                                                                                    |       |                  | 1.3x                    | 924 MB        | 1047 MB              | 105:11.19   |  |
| CD/DVD Test<br><b>Read Transfer Rate Test</b>                                                                                                    |       |                  | 1.4x                    | 998 MB        | 1130 MB              | 113:35.01   |  |
| Write Transfer Rate Test<br><b>Q-Check C1/C2 Test</b><br><b>Q-Check FE/TE Test</b><br><b>Q-Check Beta/Jitter Test</b><br>0-Check PI/PO Test<br><b>Q-Check TA Test</b>                                   |       | Disc Info        |                         |               | Blank CD-R, 79:59.71 |             |  |
| Ready                                                                                                    |       |                  |                         |               |                      |             |  |

*Figure 13 : Sélectionner la capacité d'écriture GigaRec* 

- 4. Pour activer GigaRec, cochez la case à cocher Enable GigaRec (activer GigaRec).
- 5. Déplacez le curseur sur l'un des numéros de GigaRec Rate (cadence GigaRec) pour sélectionner la capacité. Par exemple, choisir 1.2x augmente la capacité d'écriture du disque de 20 pourcent. Donc, la capacité d'un disque de 703 Mo passe à 850 Mo (mode 1) ou à environ 96 minutes.

**REMARQUE** : MSF signifie minutes, secondes, frames (trames). Voici la structure du CD : 2 048 octets par trame, 75 trames par secondes, 60 secondes par minute.

- 6. L'utilisation d'une application d'enregistrement un disque à la fois (DAO) comme PlexTools Professional CD/DVD-ROM Maker ou AudioCD Maker, enregistre des données sur le CD-R.
- 7. Pour désactiver GigaRec et revenir à l'écriture normale, effacez le crochet de la case à cocher Enable GigaRec (activer GigaRec).

## **Comment fonctionne GigaRec**

Les CD-R et CD-RW vous donnent des informations spéciales à propos du fabricant, du nom de modèle, des options de disque et de la capacité maximale de gravure, le tout inscrit sur une étroite bande le long de la marge intérieure du disque. Le PX-716UF de Plextor peut ignorer et même écraser cette information, ce qui étend la capacité du disque.

## **Points importants à propos de GigaRec**

- Lorsque vous activez GigaRec, il est actif pour toutes les fonctions d'enregistrement.
- Avec GigaRec, la vitesse de gravure est fixée à 4X et 8X.
- Vous pouvez utiliser uniquement des disques CD-R avec GigaRec.
- Seul l'enregistrement disque par disque (DAO), dans lequel toutes les pistes sont gravées dans une seule opération, est supporté. GigaRec ne supporte pas l'enregistrement par session (SAO).
- La technologie anti-perte de données de la mémoire tampon est désactivée pendant le fonctionnement de GigaRec. L'écriture s'arrête si une erreur de la technologie à l'épreuve de la perte de données mémoire tampon survient.
- Un disque gravé avec GigaRec peut être lu par tous les lecteurs PX-716UF de Plextor. Toutefois, comme GigaRec dépasse les limites de gravure d'Orange Book et de Red Book, le disque ainsi gravé peut ne pas être lu par n'importe quel lecteur CD. Pour une liste des lecteurs qui sont compatibles avec les disques GigaRec, consultez [www.plextor.com.](http://www.plextor.com/)
- Le PX-716UF supporte également la gravure en surcapacité qui est différent du GigaRec. Lorsque vous gravez en surcapacité un disque, le lecteur lit l'information qu'il contient, puis grave à la capacité maximale établie par le fabricant et un peu au-delà. La gravure en surcapacité offre des augmentations de capacité de disque plus petites qu'avec GigaRec.

# **Mettre à l'essai vos CD et vos DVD**

Le PX-716UF Premium réalise un enregistrement de haute qualité sur à peu près n'importe quel média. Vous voulez le constater par vousmême ? Utilisez les options PlexTools Professional pour vérifier le fonctionnement du laser ou mesurer et afficher les caractéristiques du médium que vous utilisez. Vous pouvez également vérifier le fonctionnement du laser du lecteur. Parmi les tests de mesure et d'essai, vous retrouverez :

- Cadence de transfert de lecture (pour CD et DVD)
- Cadence de transfert d'écriture (pour CD et DVD)
- Erreurs C1/C2/CU (pour CD)
- Erreurs de piste et de focus du laser (pour CD et pour DVD)
- Beta et gigue (pour CD et DVD)
- Erreurs PI et PO (pour DVD)
- TA (analyseur de temps)

Cette section illustre la façon d'effectuer quelques-unes des mesures à l'aide de PlexTools Professional.

### **Mesurer le taux de transfert de lecture**

La sélection de cadence de transfert de lecture vous permet de mettre à l'essai la cadence de transfert de lecture de données à partir d'un disque. Cette fonction signale la réponse de lecture du lecteur PX-716UF de Plextor, et est utilisée sur un CD ou DVD affichant déjà un contenu c'est-à-dire, un disque pressé de façon commerciale, ou un disque enregistré à l'aide d'un graveur DVD ou CD.

### **Pour mesurer la réponse de cadence de transfert de lecture :**

- 1. Insérez un disque enregistré dans le PX-716UF de Plextor. Vous pouvez utiliser un CD ou un DVD pressé commercialement, préenregistré ou vous pouvez utiliser un DVD+R/RW, un DVD-R/RW ou un CD-R/RW.
- 2. À partir de la barre de menu PlexTools, sélectionnez Read Transfer Rate Test (test de cadence de transfert de lecture). Vous pouvez voir la fenêtre Read Transfer Rate Test (test de cadence de transfert de lecture) avec un graphique pour les vitesses de lecture.

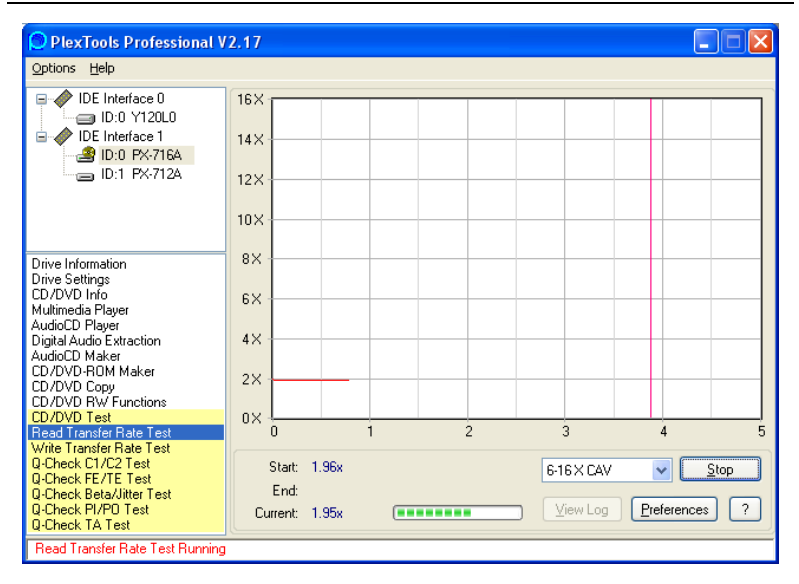

*Figure 14 : Fenêtre du test de cadence de transfert de lecture* 

- 3. Sélectionnez le menu déroulant et choisissez la vitesse de transfert désirée.
- 4. Cliquez sur le bouton Preferences pour visualiser ou modifier les préférences. Vous pouvez modifier les Read Test Options (options du test de lecture) et les Read Test Graph Options (options du graphique du test de lecture).

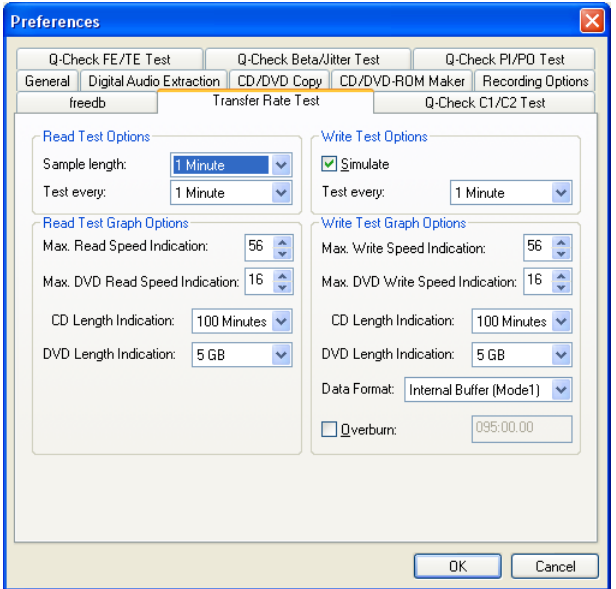

*Figure 15 : Fenêtre des préférences du test de cadence de transfert* 

- 5. Cliquez sur OK pour sortir de la fenêtre Preferences et revenir à la fenêtre Read Transfer Rate Test (test de cadence de transfert de lecture).
- 6. Pour débuter le mesurage, dans la fenêtre test, cliquez sur le bouton Start (démarrer). Vous voyez la quantité de données enregistrées représentée en minutes, la vitesse de départ et la vitesse actuelle.
- 7. Pour terminer le mesurage, cliquez sur le bouton Stop ou attendez que le mesurage se termine de lui-même. Vous voyez un graphique représentant la réponse de lecture du lecteur.
- 8. Pour afficher les résultats, sélectionnez View Log (afficher journal). Vous voyez la fenêtre des résultats de test qui affiche la couleur qui correspond au test. Vous pouvez effacer tous les tests ou des tests sélectionnés, puis effectuer d'autres tests à des fins de comparaison.

#### **Ce que signifie le mesurage**

Cette fonction signale la réponse de lecture du lecteur PX-716UF de Plextor. Le graphique doit afficher une courbe douce vers le haut jusqu'à la limite des données enregistrées. Si la courbe n'est pas linéaire ou égale, répétez le test avec une autre pièce enregistrée. La plupart des défaillances de transfert de lecture sont causées par un média de piètre qualité ou endommagé.

### **Mesurer le taux de transfert d'écriture**

La sélection de cadence de transfert de lecture vous permet de mettre à l'essai la cadence de transfert de lecture de données à partir de données inscrites sur un disque. Cette fonction signale la réponse de lecture du lecteur PX-716UF de Plextor. Ce test est menu sur un média vierge pour déterminer les capacités de la combinaison lecteur/média.

### **Pour mesurer la réponse d'écriture :**

- 1. Insérer un disque vierge enregistrable ou réinscriptible dans le lecteur PX-716UF de Plextor. Vous pouvez utiliser un DVD+R ou un +RW, un DVD-R ou un -RW, ou un CD-R ou un CD-RW vierge.
- 2. À partir de la barre de menu PlexTools, sélectionnez Write Transfer Rate Test (test de cadence de transfert d'écriture). Vous pouvez voir la fenêtre Write Transfer Rate Test avec un graphique pour les vitesses de lecture.
- 3. Sélectionnez le menu déroulant et choisissez la vitesse de transfert désirée.

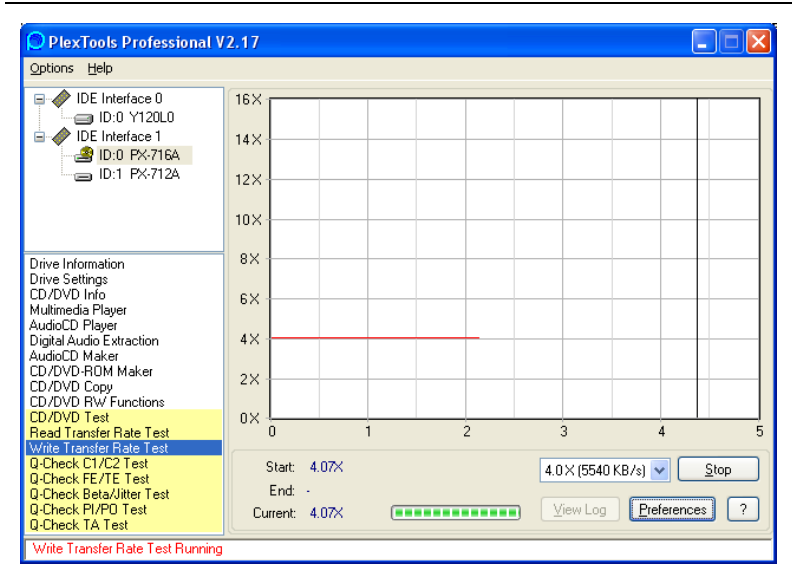

*Figure 16 : Fenêtre du test de cadence de transfert d'écriture* 

- 4. Cliquez sur le bouton Preferences pour visualiser ou modifier les préférences. La fenêtre Transfer Rate Preferences (préférences cadence de transfert) s'affiche.
- 5. Vous pouvez modifier les Write Test Options (options du test de lecture) et les Write Test Graph Options (options du graphique du test de lecture).
	- Désactivez la case Simulate (simuler) pour écrire sur le CD ou le DVD ou laissez coché pour simuler l'écriture. (Si vous simulez, le disque vierge est préservé.)
	- Réglez la longueur du CD ou du DVD à la capacité de votre disque vierge ; par exemple, 5 Go pour un DVD.
	- Spécifiez le format de données (Data Format) : données CD-DA ou Mode 1.
	- Pour un CD, vous pouvez sélectionner Overburn (gravage en surcapacité) pour graver le disque en surcapacité.
- 6. Cliquez sur OK pour sortir de la fenêtre Preferences et revenir à la fenêtre Write Transfer Rate Test (test de cadence de transfert d'écriture).
- 7. Pour débuter le mesurage, dans la fenêtre test, cliquez sur le bouton Start (démarrer). La vitesse de départ et la vitesse actuelle s'affichent.
- 8. Pour terminer le mesurage, cliquez sur le bouton Stop (arrêter) ou attendez que le mesurage se termine de lui-même. Vous voyez un graphique représentant la réponse d'écriture du lecteur.
- 9. Pour afficher les résultats, sélectionnez View Log (afficher journal). Vous voyez la fenêtre des résultats de test qui affiche la couleur qui correspond au test. Vous pouvez effacer tous les tests ou des tests sélectionnés, puis effectuer d'autres tests à des fins de comparaison.

### **Ce que signifie le mesurage**

Ce test signale la réponse de lecture du lecteur PX-716UF de Plextor. Le graphique doit afficher une courbe douce vers le haut jusqu'à la limite de capacité du disque. Si la courbe n'est pas linéaire ou égale, répétez le test avec une autre pièce ou un médium d'un fournisseur différent. La plupart des échecs de transfert d'écriture sont causées par un média de piètre qualité ou un média qui n'est pas classé pour la vitesse maximale du lecteur.

### **Mesurer les erreurs Q-Check C1/C2/CU**

Cette fonction transmet un compte rendu sur le degré C1, C2 et erreurs CU du CD présent dans le lecteur Plextor PX-716UF. Ce test est destiné à être utilisé avec un CD affichant déjà un contenu—c'est à dire, un CD pressé de façon commerciale, ou un disque enregistré à l'aide d'un graveur CD-R/RW. (Pas pour tous les DVD.)

### **Mesurer les erreurs C1/C2/CU :**

1. Placez un CD ou DVD pressé ou un CD-R ou un CD-RW enregistré dans le PX-716UF.

2. À partir de la barre de menu PlexTools, sélectionnez Q-Check C1/C2 Test. Voir pouvez voir la fenêtre Q-Check avec un graphique pour les erreurs C1, C2 et CU.

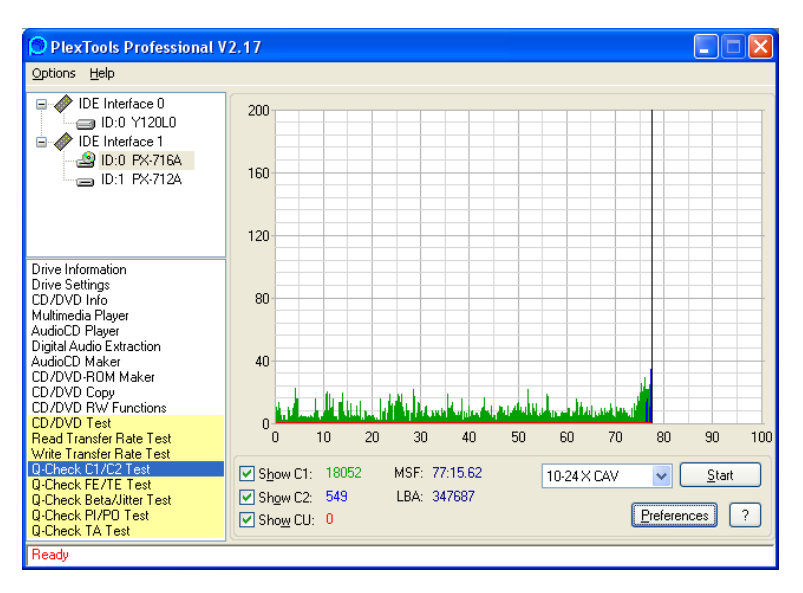

*Figure 17 : Fenêtre Q-Check C1/C2 Test* 

3. Cliquez sur le bouton Preferences pour visualiser ou modifier les préférences. Vous pouvez changer la limite d'échelle et l'indication de longueur de temps et vous pouvez choisir d'inclure toutes les pistes du disque ou seulement des pistes sélectionnées.

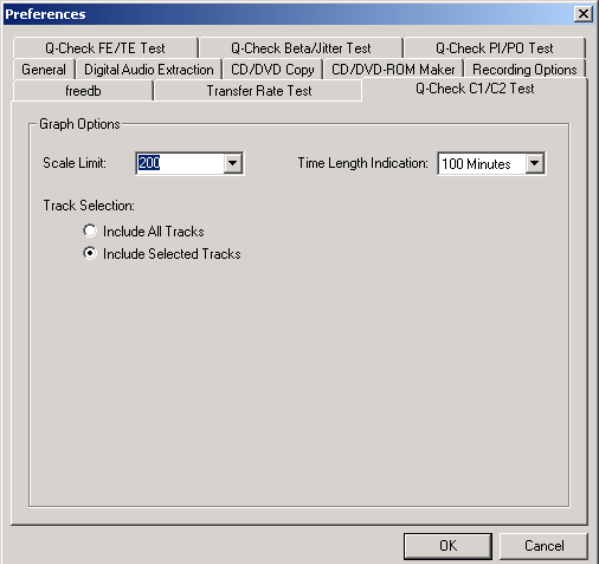

*Figure 18 : Modifier les préférences pour les erreurs de graphique C1/C2* 

- 4. Cliquez sur OK pour sortir de la fenêtre Preferences et revenir à la fenêtre Q-Check C1/C2 Test.
- 5. Pour débuter le mesurage, cliquez sur le bouton Start (démarrer) dans la fenêtre C1/C2 Test. Vous pouvez voir le décompte des erreurs représentant les résultats du mesurage des erreurs C1 (BLER) et C2 (E22). Si le disque est défectueux, vous pouvez également voir une trace d'erreur CU. Le tests s'interrompt si une erreur CU est détectée.
- 6. Pour terminer le mesurage, cliquez sur le bouton Stop ou attendez que le mesurage se termine de lui-même. Une fenêtre affiche les résultats du test ainsi qu'un graphique du décompte des erreurs enregistrées par l'application.

### **Ce que signifie le mesurage**

Les CD sont écrits par le biais d'une technologie optique de non contact, ce qui peut entraîner des erreurs sur le disque. La correction des erreurs est par conséquent une composante importante de la qualité du lecteur.

Des données audio gravées sur un disque ne contiennent pas de correction d'erreurs importante. Les octets audio manquants sont interpolés (remplacés par une valeur approximative) dans le lecteur et le résultat reproduit est en général très proche de l'original. (Les différences sont en général détectables seulement par un audiophile.) Si une grande quantité d'octets est manquante, à cause d'un médium de piètre qualité, d'égratignures, d'empreintes de doigts, etc., ces derniers sont reproduits comme des pops ou des crépitements dans le résultat audio mais le médium peut toujours jouer.

Le contenu de données (non audio) est beaucoup plus sensible aux erreurs. Les blocs de données sur le disque enregistré contiennent une vaste correction d'erreurs encastrée qui fait partie du débit de données. Cette correction d'erreur est dérivée du contenu actuel des données informatiques et est utilisée pour reconstruite les données d'origine, au besoin, lorsque le disque est en lecture.

Chaque CD possède deux couches de correction d'erreurs, appelées C1 et  $C2$ 

- C1 est la correction d'erreur pour la cadence d'erreur de bloc (BLER) qui consiste en bits d'erreurs au niveau le plus bas. BLER est en général donné en erreur par seconde. Le BLER type maximum pour un enregistrement de qualité est de 220 erreurs par seconde.
- La correction d'erreur C2 s'applique aux octets dans une trame (24) octets par trame, 98 trames par bloc) et est une indication de la tentative du lecteur d'utiliser la correction d'erreur étendue pour récupérer les données. Même quelques erreurs C2 peuvent être une indication de la piètre qualité d'un médium ou de l'incapacité d'un lecteur à écrire ou à lire correctement.

• La correction d'erreur CU s'applique aux erreurs qui ne peuvent être corrigées, ou aux erreurs présentes après la correction de niveau C2. Aucune erreur CU n'est allouée dans un disque enregistré. Les erreurs CU sont en général un résultat d'un dommage à un disque et représentent des données irrécupérables. Les disques qui présentent des erreurs CU très souvent ne peuvent être lus du tout.

La quantité de ces erreurs est une mesure de la qualité du média et du lecteur. Un média de haute qualité, combiné à un lecteur de haute qualité, aura des données enregistrées avec certaines erreurs C1 et aucune erreur C2. Un média de piètre qualité ou un média qui présente des égratignures, des empreintes de doigt ou autres défectuosités sur la surface, ou l'écriture sur un lecteur de piètre qualité d'écriture, tout cela donnera un nombre plus élevé d'erreurs C1 et peut-être certaines erreurs  $C2$ 

La meilleure manière de déterminer la qualité du médium est de le comparer à la liste de médium de Plextor des fournisseurs de médias recommandés. (Voir page [92.](#page-99-0)) Si vos disques montrent continuellement un nombre élevé d'erreurs C1/C2, vous devez essayer une autre marque. Si le graphique signale des erreurs CU, le disque est défectueux et doit être mis au rebut.

Parce que le PX-716UF de Plextor peut signaler le nombre d'erreurs C2, les applications d'extraction audio peuvent utiliser ce compte-rendu pour garantir que les données audio extraites correspondent à l'original.

**REMARQUE** : Cette fonction mesure les erreurs C1/C2 dans tous les types de disques et les modes d'enregistrement, même s'ils ont été enregistrés sur un autre lecteur. Toutefois, nous vous recommandons d'utiliser ce mesurage sur un CD-R enregistré par DAO (un disque à la fois).

### **Mesurer les erreurs de piste et de focus**

Supportée par le logiciel PlexTools Professional, cette fonction signale les caractéristiques mécaniques du DVD ou du CD que vous utilisez dans le lecteur PX-716UF de Plextor. Elle mesure l'amplitude de l'erreur de focus laser et les erreurs de pistes et affiche les résultats. Cette fonction teste les disques CD-R, DVD+R et DVD-R. (Elle ne peut être utilisée avec les disques CD-RW, DVD+RW, DVD-RW ou DVD+R DL.)

### **Pour utiliser PlexTools Professional à mesurer les erreurs de pistes et de focus :**

- 1. Insérer un disque CD-R, DVD+R ou DVD-R vierge dans le lecteur PX-716UF de Plextor. N'utilisez pas de disque réinscriptible (RW) ou un disque double couche (DL).
- 2. À partir de la barre de menu PlexTools, sélectionnez Q-Check FE/TE Test. Voir pouvez voir la fenêtre Q-Check avec un graphique pour les erreurs de focus et de pistes.

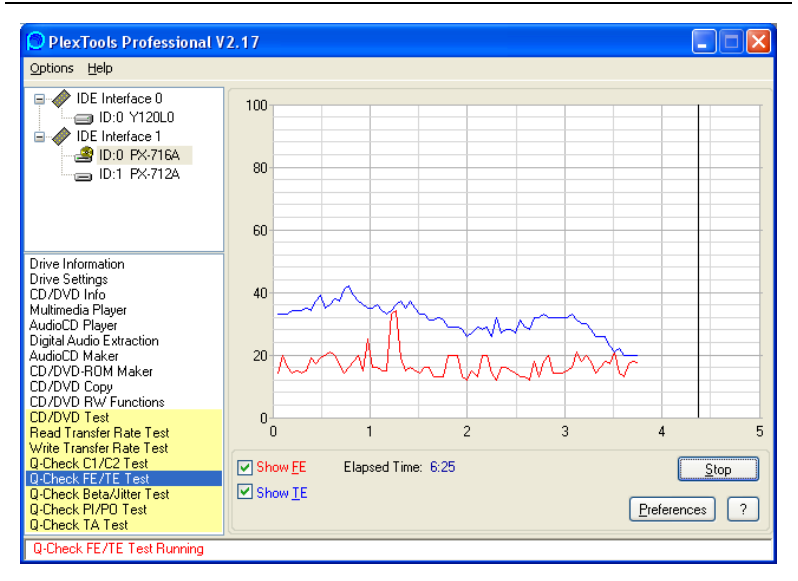

*Figure 19 : Fenêtre test Q-Check C1/C2* 

3. Cliquez sur le bouton Preferences pour visualiser ou modifier les préférences. Vous pouvez changer l'échelle, la position de départ et la position d'arrivée.

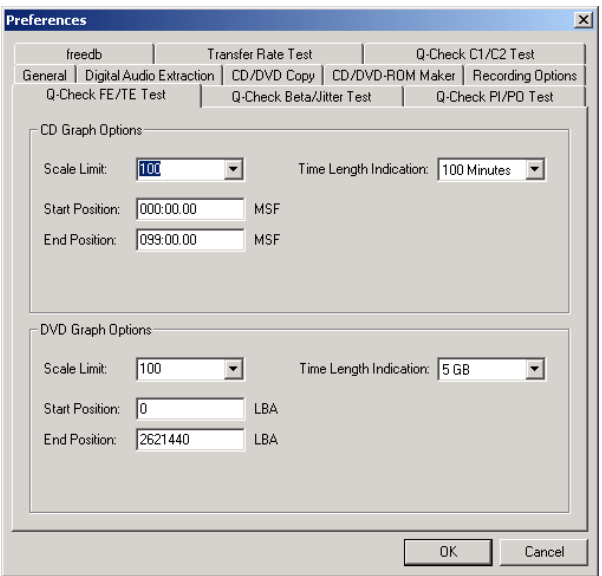

*Figure 20 : Modifier les préférences pour le traçage de graphiques d'erreurs de focus et de pistes* 

- 4. Cliquez sur OK pour sortir de la fenêtre Preferences et revenir à la fenêtre Q-Check FE/TE Test.
- 5. Pour débuter le mesurage, cliquez sur le bouton Start (démarrer) dans la fenêtre FE/TE Test. Voir pouvez voir les traces représentant une erreur de focus (FE) et les erreurs de pistes (TE).
6. Pour terminer le mesurage, cliquez sur le bouton Stop ou attendez que le mesurage se termine de lui-même. Vous verrez un graphique des erreurs enregistré par l'application. PlexTools Professional vous dit également si l'écriture sur le média est sûre à haute vitesse ou si vous devez réduire la vitesse pour écrire de façon sûre.

### **Ce que signifie le mesurage**

Les disques enregistrables et réinscriptibles peuvent être manufacturés dans une très large gamme de qualités, et une défaillance d'écriture sur une disque sans erreur peut être causée par le lecteur ou par le média. Les variations dans la couche réflective, l'épaisseur du polycarbonate, l'excentricité (c'est-à-dire si le trou d'axe n'est pas exactement centré sur le disque) ainsi que la qualité et l'épaisseur de la couche de surface sont tous des facteurs qui déterminent si le laser a brûlé avec précision les données sur le disque.

PowerRec peut réduire la vitesse du lecteur pendant l'enregistrement pour assurer un enregistrement de qualité plus élevée, mais la réduction de vitesse peut être perçue comme un problème avec le lecteur lorsqu'on la compare à un lecteur sans PoweRec.

Les capacités graphiques FE/TE du lecteur PX-716UF de Plextor affichent les caractéristiques mécaniques du disque en indiquant la constance avec laquelle le laser suit la surface du disque et l'exactitude avec laquelle le focus est maintenu sur la couche de surface d'enregistrement.

Pour être spécifique :

• Une *erreur de focus* est une mesure de la précision avec laquelle le laser est concentré sur la surface du disque. (C'est-à-dire, jusqu'à quel point le point du laser est rond.) Un bon disque affichera un nombre d'erreurs de focus faible d'un bout à l'autre du graphique. Un mauvais disque affichera un grand nombre d'erreurs de focus d'un bout à l'autre du graphique ou des points élevés où le lecteur ne peut pas concentrer correctement le laser à cause de la piètre qualité du disque.

• Une *erreur de piste* est une mesure de l'exactitude avec laquelle le laser suit la zone pré-rainurée du disque, c'est-à-dire la fidélité à laquelle il suit la spirale. Un bon disque affichera un taux d'erreurs de piste faible d'un bout à l'autre du graphique, illustrant une piste constante à toutes les vitesses rotationnelles. Un mauvais disque montrera un taux d'erreurs de piste élevé qui est causé par l'excentricité ou la piètre qualité du médium manufacturé.

Le résultat de test FE/TE illustre la vitesse d'écriture maximale de chaque disque. Par contre, cette vitesse d'écriture maximale est spécifique à un lecteur en particulier; vous ne pouvez appliquer cette vitesse à n'importe quel autre lecteur. Si vos disques montrent avec constance des taux élevés d'erreurs de focus ou de pistes, vous devrez probablement essayer un disque d'un vendeur différent.

**REMARQUE** : Les mesures TE/FE sont exactes uniquement pour un DVD ou un CD enregistrable. Si vous tentez de mesurer un DVD ou un CD enregistré, préenregistré ou pressé commercialement, les mesures ne signifieront rien.

# **Prendre les mesures Q-Check gigue/beta**

Cette fonction transmet un compte rendu sur le degré de beta et de gigue présent sur le CD ou DVD dans le lecteur Plextor PX-716UF. Ce test est destiné à être utilisé avec un disque affichant déjà un contenu—c'est à dire, un CD ou DVD pressé de façon commerciale, ou un disque enregistré à l'aide d'un graveur CD ou DVD.

## **Pour mesurer la gigue et le beta :**

- 1. Placez un CD ou DVD enregistré ou pressé dans le PX-716UF.
- 2. À partir de la barre de menu PlexTools, sélectionnez Q-Check Beta/Jitter. Vous pouvez voir la fenêtre Q-Check avec un graphique pour beta et gigue.

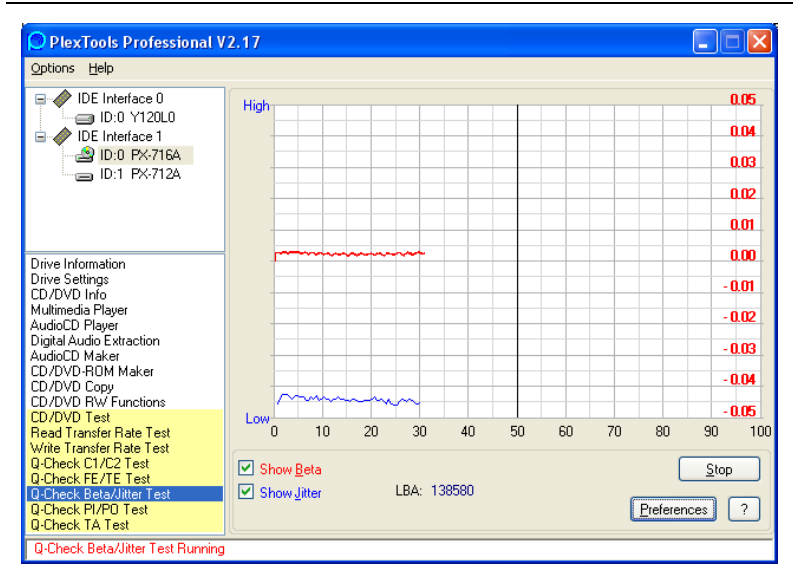

*Figure 21 : Fenêtre Test Q-Check beta/gigue* 

3. Cliquez sur le bouton Preferences pour visualiser ou modifier les préférences. Vous pouvez changer la longueur de l'échantillonnage (la longueur d'un échantillon), l'indication de la durée du graphique, et la limite de l'échelle de mesure beta.

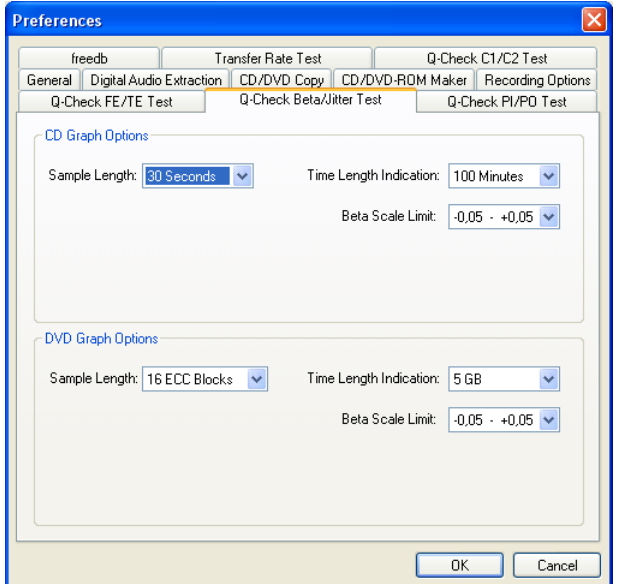

*Figure 22 : Modifier les préférences pour le traçage de graphiques beta et gigue* 

- 4. Cliquez sur OK pour sortir de la fenêtre Preferences et revenir à la fenêtre Q-Check Beta/Jitter Test.
- 5. Pour débuter le mesurage, cliquez sur le bouton Start (démarrer) dans la fenêtre Beta/Jitter Test. Vous pouvez voir le décompte des erreurs représentant les résultats du mesurage des erreurs beta et des mesures de gigue.
- 6. Pour terminer le mesurage, cliquez sur le bouton Stop ou attendez que le mesurage se termine de lui-même. Une fenêtre affiche les résultats du test ainsi qu'un graphique du décompte des erreurs enregistrées par l'application.

### **Ce que signifie la mesure de la gigue**

Les données sur un disque CD ou un DVD sont présentes sous forme « d'alvéoles » imprimées sur sa surface et de zones non imprimées, ou « intersillons », qui représentent les bits « 0 » et « 1 » du système binaire d'un ordinateur. Les livres de normes CD définissent ces alvéoles et méplats de « 0 » et de « 1 » comme des séries de 3 à 11 pièces en séquence (décrites comme 3T à 11T). Les millions de segments de données 3T présents sur le médium enregistré contiennent les variations de longueur en minutes, avec pratiquement aucun segment 3T individuel correspondant à un autre. Cette distribution de la variation se nomme « rapport gigue » et constitue une mesure de la variation de la longueur définie du segment 3T par rapport à ce qui est imprimé sur le disque. Une valeur de gigue plus basse indique une meilleure uniformité des données 3T, ce qui signifie que l'enregistrement est de meilleure qualité. Le livre de normes limite la valeur de gigue à pas plus que 35 nanosecondes.

Si vous utilisez PlexTools Professional et le lecteur Plextor, vous pouvez vous servir du test Q-Check Beta/Jitter pour déterminer la qualité de l'écriture sur un disque. Le graphique affiche un taux moyen d'occurrence de la gigue entre 3T et 11T. Lorsque vous sélectionnez la longueur d'échantillonnage, vous spécifiez un écart d'adresses qui représente un intervalle entre 15 secondes à 5 minutes n'importe où sur le disque. Ce test vous permet de vérifier la quantité relative de gigue présente dans différentes marques de médium, ou de comparer une marque de médium spécifique enregistrée sur des graveurs différents.

### **Ce que signifie le mesurage Beta**

Beta est une représentation de l'équilibre entre les alvéoles et les intersillons. Si la puissance du laser est trop élevée, l'alvéole devient trop prononcée. Si sa puissance est trop basse, l'intersillon devient trop prononcé. Dans un cas ou dans l'autre, les données ne seraient pas correctement reproduites.

Dans la fenêtre Beta/Jitter, la mesure Beta et représentée sur le graphique par une ligne rouge et définie par une valeur absolue.

Lorsque le Plextor PX-716UF contrôle sa stratégie d'écriture par le biais du VariRec, la stratégie résultante sera le meilleur équilibre possible de gigue la plus faible et de puissance appropriée du laser pour un enregistrement de qualité.

# **Mesurer les erreurs Q-Check PI/PO**

Cette fonction transmet un compte rendu sur la PI (erreurs de parité interne) et les POF (défaillances de parité externe) présent sur le DVD dans le lecteur Plextor PX-716UF. Ce test est destiné à être utilisé avec un DVD affichant déjà un contenu—c'est à dire, un DVD pressé de façon commerciale, ou un disque enregistré à l'aide d'un graveur DVD.

### **Pour mesurer l'erreur PI/PO :**

- 1. Placez un disque DVD pressé ou un DVD+R, DVD+RW, DVD-R ou DVD-RW enregistré dans le PX-716UF.
- 2. À partir de la barre de menu PlexTools, sélectionnez Q-Check PO/PI Test. Voir pouvez voir la fenêtre Q-Check avec un graphique pour PI et PO.

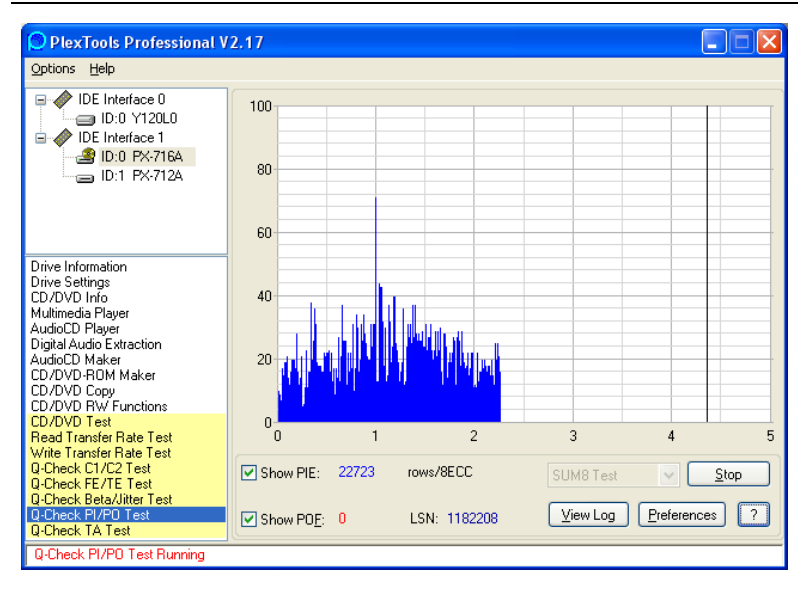

*Figure 23 : Fenêtre de test Q-Check PI/PO* 

- 3. Cochez les cases à cocher afin de sélectionner les erreurs de parité que vous désirez vérifier.
- 4. Utilisez la case déroulante pour sélectionner le type de test : SUM8, SUM1, Basic ou Burst.
- 5. Sélectionnez le bouton Preferences. La fenêtre Preferences des tests PI/PO s'affiche.
- 6. Dans la fenêtre Preferences, sélectionnez les préférences souhaitées. Cliquez ensuite sur OK. La fenêtre principale de test PI/PO s'affiche de nouveau.
- 7. Pour débuter le mesurage, cliquez sur le bouton Start (démarrer) dans la fenêtre de test PI/PO. Vous pouvez voir le décompte des erreurs représentant les résultats du mesurage des erreurs PI et POF.

8. Pour terminer le mesurage, cliquez sur le bouton Stop ou attendez que le mesurage se termine de lui-même. Une fenêtre affiche les résultats du test ainsi qu'un graphique du décompte des erreurs enregistrées par l'application. Vous pouvez aussi afficher le fichier journal pour consulter les résultats.

### **Ce que signifie le mesurage PI/PO**

Ce test mesure la qualité du medium enregistré ou pressé par le comptage du nombre d'erreurs de bas niveau. La plupart de ces erreurs peuvent être corrigées par le lecteur.

Chaque secteur sur un disque DVD possède 2 366 octets de données. Pour la correction d'erreur sur un DVD, le graveur positionne 16 secteurs de données en une série de rangées et de colonnes qui constituent une matrice de correction d'erreur (ECC). Le lecteur vérifie les rangées de la matrice pour la « parité interne », ou PI; et il vérifie les colonnes pour la « défaillance de parité externe », ou POF.

Le mesurage PI/PO est ni plus ni moins l'équivalent DVD du mesurage d'erreur C1/C2 pour un CD. PI indique le nombre d'octets qui sont corrigés lors de l'étape PI, alors que POF indique le nombre de blocs incorrigibles. Un POF correspond à une erreur CU (une erreur irréparable), telle que détectée par un vérificateur d'erreur de CD.

Vos choix d'affichage des erreurs sont les suivants :

- **SUM8** : Affiche le nombre total d'erreurs PI détectées, connues sous le nom de « PI-Sum8 », en 8 blocs EEC consécutifs. La valeur attribuable maximale pour PI-Sum8 est de 280 ou moins. Le résultat de cette mesure comprend l'erreur de rafale qui peut être corrigée à l'étape PO.
- **SUM1** : Affiche le nombre de rangées PI incorrigibles dans un bloc ECC. Selon les normes DVD, cette valeur ne devrait pas dépasser 4. Toutefois, elle peut être corrigée si la valeur est supérieure à 4. Cette mesure peut vérifier la présence de défauts, empreintes de doigts ou un média endommagé.
- **Basic** : Affiche le nombre d'octets d'erreur PI corrigée dans un bloc ECC. Cette mesure ne comprend pas l'erreur de rafale, elle est donc corrélée à la mesure de gigue. Cette mesure peut vérifier la qualité d'un disque enregistré.
- **Burst** : Affiche les erreurs de rafale.

L'existence d'erreur PI/PO sur un DVD est parfaitement normale, car elles peuvent être corrigées par le CIRC logique de l'appareil. Cependant, celles-ci ne doivent pas être trop nombreuses, car elles peuvent engendrer des erreurs incorrigibles lorsque les performances du lecteur diminuent (par exemple, à cause de la poussière, empreintes digitales, égratignures, etc.). Comme pour les erreurs POF, celles-ci ne peuvent être réparées, l'occurrence d'une erreur POF n'est donc pas acceptable. Avec des erreurs POF, il est possible que les données deviennent illisibles.

# **Tes TA**

Le test d'analyseur de temps (TA) analyse les intersillons et alvéoles d'une disque et produit un histogramme de T3-T11 et T14. Vous pouvez utiliser ce test comme indication visuelle de la qualité d'un disque.

Ce test est conçu pour être utilisé sur les disques DVD+R ou DVD-R que vous avez enregistrés. (Il ne peut être utilisé avec n'importe quel CD ou avec les DVD commercialement pressés, les DVD+RW ou les DVD-RW.)

**REMARQUE** : La première version du PX-716UF ne supporte pas les disques CD-R/RW. Ce support sera fourni grâce à une mise à niveau du micrologiciel. Consultez la page [78](#page-85-0) pour obtenir des détails sur la façon d'effectuer la mise à niveau du micrologiciel de votre lecteur.

### **Pour afficher une analyse TA :**

- 1. Placez un CD ou DVD enregistré ou pressé dans le PX-716UF.
- 2. À partir de la barre de menu PlexTools, sélectionnez le Q-Check TA Test. La fenêtre TA s'affiche.

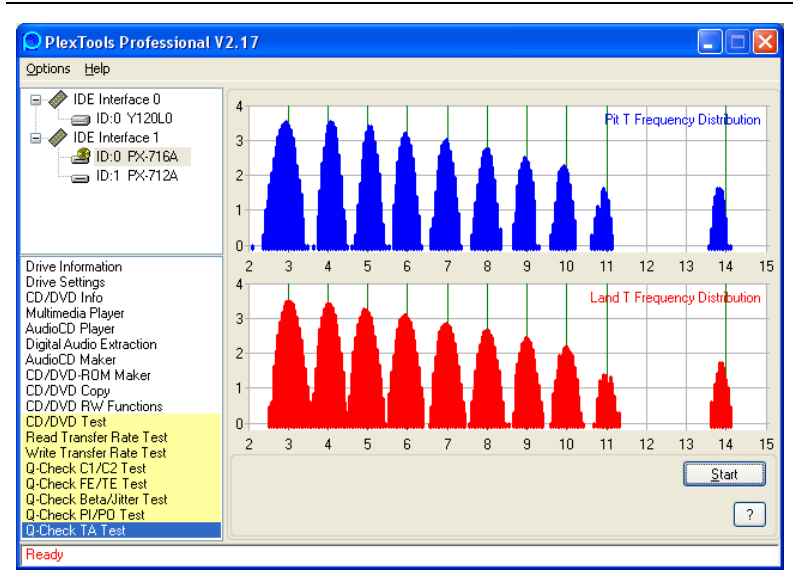

#### Section 4. Options avancées et PlexTools Professional

### *Figure 24 : Fenêtre de test Q-Check TA illustrant les résultats avec un disque de qualité supérieure*

- 3. Cliquez sur le bouton Start. Une fenêtre vous permet de sélectionner la zone de test : la zone interne, la zone médiane ou la zone externe du disque. S'il s'agit d'un disque à double couche, vous pouvez aussi sélectionner la couche.
- 4. Sélectionnez la zone et la couche, puis cliquez sur OK. Après quelques instants, un histogramme illustrant la distribution de fréquence des alvéoles et intersillons du disque s'affiche.

## **Ce que signifie l'histogramme**

L'histogramme est une représentation graphique de la gigue—c'est-àdire la variation du segment 3T, du segment 4T, etc. Le test mesure les intervalles de temps entre deux transitions d'alvéoles/intersillons successifs et les compare avec les spécifications DVD. Ce test est effectué sur une zone spécifique (interne, médiane ou externe) d'un disque.

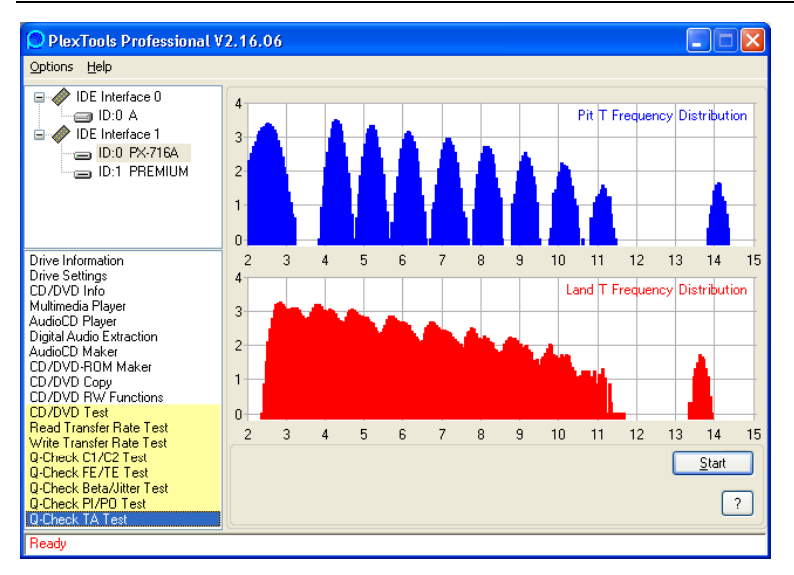

Section 4. Options avancées et PlexTools Professional

*Figure 25 :Test Q-Check TA sur un disque de mauvaise qualité* 

Un DVD compte un total de 10 alvéoles différentes, dont neuf de 3T à 11T et une alvéole 14T. Ces histogrammes illustre le degré de gigue existant sur chaque alvéole. Une condition idéale (lorsqu'il y a peu de gigue) est lorsque les crêtes d'une alvéole/intersillon adjacent sont fines, longues et clairement séparées les unes des autres.

Un disque de meilleure qualité obtiendra des histogrammes sur lesquels les crêtes sont étroites, indiquant moins de variation dans la déviation en longueur. Aussi, sur un bon disque, il n'y a pas de changement de crête c'est à dire que les crêtes suivent les axes verts. Si la distribution de fréquence des intersillons et alvéoles semble trouble ou que les segments se croisent, la qualité du disque n'est pas bonne.

# **Avantages de la technologie à l'épreuve de la perte de données de mémoire tampon**

Le logiciel PlexTools Professional vous permet d'activer ou de désactiver la technologie à l'épreuve de la perte de données de mémoire tampon sur le Plextor PX-716UF (par le biais du Drive Settings | Advanced). Mais vous désirerez la plupart du temps garder cette fonction active car la technologie à l'épreuve de la perte des données de la mémoire tampon vous assure que vous pourrez graver des disques à haute vitesse tout en utilisant votre ordinateur en arrière-plan pour d'autres tâches pendant la gravure.

Pour empêcher l'interruption des données pendant la gravure, chaque lecteur CD-R/RW possède une mémoire tampon, puce mémoire qui agit comme une sorte de « zone de maintien ». (En général, la taille de la mémoire tampon est de 2 Mo ou de 8 Mo.) Toutefois, cette mémoire tampon peut être rapidement vidée lorsque vous gravez à haute vitesse ou si vous utilisez d'autres applications (comme naviguer sur Internet ou jouer à des jeux ou regarder des films) pendant la gravure.

La technologie à l'épreuve de la perte des données de la mémoire tampon compense pour toute interruption du débit de données sur le disque. Elle « se souvient » de l'endroit où s'est arrêtée la gravure sur le disque lorsque le débit des données a été interrompu, puis redémarre la gravure au même endroit une fois les données de nouveau disponibles. La technologie anti-perte de données de la mémoire tampon dans le lecteur signifie que vous pouvez utiliser votre ordinateur de façon sécuritaire pour faire autre chose pendant que vous gravez sur un CD-R ou un CD-RW. Elle vous offre un environnement multi-tâches où vous pouvez aisément et librement créer des CD dès la première tentative.

# **5. Entretien et dépannage**

Ce chapitre vous explique les procédures relatives à l'entretien et au dépannage de votre lecteur/graveur PX-716UF.

Grâce à un entretien approprié, vous pouvez éviter les problèmes. Si des problèmes surviennent, vous pourrez souvent résoudre par vous-même les problèmes de nature simple, plutôt que de devoir attendre l'aide d'un représentant Plextor.

# **Nettoyer le lecteur PX-716UF**

Les lecteurs/graveurs Plextor sont scellés pour éviter la contamination externe, ce qui signifie que dans un environnement informatique normal et dans des conditions d'utilisation normales, votre lecteur/graveur ne devrait pas nécessiter de nettoyage interne. Toutefois, si votre lecteur/graveur est utilisé depuis un certain temps et qu'il a récemment commencé à montrer des signes de problèmes de lecture/écriture, il est possible que de la poussière se soit accumulée sur la lentille au laser. Dans ce cas :

- Si votre lecteur/graveur est toujours garanti et que vous avez des problèmes, expédiez-le à Plextor. (Reportez-vous à la en page [103.](#page-110-0))
- Si votre lecteur/graveur n'est plus garanti, avant de l'expédier pour réparations, essayez de pulvériser un peu d'air comprimé en orientant la bonbonne au centre du lecteur/graveur. N'utilisez que de l'air comprimé pour appareils électroniques : stérile, filtré et sans humidité. Si vous ne constatez aucune amélioration à la suite de cette tentative, vous devrez faire réparer votre lecteur/graveur.

**MISE EN GARDE** : N'essayez pas de nettoyer votre lecteur/graveur à l'aide d'agents nettoyants à base de solvants. Également, n'utilisez pas de compresseur à air puisque la forte pression de la pulvérisation d'air pourra endommager le lecteur/graveur.

**AUTRE MISE EN GARDE** : N'utilisez pas un disque de nettoyage pour CD. Les disques de nettoyage qui utilisent un tampon de feutre peuvent égratigner la surface de la lentille au laser et rendre le lecteur/graveur inutilisable. Les disques de nettoyage avec soies peuvent aussi égratigner la lentille. De plus, ces disques de nettoyage sont souvent en déséquilibre, ce qui rend leur utilisation très bruyante.

# <span id="page-85-0"></span>**Mise à jour du micrologiciel**

Plextor crée des révisions micrologicielles qui satisfont aux besoins particuliers des grands fabricants de systèmes informatiques. Il est rare que de telles révisions auront un impact quelconque sur la performance ou le fonctionnement de votre lecteur/graveur. Toutefois, nous vous conseillons de toujours effectuer une mise à niveau de leur lecteur/graveur avec le micrologiciel le plus récent. Parmi d'autres avantages, la mise à niveau du micrologiciel garantit que votre lecteur compte le catalogue média interne le plus récent. Avant de procéder au dépannage d'un problème possible qui survient avec votre lecteur/graveur PX-716UF, veuillez vous assurer de visiter notre site Web à [www.plextor.com,](http://www.plextor.com/) afin de vérifier si vous possédez la plus récente version du micrologiciel.

### **Pour obtenir un nouveau micrologiciel pour votre lecteur/graveur :**

- 1. Visitez le site Web de Plextor, à l'adresse [www.plextor.com.](http://www.plextor.com/)
- 2. Recherchez les mises à niveau micrologicielles dans la section Support (soutien) de la page Downloads (téléchargements). Vous y trouverez une description des plus récentes versions micrologicielles ainsi que de leur utilisation prévue.
- 3. Téléchargez le micrologiciel vers votre ordinateur.

### **Pour effectuer une mise à niveau du micrologiciel dans la mémoire Flash de votre lecteur/graveur :**

- 1. Exécutez le fichier exécutable que vous avez téléchargé à partir du site Web de Plextor.
- 2. Acceptez tous les paramètres par défaut en continuant à cliquer sur le bouton Next jusqu'à ce que le message suivant s'affiche: La mise à niveau micrologicielle est complétée.
- 3. Redémarrez votre ordinateur.

# **Éjection d'urgence**

Si l'alimentation de l'ordinateur est coupée ou si le bouton d'éjection automatique situé à l'avant du lecteur/graveur ne fonctionne pas, utilisez la procédure qui suit pour ouvrir votre lecteur/graveur.

### **Pour utiliser l'outil pour l'éjection d'urgence et ouvrir votre lecteur/graveur :**

- 1. S'assurer que le lecteur/graveur n'est pas en marche. (Pour ce faire, vous devez éteindre votre ordinateur.)
- 2. À l'avant du lecteur/graveur, insérez l'outil d'éjection d'urgence, un trombone ou tout autre objet rigide et mince, dans le trou pour l'éjection d'urgence.

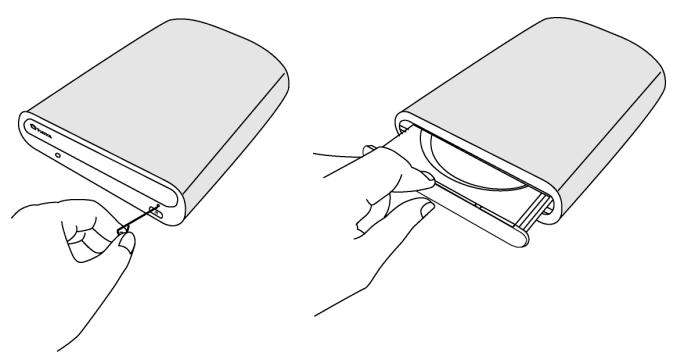

## *Figure 26 : Éjection d'urgence*

- 3. Poussez tout droit l'outil ou tout autre objet jusqu'à ce que vous entendiez un clic et que le plateau s'ouvre.
- 4. Continuez de faire glisser soigneusement le plateau à disques pour l'ouvrir.
- 5. Retirez le CD du plateau à disques.
- 6. Poussez soigneusement le plateau à disques pour le refermer.

# **Dépannage**

Si vous éprouvez des problèmes durant ou immédiatement après l'installation de votre lecteur/graveur, assurez-vous que l'appareil est reconnu. Si les problèmes persistent, visitez le site Web de Plextor pour conseils et aide de dépannage.

## **Assurez-vous que le lecteur/graveur est reconnu**

Si vous expérimentez des problèmes suite à l'installation, assurez-vous que le lecteur PX-716UF est reconnu par votre ordinateur.

### **Pour vérifier si le lecteur/graveur est reconnu :**

- 1. Mettez l'ordinateur en marche. Après le démarrage de l'ordinateur, l'afficheur Windows apparaîtra.
- 2. Ouvrez l'Explorateur Windows ou le Poste de travail et assurezvous d'y retrouver l'icône du lecteur Plextor. L'icône Plextor pourrait être le D : ou le E : ou tout autre désignateur.

3. Dans Windows 98SE, ou Me, une fois l'ordinateur démarré, cliquez sur le bouton Démarrer, puis Paramètres, Panneau de configuration et finalement, cliquez deux fois sur l'icône système, puis cliquez sur l'onglet Gestionnaire de matériel. Cliquez sur le signe + à côté de l'en-tête CD-ROM et regardez l'entrée « PLEXTOR DVDR PX-716A » en dessous.

- ou -

Dans Windows 2000 ou XP, cliquez avec le bouton de droite de la souris sur l'icône Poste de travail et sélectionnez Propriétés. Cliquez sur l'onglet Matériel, puis cliquez sur le bouton Gestionnaire de matériel. Cliquez sur le signe + à côté de l'en-tête DVD/CD-ROM et regardez l'entrée « PLEXTOR DVDR PX-716-A » en dessous.

4. Si votre lecteur PX-716UF n'est pas reconnu sous Windows : a) Si votre contrôleur USB ou IEEE 1394 affiche un diamant jaune accompagné d'un point d'exclamation (!), contactez le fabricant de votre ordinateur ou de sa carte-mère et vérifiez si votre contrôleur présente une incompatibilité ou crée des conflits avec le pilote. Il peut tout simplement s'agir d'obtenir du fabricant le dernier pilote ou une mise à jour du BIOS de la carte-mère.

b) Si le contrôleur USB ou IEEE 1394 est dans la liste mais ne présente pas de diamant jaune accompagné d'un point d'exclamation et que le lecteur Plextor apparaît dans la liste sous « USB » ou « IEEE 1394 Storage device », sélectionnez « Storage device », puis sélectionnez le bouton « Remove » (supprimer). Redémarrez votre ordinateur. Le système effectuera un nouveau balayage du matériel et devrait cette fois détecter et installer correctement le pilote.

6. Si vous continuez d'éprouver des problèmes, ou si le contrôleur USB ou IEEE 1394 est listé mais n'est pas suivi d'un diamant jaune avec un point d'exclamation, mais que vous ne voyez pas le lecteur Plextor parmi les appareils, communiquez avec le soutien technique de Plextor. (Consultez « [Annexe B : Soutien technique](#page-108-0) » pour connaître les différentes façons de nous rejoindre.)

# **Utiliser les diagnostics d'auto-test du PX-716UF**

Le PX-716UF contient un ensemble de diagnostics d'auto-test qui peuvent contribuer à isoler un problème et déterminer si un problème se situe dans le lecteur/graveur ou ailleurs.

# **Matériel nécessaire :**

Un disque vierge DVD+R, DVD-R ou CD-R recommandé par Plextor. Reportez-vous à « Médias recommandés » en page [92](#page-99-0) ou visitez notre site Web.) L'auto-test effectuera une écriture sur ce disque. Vous ne pourrez donc pas réutiliser ce disque.

# **Effectuer l'auto-test**

Ceci teste trois fonctions du lecteur/graveur : l'écriture à la vitesse maximale, la lecture continue à la vitesse maximale et l'accès aléatoire.

### **Pour effectuer le test de gravure/lecture de CD :**

1. Débranchez le câble USB ou FireWire de l'arrière du lecteur PX-716UF de Plextor.

**MISE EN GARDE** : Ne pas débrancher le câble USB ou FireWire avant de lancer le test peut provoquer une perte de données du système.

- 2. Placez l'interrupteur d'alimentation du lecteur PX-716UF en position OFF (le  $\ll 0$ ) est enfoncé).
- 3. Glissez l'interrupteur SELF TEST vers la gauche, en position ON. Utilisez la pointe d'un stylo, un trombone ou tout autre objet similaire.
- 4. Tout en appuyant sur le bouton d'éjection, placez l'interrupteur d'alimentation du PX-712UF en position ON (le « 1 » est enfoncé). L'indicateur disque/occupé du panneau avant clignote en vert et ambre et le plateau à disque s'ouvre.
- 5. Insérez un disque DVD±R, DVD-R ou CD-R vierge et certifié par Plextor. Veillez à n'utiliser que les types de disques recommandés par Plextor. Refermez le plateau à disque.
	- Si l'indicateur disque/occupé clignote en couleur ambre trois fois, le disque inséré n'est pas un disque DVD±R, DVD-R ou CD-R vierge. Retirez-le et insérez un disque DVD±R, DVD-R ou CD-R vierge et recommandé par Plextor.
- 6. Le lecteur/graveur entame la routine de diagnostic. Dès que le diagnostic est complété, vous voyez les résultats :
	- $\Box$  S'il n'y avait pas de problème, le disque est automatiquement éjecté. (C'est-à-dire que le plateau à disque s'ouvre, vous permettant de retirer le disque.)
	- $\Box$  S'il y avait un problème, le disque n'est pas éjecté et l'indicateur disque/occupé vert clignote. Un clignotement vert indique une erreur de lecture ou d'écriture. Deux clignotements verts indiquent une erreur d'initialisation.
- 7. Si le disque n'a pas automatiquement été éjecté, appuyez sur le bouton d'éjection pour l'éjecter.
- 8. Éteignez l'alimentation au PX-716UF (OFF) et glissez l'interrupteur d'auto-test vers la droite, en position OFF.
- 9. Placez l'interrupteur d'alimentation du lecteur PX-716UF en position ON (le « 1 » est enfoncé).
- 10. Rebranchez le câble USB ou IEEE 1394 (FireWire) de votre lecteur PX-716UF à l'ordinateur.

# **Ce que les résultats de l'auto-test indiquent**

- Si le lecteur/graveur réussit l'auto-test, le fonctionnement de l'appareil est normal.
- Si le lecteur/graveur échoue l'auto-test, il est possible que le problème soit causé par le disque. Tentez l'auto-test de nouveau en utilisant un disque DVD±R ou CD-R de marque différente; si le lecteur/graveur réussit alors le test, il fonctionne normalement.

# **6. Foire aux questions**

#### **Q : Lequel est le meilleur, DVD+R et DVD+RW ? ou DVD-R et DVD-RW ?**

R : Aucun des deux n'est « meilleur » ou « pire ». Il s'agit tout simplement de standards différents, comme les mesures anglaises versus les mesures métriques.

Différents fabricants supportent différents standards. Les formats DVD+R et DVD+RW sont supportés par Plextor, Philips, Sony, Hewlett-Packard, Dell, Ricoh, Yamaha et autres fabricants. Les DVD-R, DVD-RW et DVD-RAM sont également supportés par Plextor, aussi bien que Panasonic, Toshiba, Apple, Hitachi, NEC, Pioneer, Samsung et Sharp.

Peu importe le format dans lequel DVD est enregistré, il peut être lu par la plupart des lecteurs DVD-ROM commerciaux.

#### **Q : Qu'est-ce qu'un « médium recommandé » ?**

R : Les médias recommandés sont des CD et DVD réinscriptibles ou enregistrables qui ont été mis à l'essai par Plextor et trouvés avec constance de fonctionnement adéquat, du lot d'un fabricant à celui d'un autre. Pour chaque lecteur, les ingénieurs de Plextor mettent à l'essai des médias de différents fabricants et installations de fabrication, créant une liste des médias recommandés et déterminant la stratégie d'écriture pour ce type de média en particulier. Les résultats sont énumérés sous « médias recommandés » et sont également rassemblés dans un catalogue des médias et stockés dans le micrologiciel des lecteurs Plextor. (Voir la page [92](#page-99-0) pour une liste des médias recommandés pour le PX-716UF au moment de l'impression de ce manuel et visitez le site Web de Plextor à l'adresse [www.plextor.com](http://www.plextor.com/) pour obtenir une liste mise à jour.)

De temps à autre, le catalogue des médiums est mis à jour avec de nouveaux fabricants et numéros de pièces à mesure que Plextor met à l'essai des médias additionnels. Lorsque c'est le cas, Plextor met à disposition un nouveau micrologiciel de lecteur. Vous pouvez le télécharger et mettre votre lecteur à jour.

## **Q : Quel est la cadence de transfert des diverses interfaces ?**

R : Des interfaces différentes ont des cadences de transfert maximales différentes. Le tableau suivant compare les cadences de transfert de diverses interfaces.

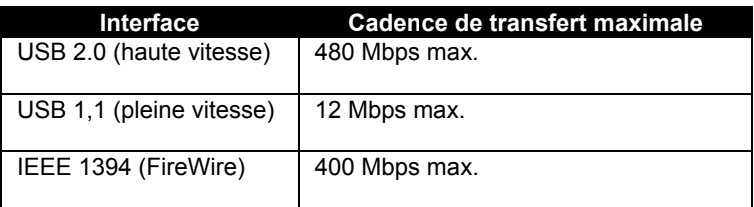

Les cadences actuelles de transfert dans le monde réel dépendent du type de médium et de logiciel que vous utilisez ainsi que du type de données en transfert.

## **Q : Puis-je avoir un USB 2.0 sur un Macintosh ?**

R : Le Macintosh est actuellement équipé d'un port USB 1.1 intégré. Si votre Macintosh est équipé d'une fente PCI, vous pouvez acheter et installer une carte d'interface USB 2.0. Par contre, tous les systèmes d'exploitation inférieurs à OS X ne supportent pas USB 2.0, vous devrez donc vraisemblablement effectuer la mise à niveau de votre système d'exploitation. Si votre Macintosh n'a pas d'ouverture PCI, vous devrez utiliser le port FireWire, s'il est disponible.

# **Annexe A : Spécifications du PX-716UF**

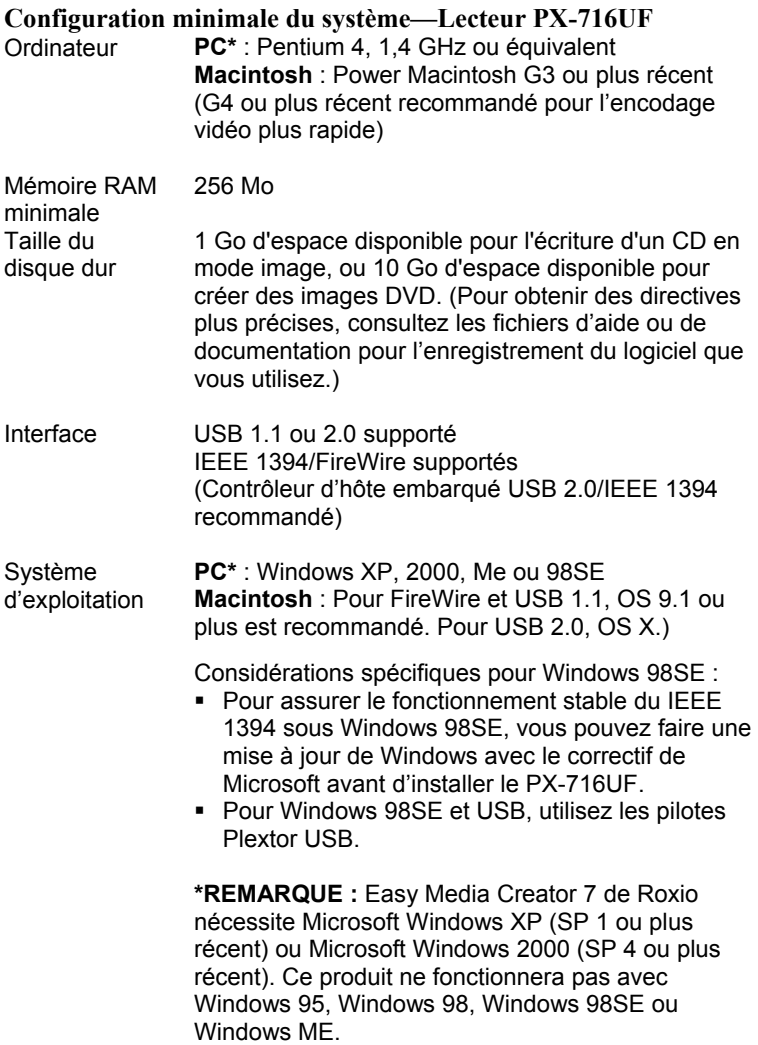

**\*REMARQUE :** Pour la capture et la gravure MPEG-2 en temps réel, Easy Media Creator 7 nécessite un ordinateur Pentium 4 de 1,6 GHz ou l'équivalent.

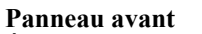

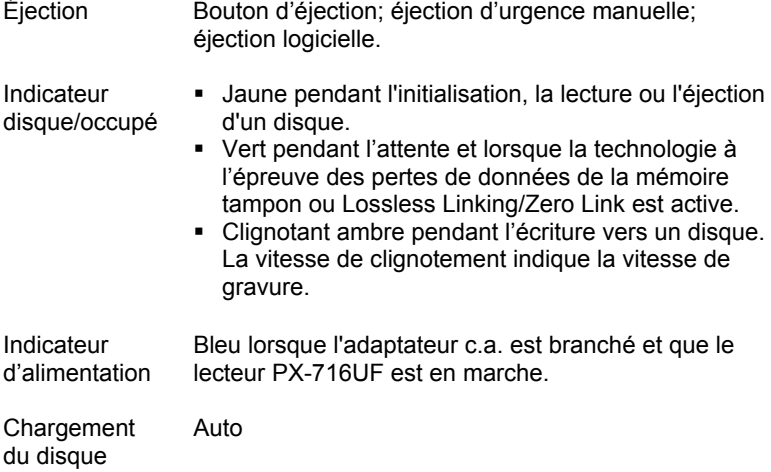

#### **Panneau arrière**

Connecteur c.c. C.c. 100~240V, 50/60 Hz  $12<sub>V</sub>$ (Alimentation électrique)

Consommation 23 W électrique (type)\*

#### Courant\*

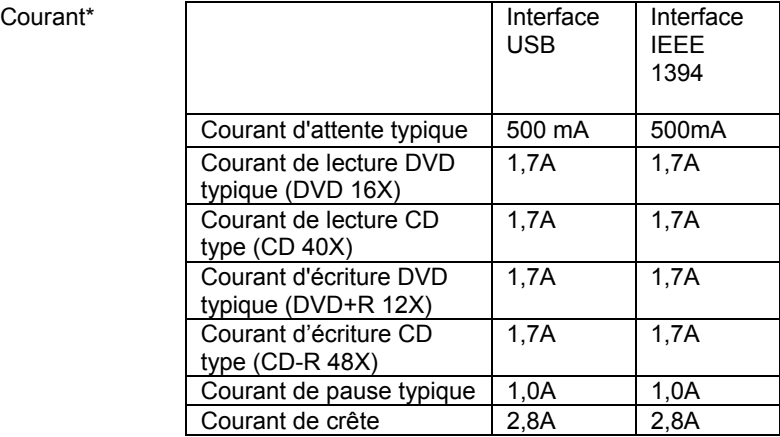

\*Ces paramètres n'était pas encore confirmés au moment de publier ce manuel.

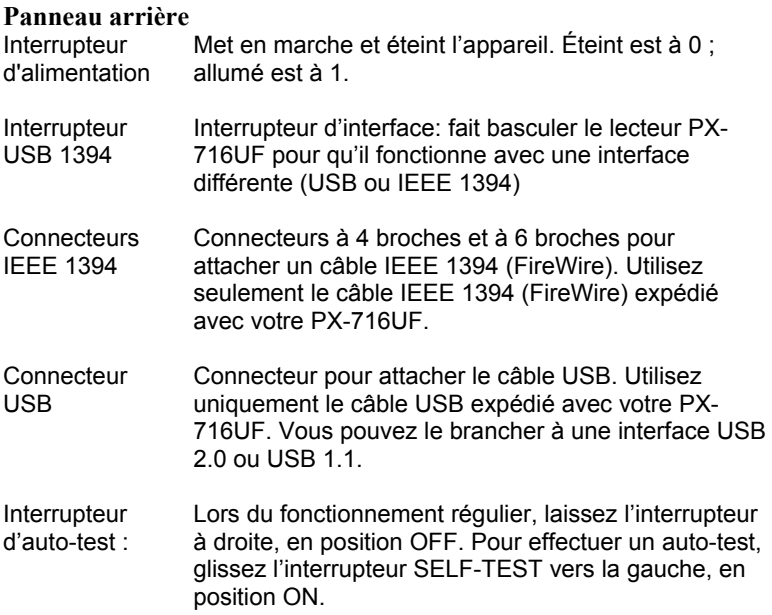

# **Réglage régional DVD**

Phase-2-compatible RPC

Changement du réglage régional 5 fois max.

### **Autres caractéristiques**

Registre tampon des données 8 Mo

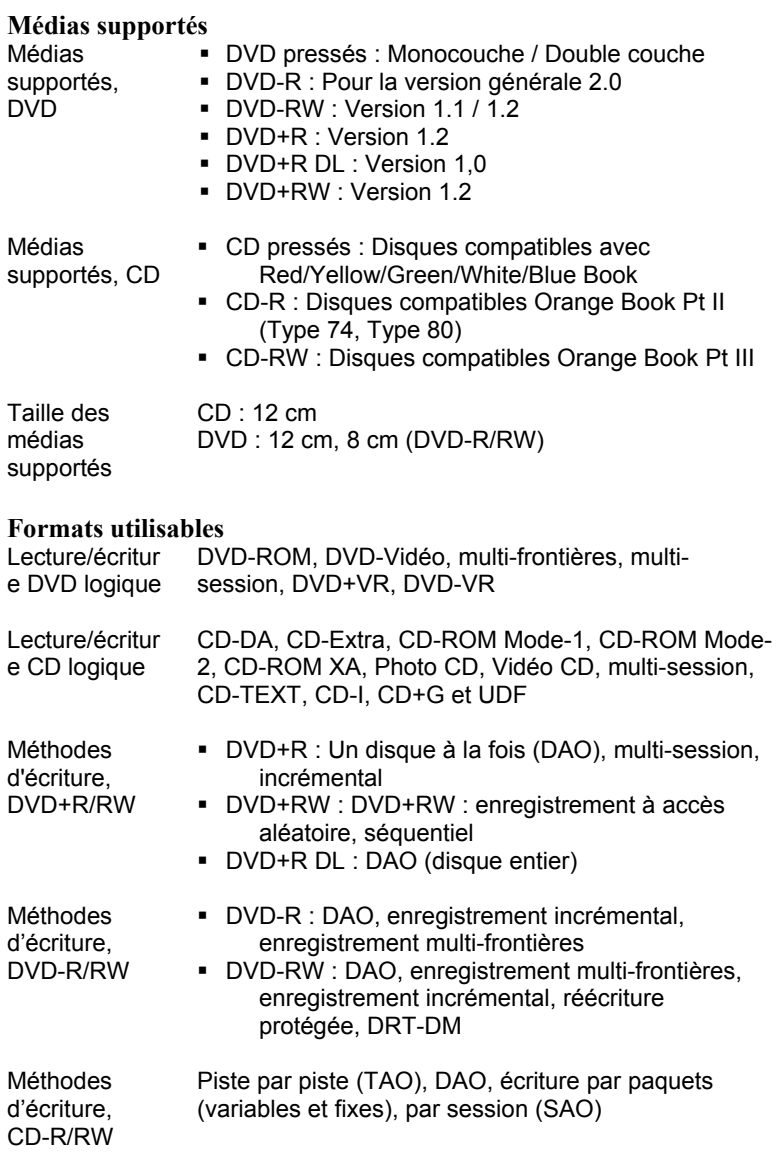

### **Médias recommandés**

<span id="page-99-0"></span>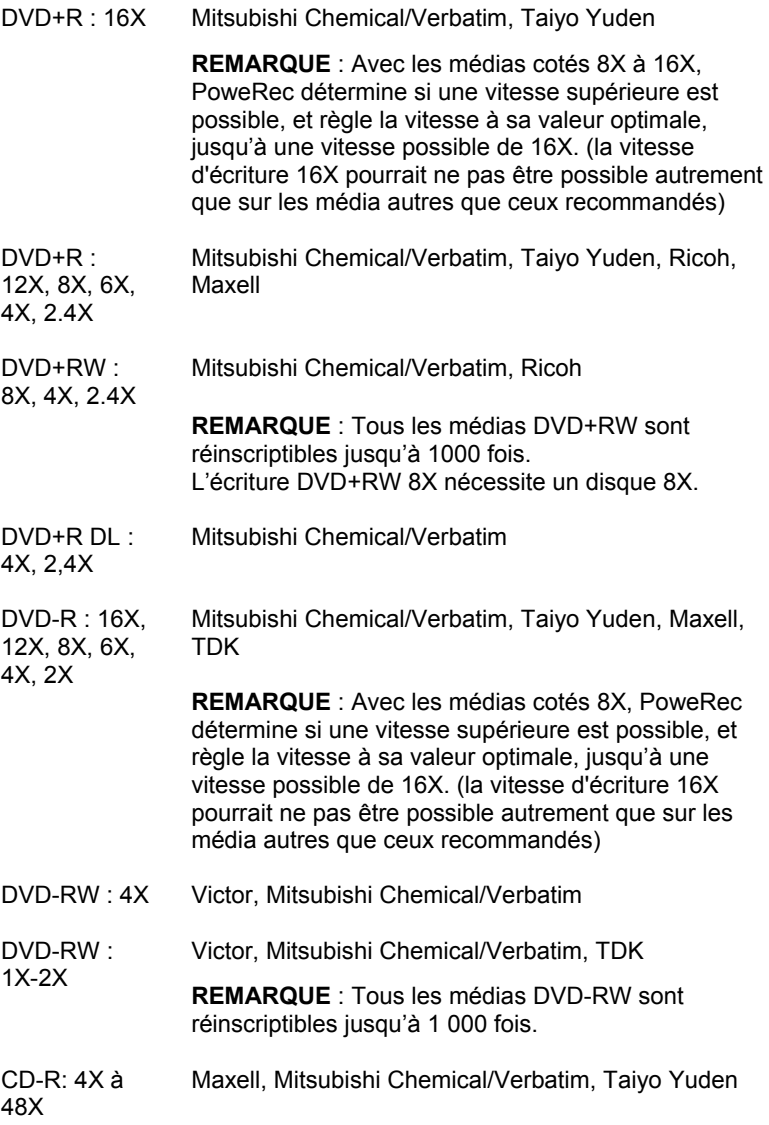

#### **Médias recommandés (suite)**

CD-R : 4X à 16X Maxell, Mitsubishi Chemical/Verbatim, Taiyo Yuden **REMARQUE** : Vous pouvez désactiver PoweRec. Lorsque PoweRec est désactivé, vous écrivez à la vitesse de votre choix (les résultats peuvent cependant être pauvres). CD-RW : 24X Mitsubishi Chemical/Verbatim  $CD-RW$ 4X à 10X Ricoh, Mitsubishi Chemical/Verbatim **REMARQUE** : Tous les médias CD-RW sont réinscriptibles jusqu'à 1 000 fois.

### **Spécifications de performance**

lecture

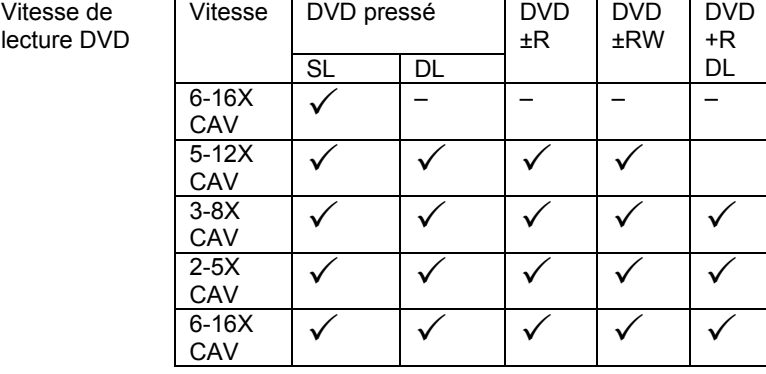

**REMARQUE** : SL = disque monocouche, DL = disque double couche

**REMARQUE** : Lorsqu'un DVD-Vidéo avec CSS (protection contre la copie grâce au « Content Scrambling System ») est chargé, le PX-716UF ralentit sa vitesse de lecture pour réduire le bruit du lecteur/graveur.

### **Spécifications de performance (suite)**

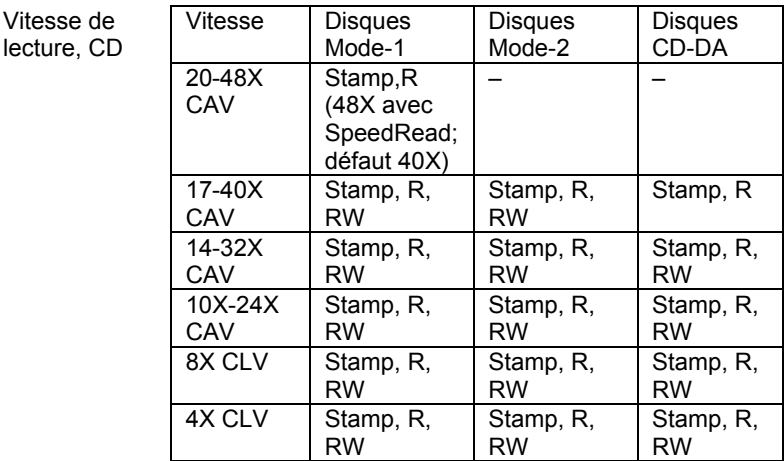

**REMARQUE** : « Stamp » identifie des disques « argent » commercialement pressés.

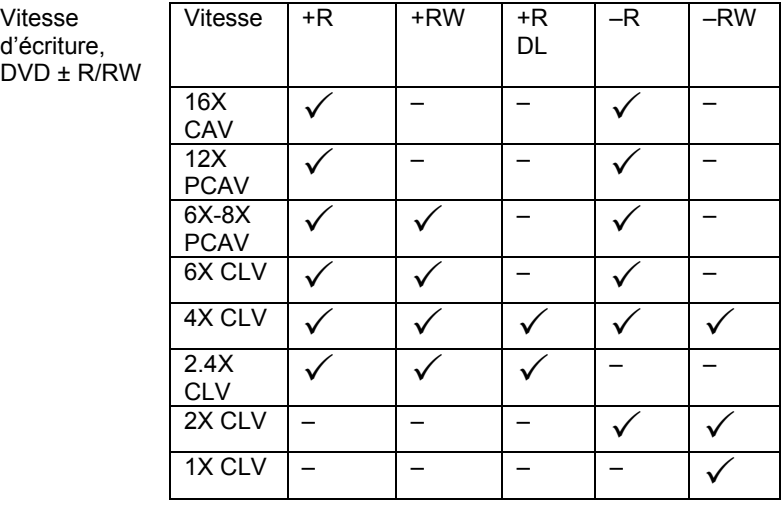

Vitesse d'écriture, DVD ± R/RW

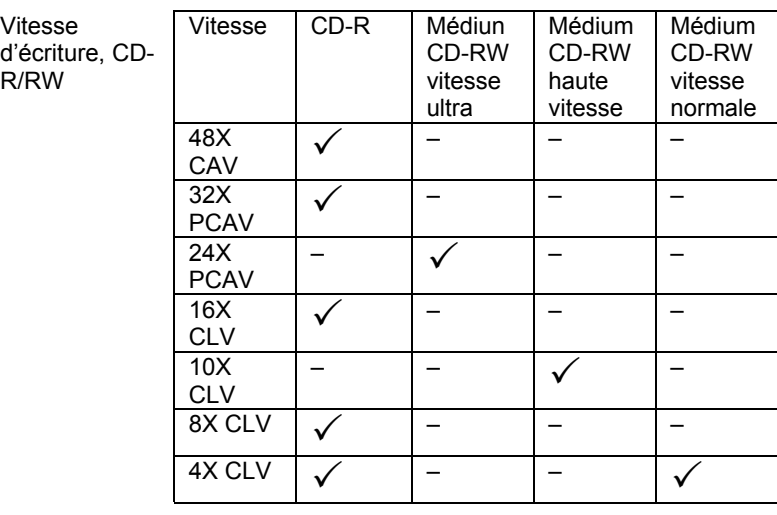

## **Spécifications de performance (suite)**

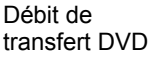

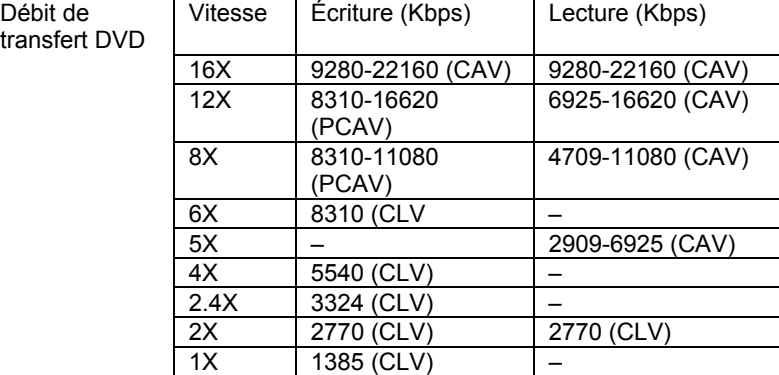

## **Spécifications de performance (suite)**

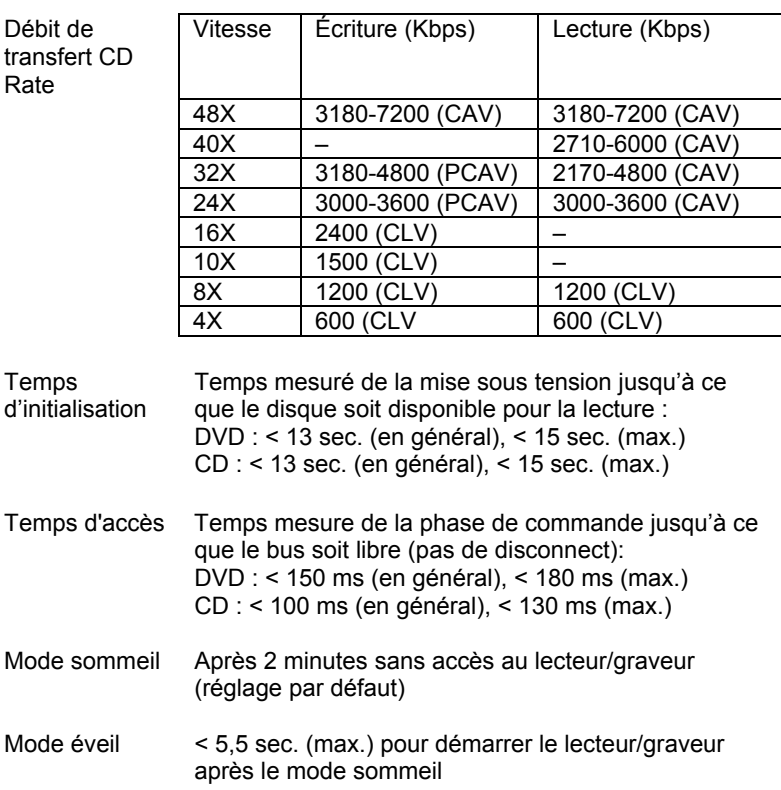

#### **Dimensions et poids**

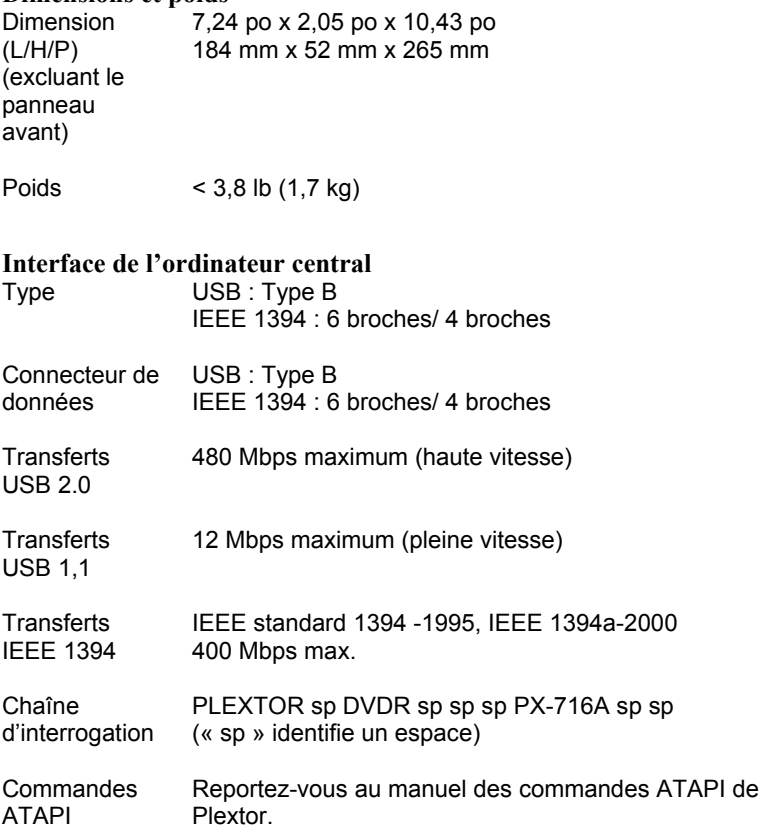

### **Conditions environnementales**

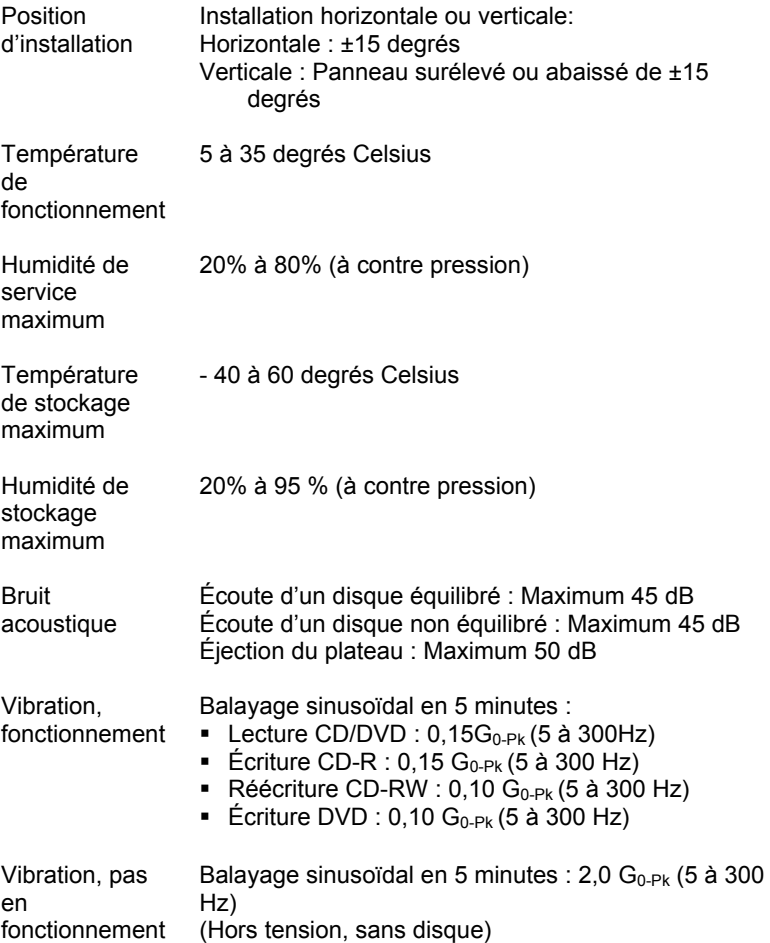

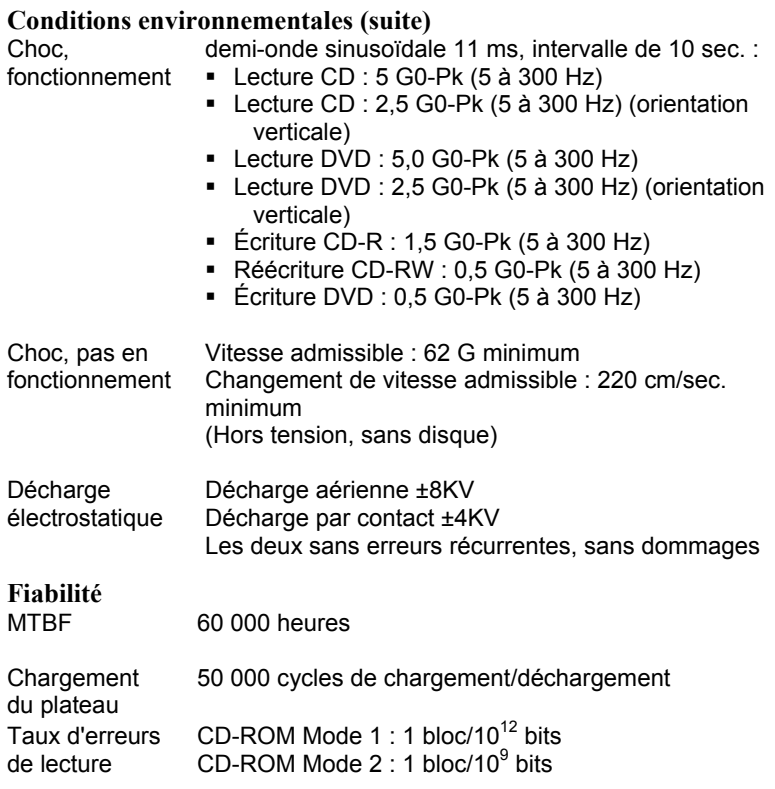

### **Normes de sécurité, laser et EMC**

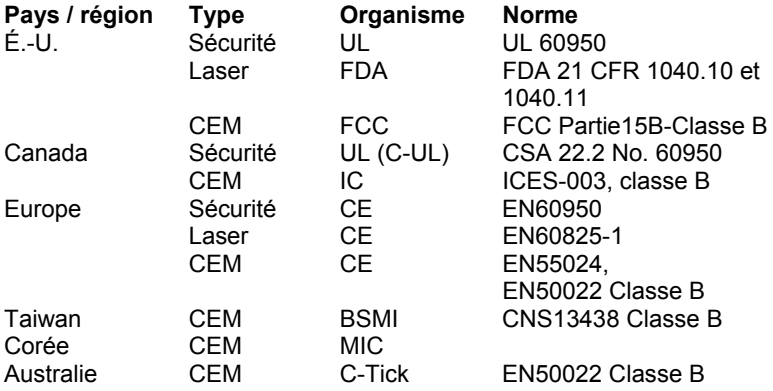
# **Annexe B : Soutien technique**

Conservez les adresses de courrier électronique et de site Web, ainsi que les numéros de téléphone et de télécopieur dans un endroit facilement accessible. Également, conservez à portée de main le numéro de série de votre lecteur/graveur ainsi qu'une copie du bon d'achat.

Si vous éprouvez des problèmes durant l'installation ou le fonctionnement de votre lecteur/graveur, veuillez tout d'abord consulter les sections pertinentes du présent manuel qui se rapportent à la configuration et à l'installation (Chapitres 1 à 3). Si vous n'y découvrez pas la solution, consultez le chapitre se rapportant à la maintenance et au dépannage, lequel débute en page [77.](#page-84-0) Vous pouvez également visiter la section Foire aux questions (FAQ) de notre site Web pour vous aider à retrouver la solution au problème par vous-même.

**REMARQUE** : Nous tenons à vous encourager à visiter le site Web de Plextor [\(www.plextor.com\)](http://www.plextor.com/) avant de contacter le service du soutien technique. Les réponses aux questions fréquemment posées par les appelants sont situées dans la zone de soutien. Sélectionnez PlexHelper pour obtenir de l'aide en ligne ou pour consulter la Foire aux questions pour les questions communes.

Si votre recherche ne donne aucun résultat, notre service du soutien technique vous aidera à résoudre les problèmes spécifiquement liés à votre lecteur/graveur PX-716UF. Dans de nombreux cas, un problème qui semble être causé par votre lecteur/graveur PX-708A émane en fait dune autre pièce de votre ordinateur. Dans de tels cas, notre personnel de soutien technique va tenter de vous aider à identifier la pièce défectueuse, puis il vous référera au fabriquant de cette pièce pour obtenir de l'aide supplémentaire.

# **Comment contacter le service de soutien technique de Plextor**

Vous pouvez contacter le service de soutien technique de Plextor de plusieurs façons :

- Pour obtenir des réponses à vos questions, visitez notre Foire aux questions [\(www.plextor.com\)](http://www.plextor.com/).
- Contacter-nous par courriel à [techsupport@plextor.com.](mailto:techsupport@plextor.com) N'oubliez pas d'inclure votre numéro de téléphone ainsi que les heures pendant lesquelles nous pourrons vous joindre. Soyez aussi précis que possible dans la description de votre problème. Veuillez indiquer la configuration système, le matériel, les logiciels, ainsi que les versions de lecteur/graveur que vous utilisez.
- Téléphonez au (510) 440-2000, et sélectionnez l'option soutien technique.

# **Avant d'envoyer un courriel, de vous connecter au site, de télécopier ou d'appeler le service du soutien**

Avant de nous contacter, veuillez recueillir le maximum des informations suivantes :

- Le numéro de série et le numéro TLA de votre lecteur/graveur PX-716UF. Votre numéro de série et numéro TLA apparaît sur l'étiquette du lecteur.
- Au besoin, le numéro de la plus récente version que vous avez téléchargé pour votre lecteur/graveur.
- La version du système d'exploitation Windows que vous utilisez.
- La marque ainsi que le numéro de modèle de votre ordinateur (par exemple, Dell 466/NP, Hewlett-Packard Pavilion 752n, etc.).
- Le type de carte graphique que vous utilisez (VGA, SVGA ou autre).

La marque ainsi que le numéro de modèle de tous les autres périphériques installés sur ou branchés à votre ordinateur (par exemple, CD-ROM, scanneur, carte fax, carte réseau).

# **Retour de matériel**

Dans le cas peu probable que vous deviez retourner un lecteur/graveur à Plextor, vous aurez besoin d'un numéro RMA (autorisation de retour de marchandise). Vous aurez besoin de ce numéro avant que tout lecteur/graveur Plextor puisse être retourné pour réparation ou pour remplacement. Voici comment obtenir un numéro RMA et retourner votre lecteur/graveur :

- 1. Contactez le service du soutien technique de Plextor. On vous aidera à dépanner votre système. S'il s'avère que le lecteur/graveur présente une défectuosité, le service technique vous attribuera un numéro d'autorisation.
- 2. Localisez le formulaire de demande d'un numéro RMA à: [http://www.plextor.com/english/support/rma\\_request\\_form.htm.](http://www.plextor.com/english/support/rma_request_form.htm) Complétez le formulaire en indiquant le numéro d'autorisation du service de soutien technique, et en indiquant les détails sur la défectuosité présentée par votre lecteur/graveur. Après avoir complété le formulaire, cliquez sur le bouton Soumettre.

**REMARQUE IMPORTANTE** : Le traitement du formulaire RMA ne sera PAS effectué sans le numéro d'autorisation du soutien technique.

- 3. Plextor vous retournera le formulaire RMA par courrier électronique, en y indiquant le numéro RMA ainsi que les informations relatives à l'expédition.
- 4. Lorsque vous aurez reçu le numéro RMA, emballez soigneusement le lecteur/graveur Plextor dans une boîte, et incluez le formulaire RMA en tant que bordereau d'emballage.
- 5. Inscrivez le numéro RMA en grands caractères sur l'extérieur de la boîte, et expédiez la boîte contenant le lecteur/graveur à Plextor.

## **Pour communiquer avec le service RMA de Plextor**

Vous pouvez contacter le service RMA et demander des formulaires  $RMA \nightharpoonup$ 

- [rmasupport@plextor.com](mailto:rmasupport@plextor.com)
- Ou par télécopieur, au (510) 651-9765
- Ou en téléphonant au (510) 440-2000

## **Emballage de votre lecteur/graveur**

Vérifiez votre lecteur/graveur pour vous assurer qu'il ne contient aucun disque et, si possible, emballez-le dans sa boîte originale. Certains parmi notre clientèle n'ont pas conservé leurs boîtes et ont dû utiliser des méthodes d'emballage moins sûres pour nous retourner leur lecteur/graveur.

N'oubliez pas d'inclure l'adaptateur c.a. lorsque vous expédiez votre lecteur.

**MISE EN GARDE** : N'expédiez jamais un lecteur/graveur avec un disque CD ou DVD à l'intérieur.

Si vous n'avez pas reçu une boîte d'emballage, nous vous recommandons d'utiliser une entreprise reconnue (telle que Postes Canada) pour expédier votre lecteur. Si vous ne disposez pas d'un tel type d'entreprise dans votre région, demandez un index des entreprises d'emballage lorsque vous nous contactez pour obtenir lecteur/graveur.

## **Expédition de votre lecteur/graveur à Plextor**

Assurez-vous d'inscrire le numéro RMA sur l'extérieur de la boîte d'expédition. Tout lecteur/graveur expédié à Plextor sans numéro RMA sera refusé.

**REMARQUE** : Le numéro RMA doit être visiblement indiqué sur l'extérieur de la boîte d'expédition.

Les lecteurs/graveurs doivent être expédiés port payé. Étant donné que Plextor ne peut être tenu responsable des dommages subis au cours de l'expédition, nous vous recommandons d'assurer votre envoi.

# **Annexe C : Garantie**

PLEXTOR CORP. (« Plextor ») garanti votre lecteur/graveur PX-716UF contre toute défectuosité matérielle et de main d'œuvre, sous une utilisation normale, pour une durée d'un an suivant la date d'achat de l'unité. Dans l'éventualité où ce produit se révèle défectueux au cours de la période de garantie, PLEXTOR va procéder, à son choix, à la réparation ou au remplacement de l'unité défectueuse.

Cette garantie s'annule dans les cas suivants : a) cette unité est opérée ou stockée sous des conditions anormales d'utilisation ; b) si l'unité est réparée, modifiée ou altérée, sauf si PLEXTOR autorise expressément par écrit une telle réparation, modification ou altération ; c) si l'unité est soumise aux éléments suivants : abus, négligence, foudroiement, panne électrique, emballage inadéquat ou accident ; d) si l'unité n'est pas installée de manière appropriée ; ou e) si le numéro de série de l'unité est mutilé ou manquant.

En aucun cas PLEXTOR ne peut être tenu responsable des dommages directs, particuliers ou indirects, incluant, mais sans s'y limiter, dommage ou perte de propriété ou de matériel, perte de profits ou de revenus, frais de remplacement de biens ou dépenses ou inconvénients liés aux interruptions de service. En aucun cas une personne ne pourra avoir droit à une somme supérieure à celle du prix d'achat déboursé pour l'unité.

Pour obtenir le service de garantie, vous devez contacter le service du soutien technique de PLEXTOR par courriel ([techsupport@plextor.com\)](mailto:support@plextor.com) ou en appelant au (510) 440-2000. Le service va tenter de diagnostiquer et de corriger votre problème par téléphone. Si le lecteur/graveur ne fonctionne pas correctement, on vous donnera des directives pour que vous obteniez un numéro RMA qui constitue votre autorisation de retourner du matériel. On vous demandera de fournir une preuve d'achat afin de confirmer que l'unité est toujours couverte par la garantie.

Tout retour de produit doit être préalablement autorisé par PLEXTOR. L'autorisation est confirmée par le biais de l'émission du numéro RMA, lequel doit être écrit en évidence sur l'extérieur de la boîte dans laquelle l'unité défectueuse est retournée à PLEXTOR.

Tous les lecteurs/graveurs retournés à PLEXTOR doivent être emballés soigneusement et l'envoi doit être affranchi.

Si l'envoi provient des États-Unis, le lecteur/graveur sera retourné au client aux frais de Plextor. Pour les lecteurs/graveurs qui proviennent de l'extérieur des États-Unis, le client est responsable des frais d'expédition à l'aller et au retour.

**REMARQUE** : La validité de la garantie se limite à l'application selon le lieu d'achat d'origine du lecteur/graveur.

# **Si vous résidez à l'extérieur des États-Unis ou du Canada**

Remarquez que la garantie et la politique RMA ne s'appliquent qu'aux États-Unis et au Canada Si vous habitez en Amérique du Sud, contactez votre fournisseur ou votre revendeur pour toute réclamations liées à la garantie ou au RMA.

## **Index**

#### *A*

adaptateur c.a. connecter · 21 connexion · 16 utiliser avec le PX-716UF · 16 adaptateur c.a. · 17 alimentation connecteur  $\cdot$  16, 89 électrique · 89 exigences · 89 indicateur · 14, 88 interrupteur · 16, 21 analyseur de temps · 4, 52, 73 AutoStrategy  $\cdot$  3, 36 indicateur disque/occupé et · 14

### *B*

BLER · *Voir* cadence d'erreur de bloc blue book · 91 bouton d'éjection · 14 auto-test et  $\cdot$  82 fermer le plateau · 29 brancher plusieurs appareils IEEE 1394/FireWire · 23 brancher plusieurs appareils USB · 23

#### *C*

câble identifier  $\cdot$  23 IEEE 1394 · 17, 21, 23  $USB \cdot 16, 17, 21, 23$ 

câble USB expédié avec le PX-716UF · 16 cadence d'erreur de bloc · 60 cadence de transfert IEEE 1394 · 86, 97  $USB \cdot 86, 97$ cadence du clignotement, indicateur lumineux disque/occupé · 14 capacité du disque, changer avec GigaRec  $\cdot$  50 capacité du disque, modifier avec GigaRec  $\cdot$  6, 48 caractéristiques · 13  $CD-R \cdot 6$  $DVD \cdot 5$ catalogue des médias · 3, 36, 85 CD formats supportés · 91 méthodes d'écriture · 6, 91 modes d'enregistrement · 6, 91 vitesse de lecture · 2, 94 CD nettoyant, ne pas utiliser  $\cdot$  11  $CD+G \cdot 6$ CD-R compatibilité · 6 graver  $\cdot$  33 média · 28, 92, 93 vitesse d'écriture · 2, 95 vitesse de lecture · 2 CD-R/RW logiciel  $\cdot$  9 CD-ROM, lecture · 28 CD-RW compatibilité · 6 graver  $\cdot$  33 haute vitesse · 95 média · 28, 93 vitesse d'écriture · 2, 95

vitesse de lecture · 2 vitesse normale · 95 vitesse ultra · 95 CD-RW haute vitesse média · 28 vitesse d'écriture · 95 CD-RW vitesse normale média · 28 vitesse d'écriture · 28, 95 CD-RW vitesse ultra média · 28 vitesse d'écriture · 28, 95  $CD-TEXTE \cdot 6$ chaîne d'interrogation · 97 code de région · 32, 90 code TLA  $\cdot$  20 compatibilité  $CD-R \cdot 6$  $CD-RW \cdot 6$  $DVD \cdot 5$  $DVD+R.85$ DVD+RW · 85 concentrateur USB, ne pas utiliser · 23 concentrateur, USB, ne pas utiliser  $.23$ conditions d'ambiance · 98 configuration du système · 87 configuration minimale · 7 Easy Media Creator · 9, 87 configuration, minimale  $\cdot$  7, 87 connecter plusieurs appareils IEEE 1394/FireWire · 25 connecteur alimentation · 16, 89 IEEE 1394 · 15, 16, 90  $USB \cdot 16, 90$ connecteur c.c.  $12 \text{ V} \cdot 16, 21, 89$ connecteur de données · 97 connecteurs du panneau arrière · 15, 90

connecteurs et cavaliers, panneau arrière · 89 connecteurs et cavaliers, panneau arrière · 15, 90 connecteurs panneaux arrière · 89 contenu de la boîte · 17 contenu de la boîte, PX-716UF · 17 contrôle de puissance d'exécution optimum · 6 contrôle de puissance optimum · 6 contrôles · 13 panneau avant · 13, 88 contrôles du panneau avant · 13, 88 CPRM · *Voir* protection de contenu pour média enregistrable CSS · *Voir* système d'embrouillage du contenu

### *D*

débit de transfert  $CD \cdot 96$  $DVD \cdot 95$ dépannage · 80 diagnostics  $\cdot$  4, 5, 82 diagnostics d'auto-test · 4, 82 dimensions,  $PX-716UF \cdot 97$ disque chargement · 88 étiquettes · 30 nettoyer  $\cdot$  10, 30 test  $\cdot$  4, 52 tester avec Q-Check · 57 double couche face  $2 \cdot 27$ DRT-DM · *Voir* gestion de défectuosité en temps réel distribué DVD compatibilité · 5 disque double couche · 5 formats comparés · 85

formats supportés · 5, 91 lire · 32 média · 27, 92 méthodes d'écriture · 5, 91 modes d'enregistrement · 5, 91 réglage régional · 32, 90 vitesse de lecture · 2, 93 DVD double couche · 5 DVD+R compatibilité · 85 graver  $\cdot$  32  $logiciel · 9$ média · 27, 92 vitesse d'écriture · 2, 94  $DVD+R$   $DI.·5$ média · 92 vitesse d'écriture · 2, 94 DVD+RW compatibilité · 85 graver  $\cdot$  32 logiciel · 9 média · 27, 92 modification  $\cdot$  5 vitesse d'écriture · 94  $DVD+VR \cdot 2$  $DVD-R \cdot 85$ capacités du lecteur · 27 média · 92 vitesse d'écriture · 2, 94  $DVD-RW \cdot 85$ capacités du lecteur · 27 DRT-DM · *Voir* gestion de défectuosité en temps réel distribué liaison zéro · 5 média · 92 vitesse d'écriture · 94 DVD-Vidéo, vitesse de lecture · 2, 5, 34

### *E*

Easy Media Creator · 9, 17, 32 configuration minimale  $\cdot$  9, 87 écriture d'une image CD · 7 éjection méthodes d' · 88 urgence · 79 emballage pour expédition · 104 ensemble de commandes MMC-4 · 4 entretien · 77 erreur de mesure PI/PO rafale · 73 étiquette de sécurité · 17 étiquette, disque · 30 exigence de système d'exploitation, PX-716UF · 7, 87 expédier votre lecteur · 17, 103, 104

## *F*

 $FAO \cdot 85$ FE · *Voir* erreur de focus fermer le plateau · 29 fiabilité · 99 FireWire · *Voir aussi* IEEE 1394 basculer vers USB · 25 conseils · 25 Windows 98SE et · 24 foire aux questions  $\cdot$  85 format d'arrière-plan · 2 formats · 91  $CD \cdot 6, 91$  $DVD \cdot 5, 85, 91$ 

### *G*

garantie · 105 gestion de défectuosité en temps réel distribué, DVD-RW · 2

GigaRec  $\cdot$  6, 48 comparé à la gravure en surcapacité · 51 comptabilité de disque · 51 exigences pour  $\cdot$  49, 51 fonctionnement de · 51 sélectionner la capacité d'écriture avec · 50 technologie à l'épreuve des pertes de données mémoire tampon et  $\cdot$  51 vitesse d'écriture et · 51 gigue mesure  $\cdot$  66, 69, 73 représentation graphique · 74 graver sur CD-R · 33 graver sur CD-RW · 33 graver sur  $DVD+R \cdot 32$ graver sur  $DVD+RW \cdot 32$ gravure en surcapacité · 6 comparé à GigaRec · 51 guirlande, ne pas brancher en · 23

## *H*

humidité spécifications · 98 stockage · 98

## *I*

IEEE 1394 · *Voir aussi* FireWire câble · 23 cadence de transfert · 86, 97 commutateur d'interface du PX- $716$ IF  $\cdot$  21 connecteur  $\cdot$  15, 16, 90 non alimenté par bus · 16 inclinaison intelligente · 3 indicateur d'alimentation · 14, 88 indicateur disque/occupé · 14, 88 cadence du clignotement · 33

couleur  $\cdot$  33, 88 technologie à l'épreuve des pertes de données de la mémoire tampon · 88 indicateur lumineux disque/occupé · 14 indicateur lumineux disque/occupé auto-test et  $\cdot$  83 installation PX-716UF · 13 installation du PX-716UF Windows  $\cdot$  20 installer PlexTools Professional · 37 interface  $\cdot$  3, 7, 87 cadences de transfert · 86 choisir · 19 commutateur · 21 interrupteur · 16 ordinateur central · 97 interface interrupteur  $\cdot 16$ interrupteur d'auto-test · 15, 82 interrupteur self-test · 90

#### *L*

laser régler la puissance avec VariRec  $.45.46$ test  $\cdot$  4, 52, 62 liaison sans perte · 5 liaison zéro · 5 lire les DVD · 32  $logiciel · 9$  $CD-R/RW \cdot 9$  $DVD+R.9$  $DVD+RW \cdot 9$ Easy Media Creator · 9, 17, 32 PlexTools Professional · 9, 17

### *M*

Macintosh installe le PX-716UF  $\cdot$  26 USB et  $\cdot$  86 média · 27  $CD-R \cdot 28$ , 92, 93 CD-RW · 28, 93 CD-RW vitesse ultra · 28  $DVD \cdot 27.92$  $DVD+R.92$  $DVD+R DL \cdot 92$ DVD+RW · 27, 92  $DVD-R \cdot 92$  $DVD-RW \cdot 92$ médias inconnus, écriture · 36 recommandés · 92, 93 soin et manipulation · 30 supportés  $\cdot$  6, 91 taille · 91 médium recommandé · 85 médium recommandé définition · 85 mémoire flash · 4, 78, 79 mémoire minimale · 87 mémoire RAM minimale · 7, 87 mémoire, minimale · 7 mesure beta  $\cdot$  52, 66, 69 mesure d'erreur de rafale · 73 mesure d'erreur PI/PO basic  $\cdot$  73  $SIIM1 \cdot 72$ mesure d'erreur SUM1 · 72 mesure d'erreur SUM8 · 72 mesure de l'erreur PI/PO  $SIJM8 \cdot 72$ mesure des erreurs  $Cl/C2/CU \cdot 52$ , 57, 60 mesure des erreurs de focus · 52 mesure des erreurs de focus · 62, 65

mesure des erreurs de piste · 52 mesure des erreurs de piste · 62, 66 mesure des erreurs PI/PO · 52, 70 méthodes d'écriture  $CD \cdot 6.91$  $DVD \cdot 5.91$ micrologiciel · 45 mise à jour  $\cdot$  78, 85 mise à niveau · 4 obtenir · 78 mise à jour du micrologiciel · 78, 85 mise à niveau du micrologiciel · 4 mode éveil · 96 mode silencieux · 4, 38 SpeedRead et · 40 mode sommeil · 96 modes d'enregistrement  $CD \cdot 6.91$  $DVD \cdot 5$ , 91 modification DVD+RW · 5 mot de passe, perdu · 44  $MSF \cdot 50$ MTBF · 99

## *N*

ne pas connecter en guirlande · 25 nettoyer un disque  $\cdot$  10, 30 nettoyer votre lecteur · 77 précautions · 11, 78 normes de sécurité · 100 normes EMC · 100 normes laser · 100 numéro d'autorisation du soutien technique · 103 numéro d'autorisation, soutien technique  $\cdot$  103 numéro de série · 20 numéro RMA · 17, 103, 104

#### *O*

OPC · 46. *Voir* contrôle de puissance optimum opération silencieuse · 14 options  $\cdot$  3 orange book  $\cdot$  6, 91 ordinateur, minimum · 7 ordinateur, PX-716UF minimum · 7, 87 outil d'éjection d'urgence · 14, 17, 79

#### *P*

pilotes, USB, pour Windows 98SE  $\cdot$  24, 87 plateau charger et décharger · 29 fermer · 29 spécifications de chargement · 99 PlexTools Professional mesure des erreurs de focus · 52 mesure des erreurs de piste · 52 PlexTools Professional · 9, 17 analyseur de temps  $\cdot$  4, 52, 73 GigaRec · 48 installer · 37 mesure beta  $\cdot$  52, 66 mesure des erreurs C1/C2/CU · 52, 57 mesure des erreurs de focus · 62 mesure des erreurs de piste · 62 mesure des erreurs PI/PO · 52, 70 mesure gigue  $\cdot$  52, 66 mode silencieux · 38 test de cadence de transfert d'écriture · 55 test de cadence de transfert de lecture · 52

test de taux de cadence de lecture · 52 VariRec · 45 poids, PX-716UF · 97 position d'installation · 31, 98 position, installation · 31, 98 PoweRec  $\cdot$  3, 46 précautions · 10 Prêt-à-brancher, support pour · 4 protection des contenus sur média enregistrable · 4 protection par mot de passe · 6 PX-716UF exigence de système d'exploitation · 7, 87 PX-716UF installation Macintosh · 26

## *Q*

Q-Check · 4, 52, 57 analyseur de temps · 73 questions, foire aux  $\cdot$  85

### *R*

ralentissement, contrôle avec le mode silencieux · 38 red book · 91 réglage régional · 32, 90 réponse d'écriture, mesure · 57 réponse de lecture, mesure · 55 retours  $\cdot$  17, 103 ROPC · *Voir* contrôle de puissance d'exécution optimum rotation, contrôle avec le mode silencieux · 38

## *S*

SecureRecording · 6 site web, Plextor · 101 soutien  $\cdot$  1, 101

soutien technique  $\cdot$  1, 101, 102 spécifications · 87, 93 spécifications chocs · 99 spécifications de bruit · 98 spécifications de décharge électrostatique · 99 spécifications de lecture  $CD \cdot 94$  $DVD \cdot 93$ spécifications de vibration · 98 spécifications des erreurs de lecture · 99 SpeedRead · 5, 14, 34 activer · 35 désactiver · 35 mode silencieux et · 40 système d'embrouillage du contenu  $\cdot$  5 système d'exploitation  $\cdot$  7 configuration pour Easy Media Creator · 87 exigence pour Easy Media  $Creator 9$ Windows 98SE · 7, 18, 19, 20 système de brouillage du contenu · 14, 34

## *T*

taille du disque dur  $\cdot$  7, 87 tampon  $\cdot$  6, 76, 90 tampon données · 76, 90 TE · *Voir* erreur de piste technologie à l'épreuve de la perte de données de la mémoire tampon indicateur disque/occupé et · 88 technologie à l'épreuve de la perte de données mémoire tampon · 6, 76

technologie à l'épreuve de la perte des données de la mémoire tampon indicateur disque/occupé et · 14 technologie à l'épreuve des pertes de données mémoire tampon GigaRec et · 51 température spécification · 98 stockage · 98 temps d'accès · 96 mode silencieux et · 38 temps d'initialisation · 96 test fonctionnement du laser  $\cdot$  4, 52, 62 médias · 4 médium · 52 test de cadence de transfert d'écriture · 55 simulation · 56 test de cadence de transfert de lecture · 52 test de taux de cadence de lecture · 52 Test TA · *Voir* analyseur de temps tiroir · 14 tiroir à disques contrôle avec le mode silencieux · 38 tiroir disque · 14 tiroir noir · 4 trou d'éjection d'urgence · 14, 79

#### *U*

USB

basculer vers FireWire · 25 câble · 16, 17, 21, 23 cadence de transfert · 86, 97 connecteur · 16, 90 Macintosh et · 86

ports · 7 Windows 98SE et · 24

#### $\overline{V}$

VariRec  $\cdot$  3, 45 changer le paramètre · 46 configuration par défaut · 45 vitesse d'écriture et · 48 vitesse écriture DVD+R · 2 vitesse écriture CD-R · 2 écriture CD-RW · 2 écriture DVD+R DL · 2 écriture DVD-R · 2 écriture DVD-RW · 2 lecture audio numérique · 94 lecture  $CD \cdot 2$ lecture  $CD-R \cdot 2$ lecture CD-ROM · 94 lecture CD-RW · 2 lecture  $DVD \cdot 2$ , 93 lecture DVD-Vidéo · 2, 5, 34 surveillance · 33 vitesse d'écriture  $CD-R \cdot 2,95$  $CD-RW \cdot 2$ , 95 CD-RW haute vitesse · 28 CD-RW vitesse normale · 28 CD-RW vitesse ultra · 28  $DVD+R \cdot 2$ , 94 DVD+R DL $\cdot$  2, 94  $DVD+RW \cdot 94$  $DVD-R \cdot 2$ , 94  $DVD-RW \cdot 94$ 

GigaRec et · 51 mode silencieux et · 38 surveillance · 33 VariRec et · 3, 48 vitesse de gravure atteindre · 28 vitesse de lecture  $CD \cdot 2$  $CD-R \cdot 2$  $CD-RW \cdot 2$ contrôle avec le mode silencieux · 38 contrôle pour lecture vidéo · 5  $DVD \cdot 2$ DVD-Vidéo  $\cdot$  5, 34 SpeedRead et · 34 vitesse de lecture audio numérique · 94 vitesse de lecture CD · 94 vitesse de lecture CD-DA · 2 vitesse de lecture vidéo · 5, 34 vitesse de lecture:DVD · 2 vitesse de lecture:DVD-Vidéo · 2

#### *W*

white book · 91 Windows 98SE · 7, 18, 19, 20 mise à jour pour FireWire · 24 pilotes Plextor USB pour · 24 pilotes USB de Plextor pour · 87

#### *Y*

yellow book · 91

## **Notes**

## **PLEXTOR CORP.**

48383 Fremont Blvd. Suite 120 Fremont CA 94538-6509 Téléphone : Télécopieur : Courriel :

**510-440-2000**

510-651-9755 info@plextor.com

www.plextor.com